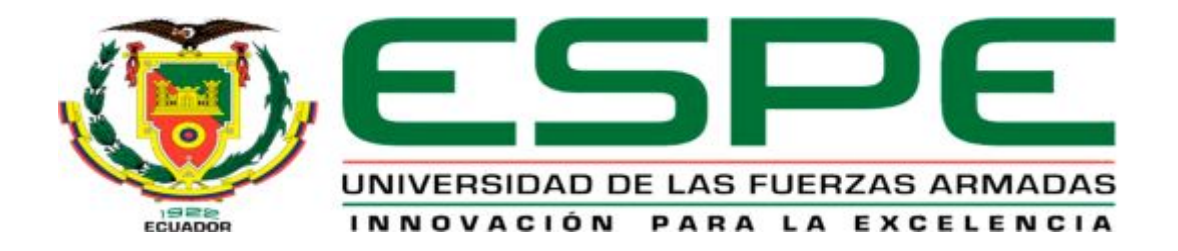

# UNIDAD DE GESTIÓN DE TECNOLOGÍAS

## **DEPARTAMENTO DE ELECTRÓNICA Y COMPUTACIÓN**

**"IMPLEMENTACIÓN DE DOS MÓDULOS DE EXPANSIÓN LOGO! AM2 AQ, QUE PERMITA LA REALIZACIÓN DE PRÁCTICAS DE GENERACIÓN DE SEÑALES ANALÓGICAS, EMPLEANDO EL LOGO! 230RCE ETHERNET"** 

**AUTOR: ESCOBAR JÁCOME JORGE OSWALDO** 

**Trabajo de Graduación para la obtención del título de:** 

**TECNÓLOGO EN ELECTRÓNICA MENCIÓN INSTRUMENTACIÓN & AVIÓNICA** 

**Latacunga, Enero 2015** 

## <span id="page-1-0"></span>**CERTIFICADO**

Certifico que el presente Trabajo de Graduación fue realizado en su totalidad por el Sr. **ESCOBAR JÁCOME JORGE OSWALDO**, como requerimiento parcial para la obtención del título de **TECNÓLOGO EN ELECTRÓNICA MENCIÓN INSTRUMENTACIÓN & AVIÓNICA.**

> **SR. ING. PABLO PILATÁSIG DIRECTOR DEL TRABAJO DE GRADUACIÓN**

Latacunga, Enero del 2015

## <span id="page-2-0"></span>**AUTORÍA DE RESPONSABILIDAD**

Yo, Escobar Jácome Jorge Oswaldo

## DECLARO QUE:

El trabajo de grado denominado "IMPLEMENTACIÓN DE DOS MÓDULOS DE EXPANSIÓN LOGO! AM2 AQ, QUE PERMITA LA REALIZACIÓN DE PRÁCTICAS DE GENERACIÓN DE SEÑALES ANALÓGICAS, EMPLEANDO EL LOGO! 230RCE ETHERNET", ha sido desarrollado en base a una investigación científica exhaustiva, respetando derechos intelectuales de terceros conforme las citas constan al pie de las páginas correspondientes, cuyas fuentes se incorporan en la bibliografía.

Consecuentemente, este trabajo es de mi autoría.

En virtud de esta declaración, me responsabilizo del contenido, veracidad y alcance científico de trabajo de grado en mención.

Latacunga, Enero del 2015

C.I: 171985812-6

## <span id="page-3-0"></span>**AUTORIZACIÓN**

Yo, Escobar Jácome Jorge Oswaldo

Autorizo a la Universidad de las Fuerzas Armadas ESPE la publicación, en la biblioteca virtual de la Institución el trabajo "IMPLEMENTACIÓN DE DOS MÓDULOS DE EXPANSIÓN LOGO! AM2 AQ, QUE PERMITA LA REALIZACIÓN DE PRÁCTICAS DE GENERACIÓN DE SEÑALES ANALÓGICAS, EMPLEANDO EL LOGO! 230RCE ETHERNET", cuyo contenido, ideas y criterios son de mi exclusiva responsabilidad y autoría.

Latacunga, Diciembre del 2014

Escobar Jácome Jorge Oswaldo

C.I: 171985812-6

## <span id="page-4-0"></span>**DEDICATORIA**

A dios por darme salud y fuerza para seguir adelante.

A mis padres "Jorge Escobar y María Jácome" por los valores y principios inculcados. Por el sacrificio y apoyo incondicional durante todo el trayecto de mi carrera.

De igual manera a toda mi familia.

Jorge Escobar

## <span id="page-5-0"></span>**AGRADECIMIENTO**

Mi agradecimiento infinito a la Universidad de las fuerzas Armadas (ESPE), y en especial a la Unidad de Gestión de Tecnologías.

Al Ing. Pablo Pilatásig por brindarme el apoyo en el desarrollo de este proyecto.

A mis amigos por guiarme y darme pautas para la culminación de este trabajo.

A mis padres, familiares y a Elizabeth Jaramillo por ayudarme a centrarme en mis objetivos y por el apoyo brindado para que este trabajo de graduación se haya realizado.

Gracias a todos

## <span id="page-6-0"></span>ÍNDICE DE CONTENIDOS

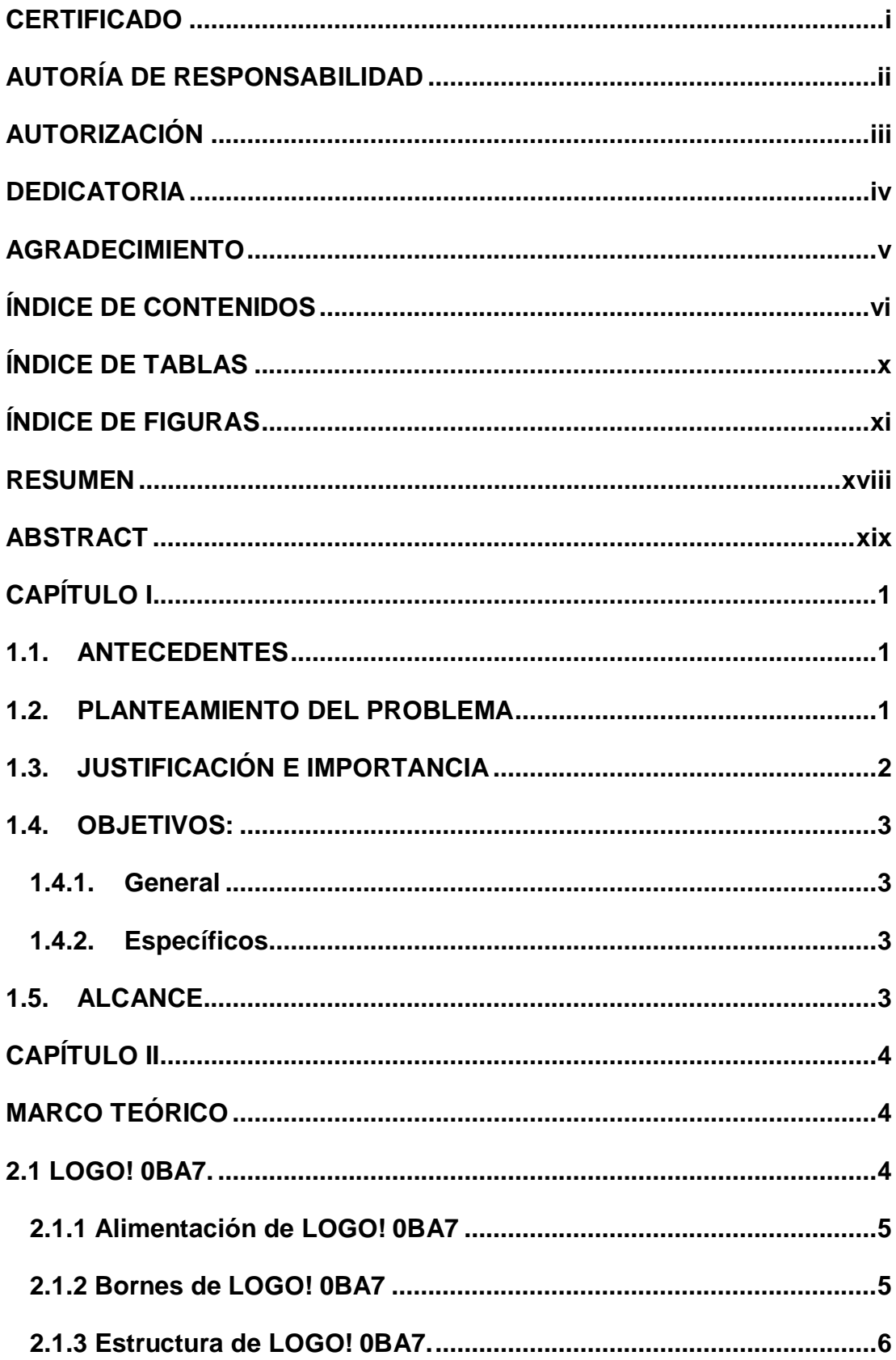

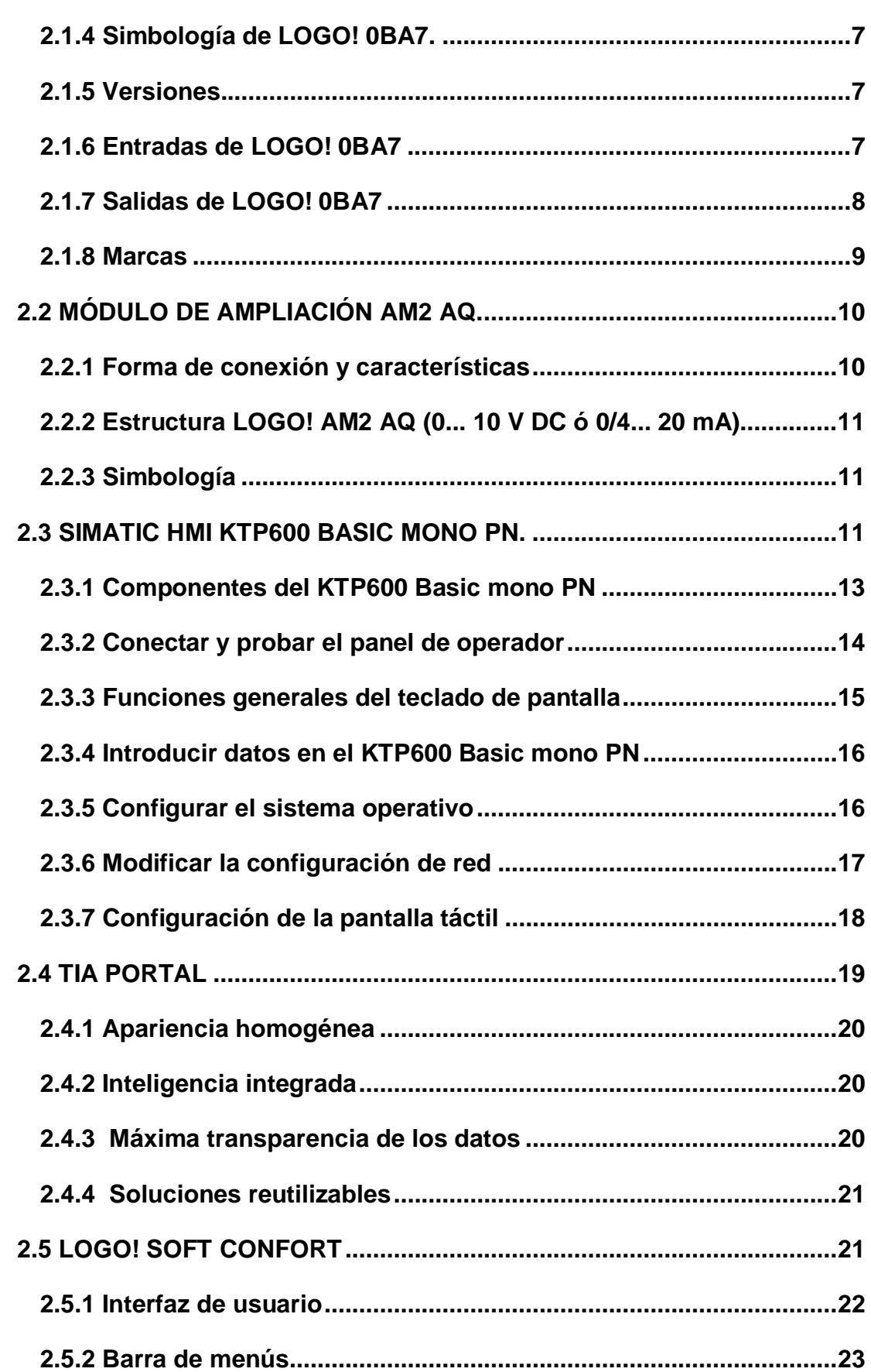

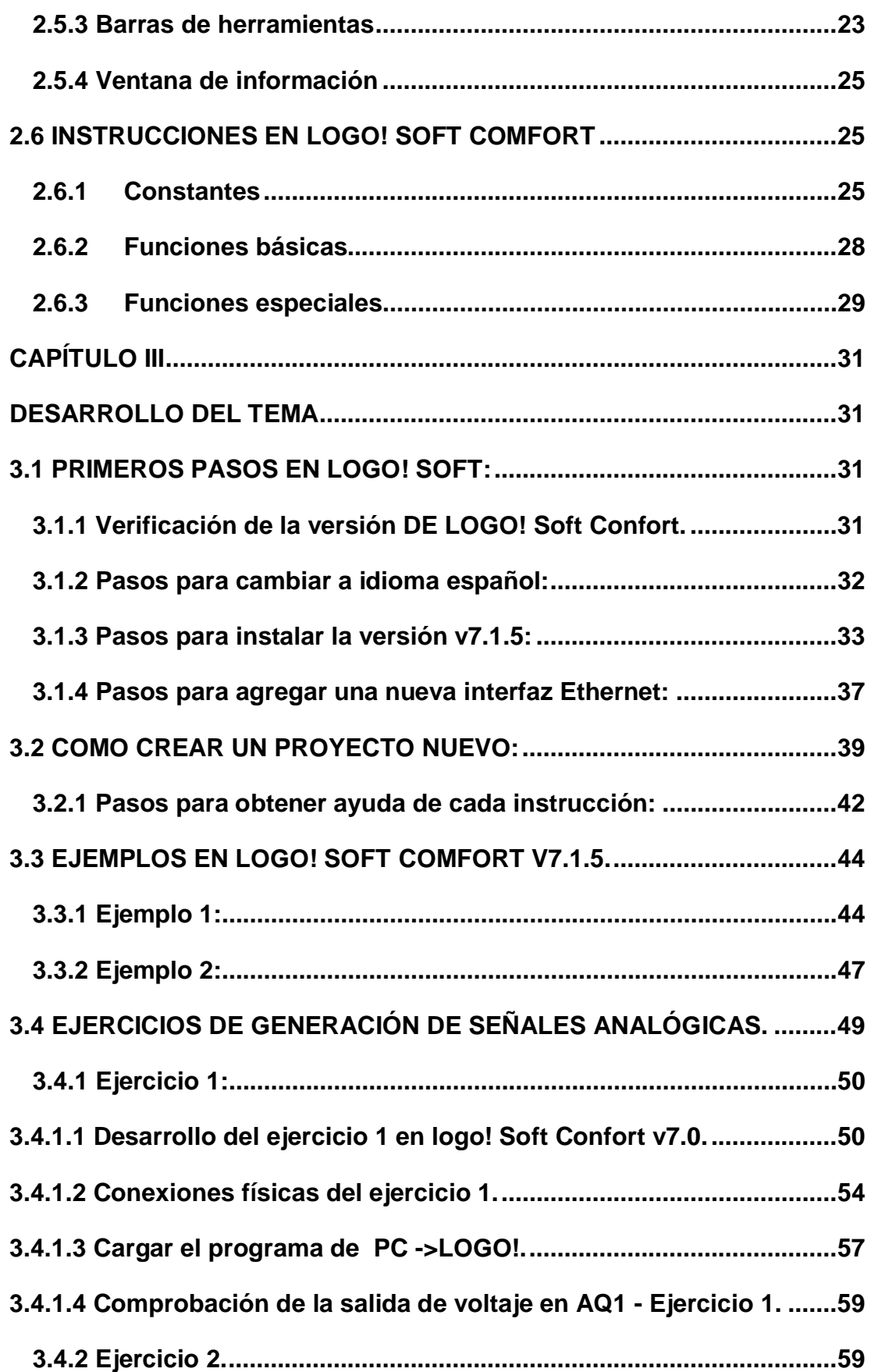

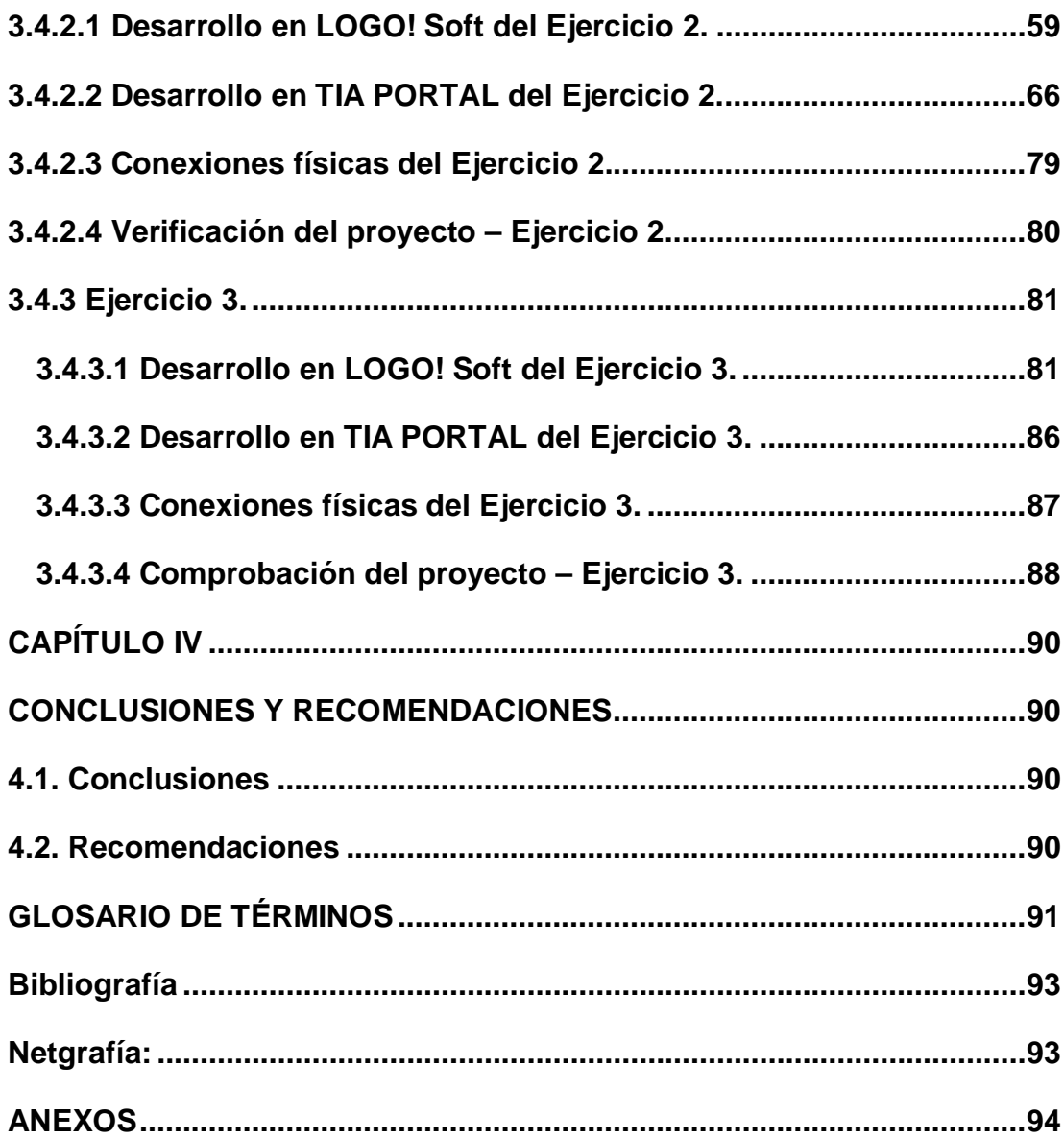

## <span id="page-10-0"></span>**ÍNDICE DE TABLAS**

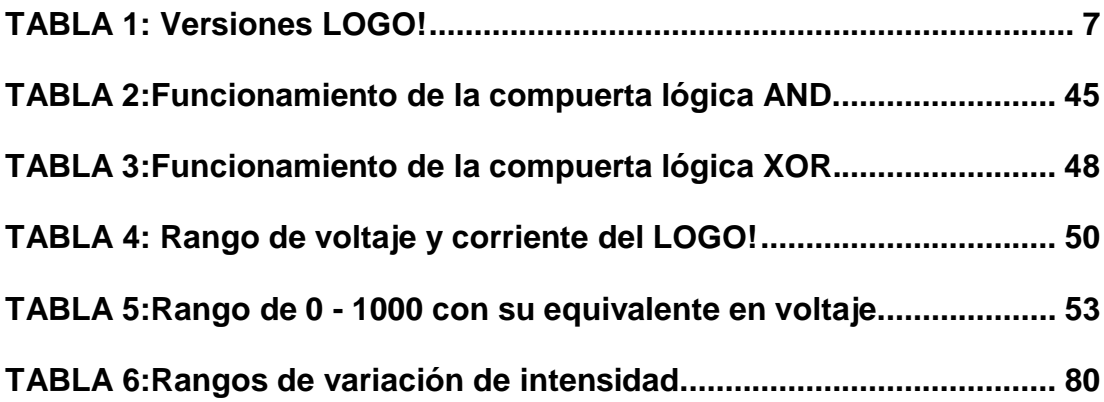

## <span id="page-11-0"></span>**ÍNDICE DE FIGURAS**

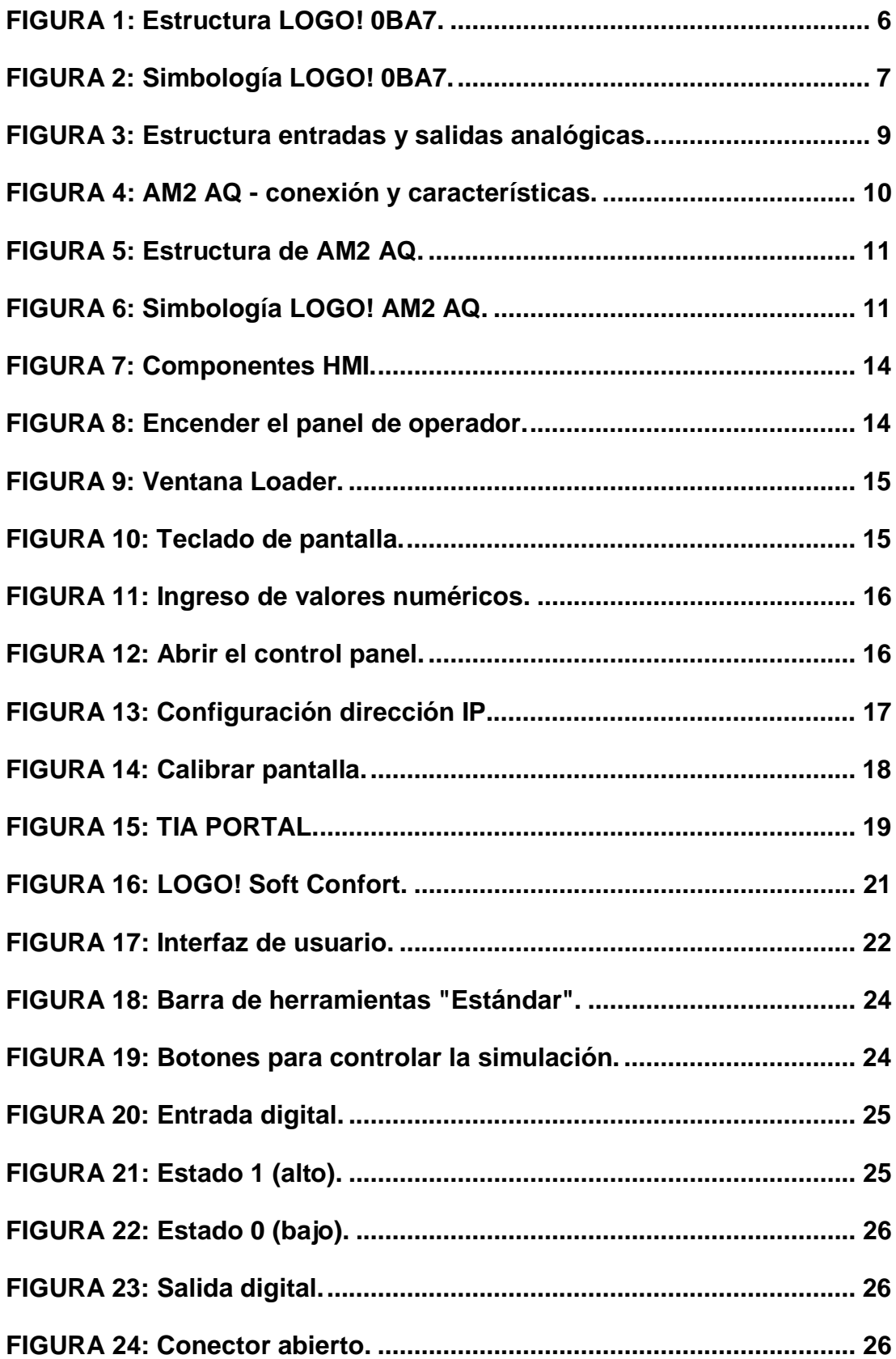

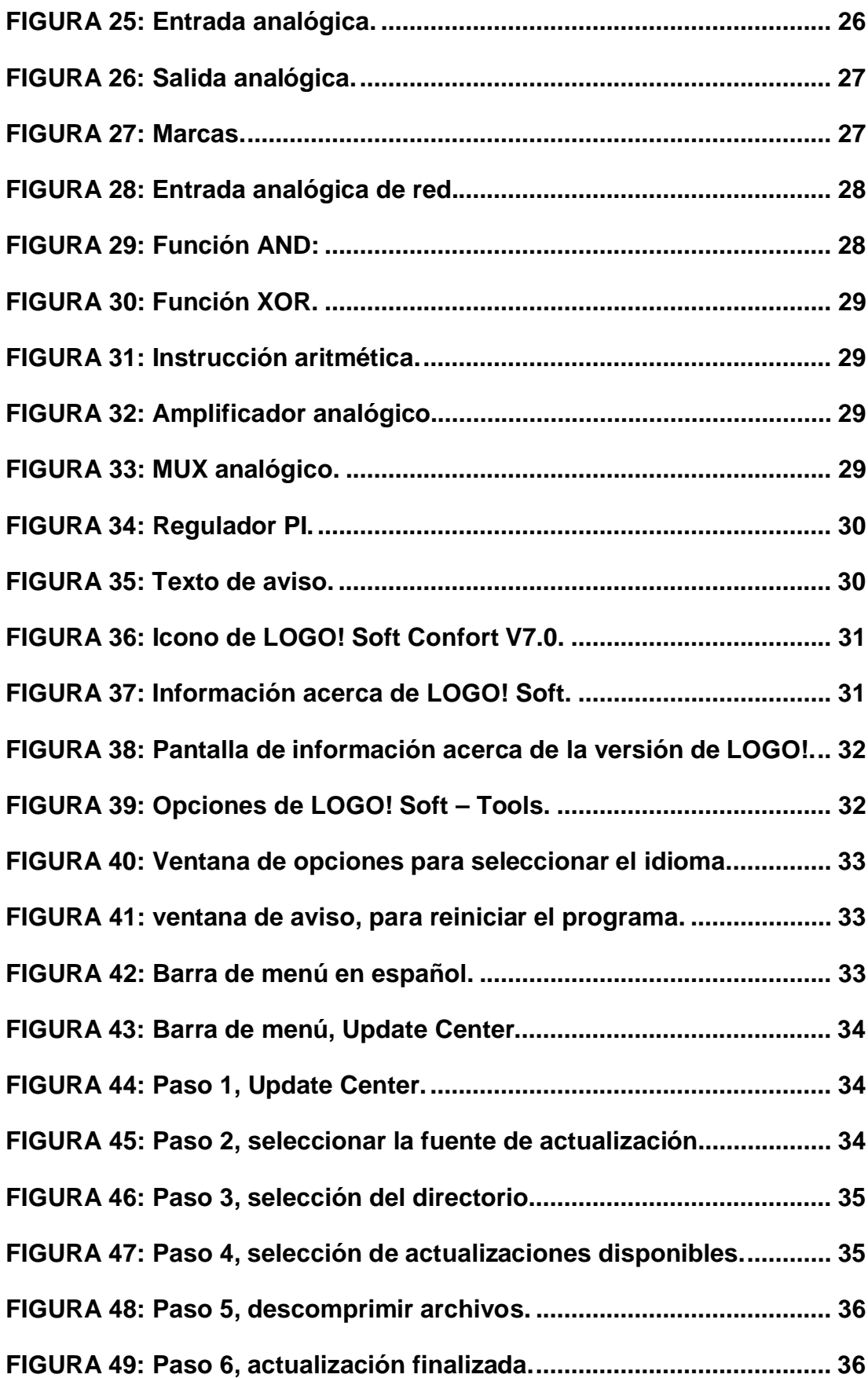

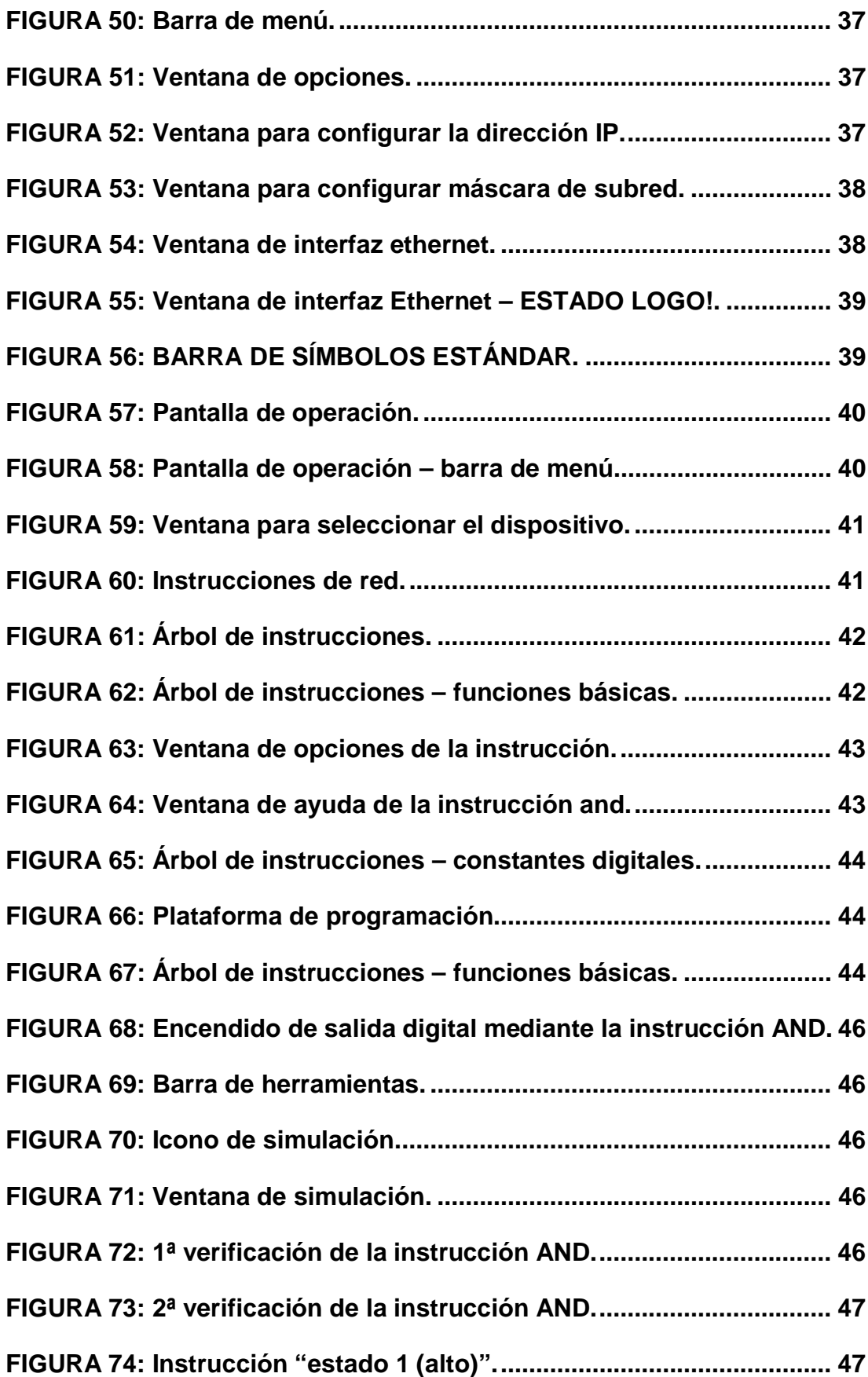

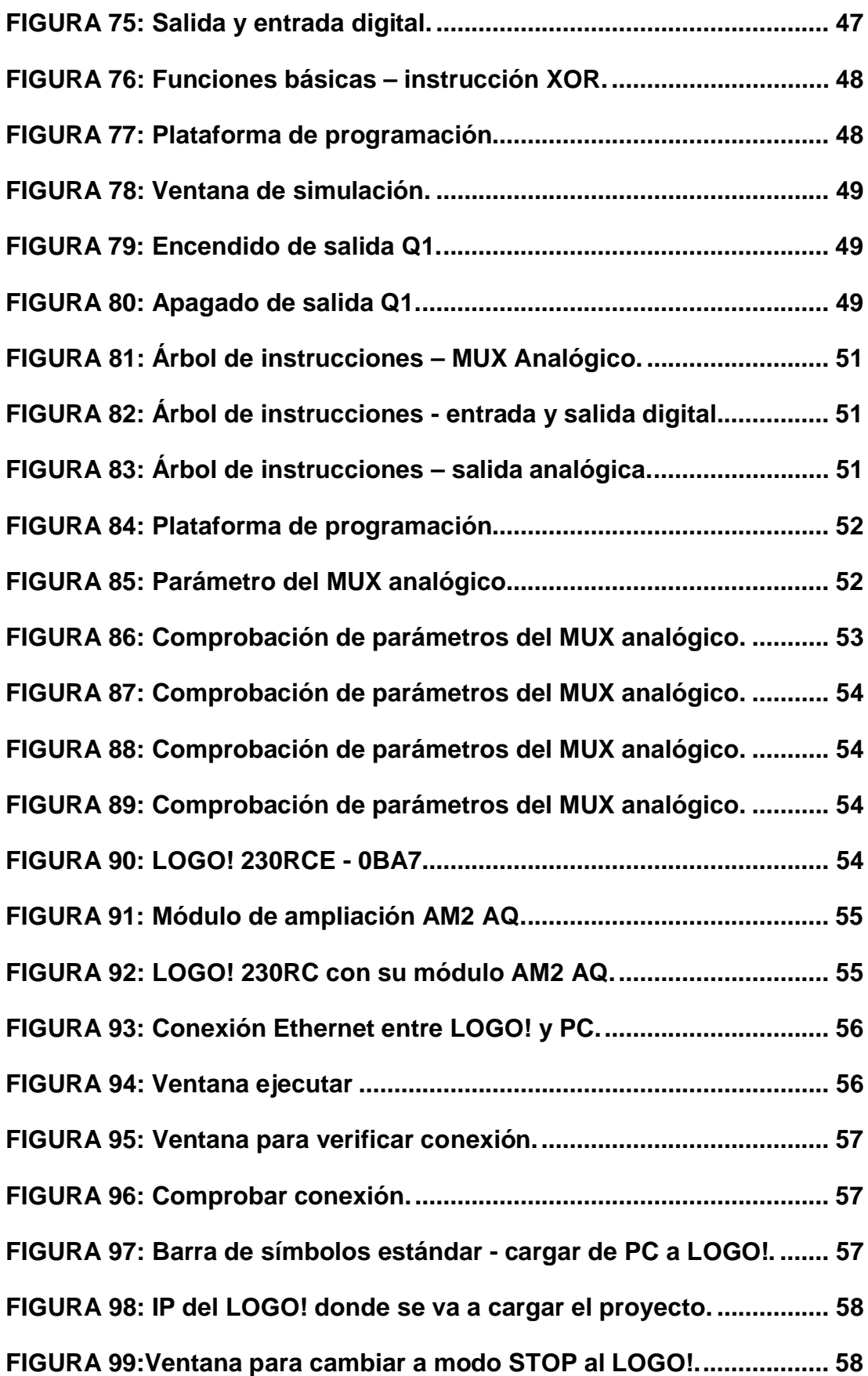

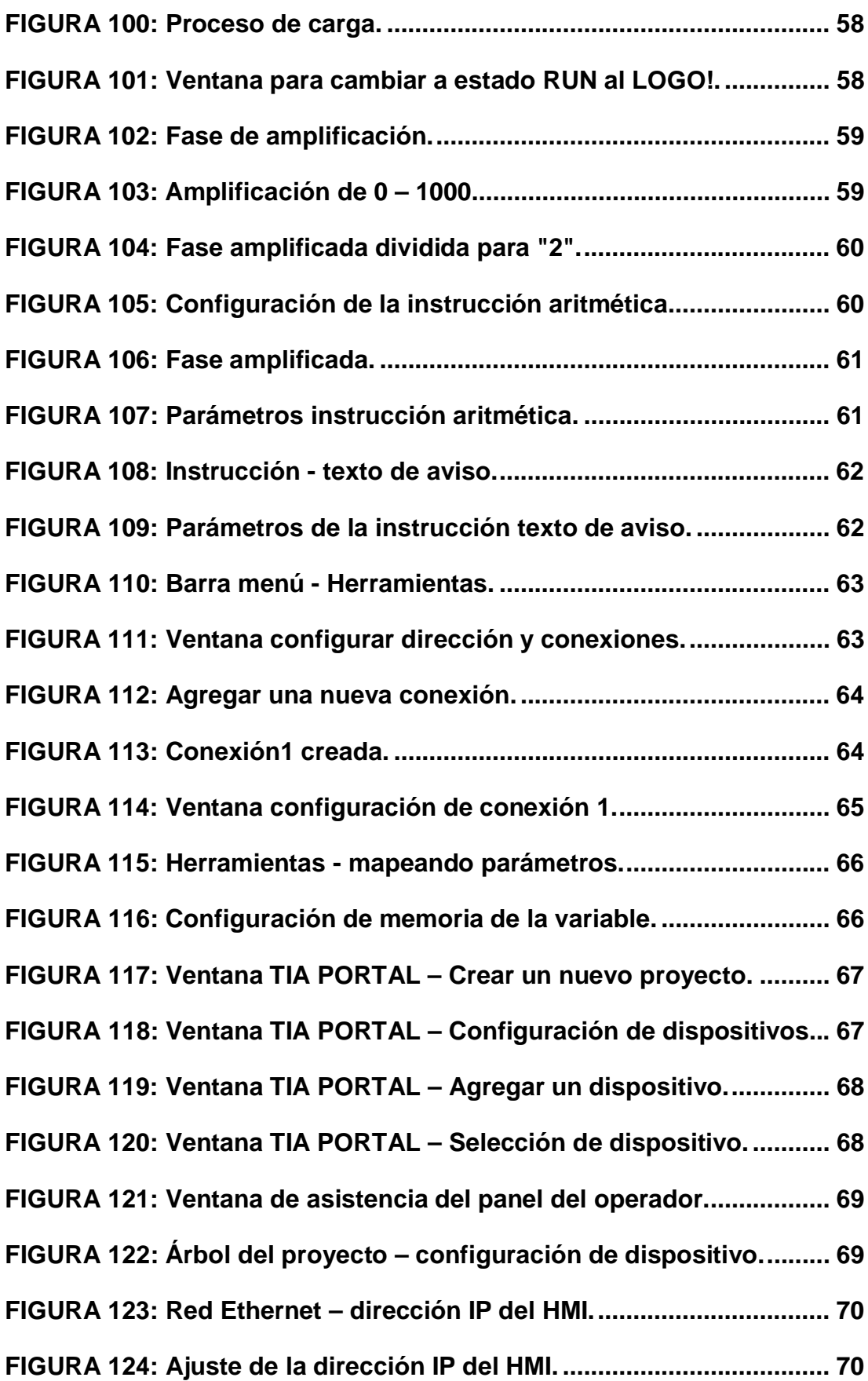

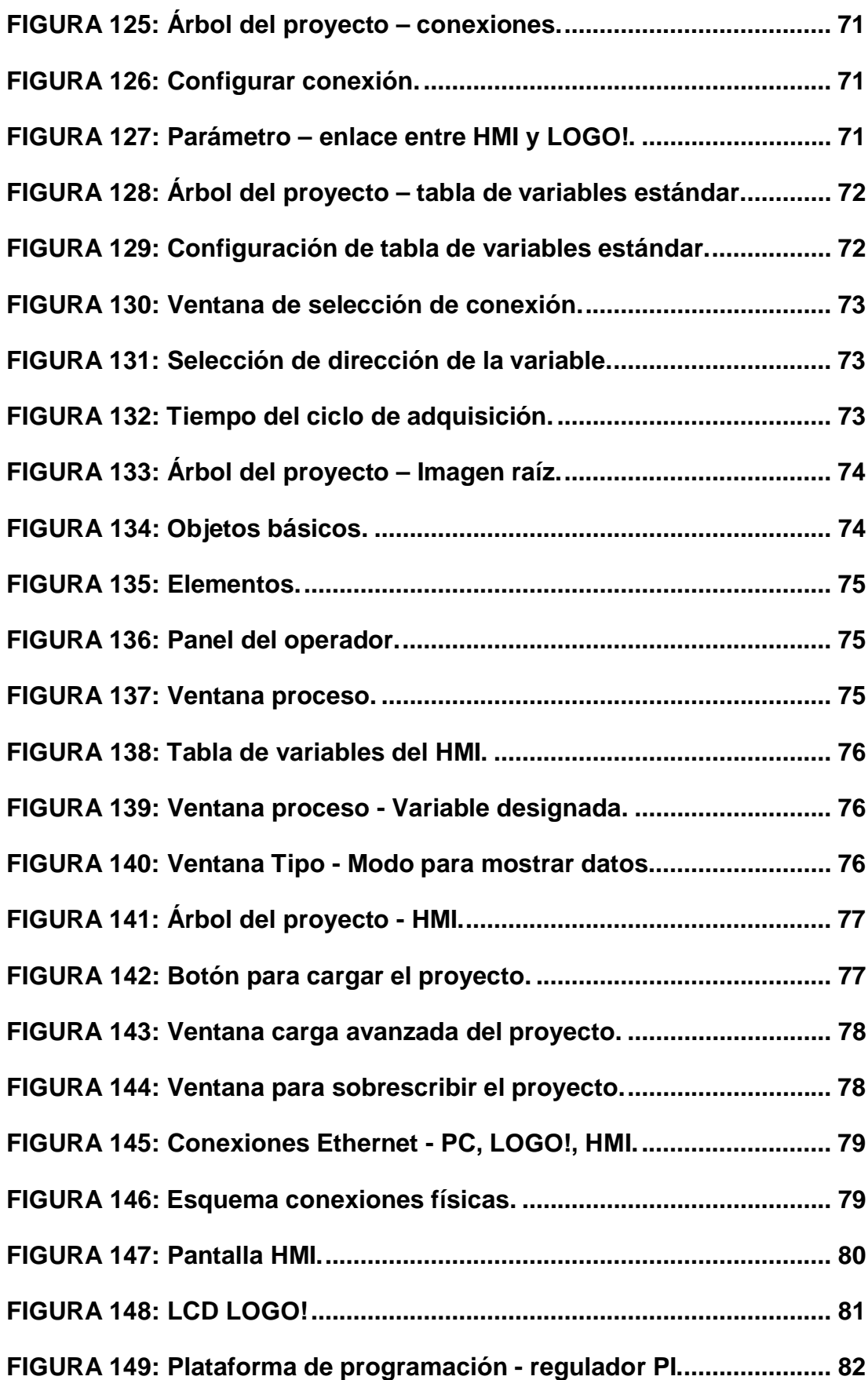

xvi

xvii

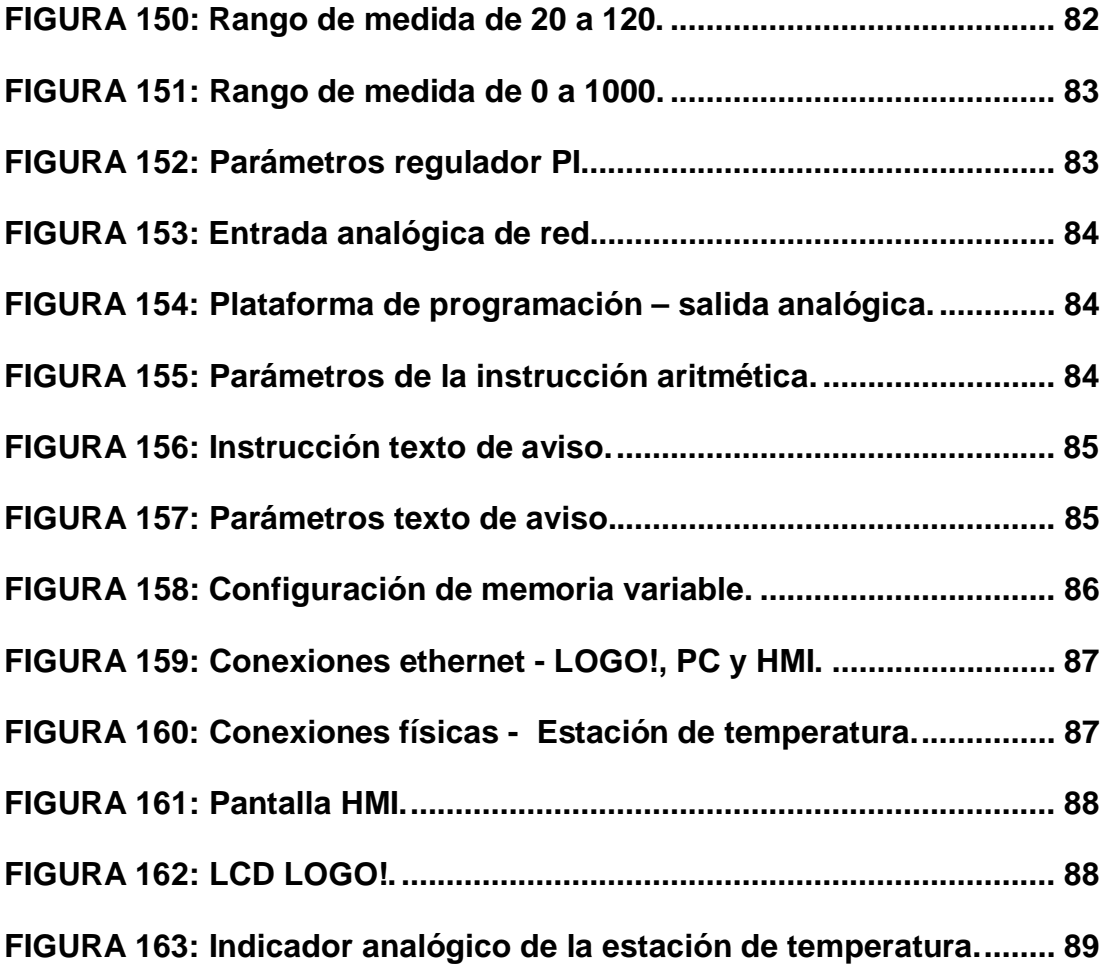

#### <span id="page-18-0"></span>**RESUMEN**

La finalidad de este trabajo de graduación fue la de generar señales analógicas de voltaje y corriente empleando el LOGO! 230RCE y el módulo de expansión AM2 AQ. Para esto se realizó como aplicación un control PI de la estación de temperatura y un control para la intensidad de un foco. En el control PI de la estación de temperatura se adquirió y generó señales de voltaje de (0V – 5V), equivalente en un rango de (20 – 70) °C. En el control de intensidad para foco se generó señales de voltaje de (0V – 5V), donde con 0Vel foco estaba al 100% y con 5V al 0%. Para esto se utilizó el software de programación LOGO! Soft Confort, en donde se creó una conexión Ethernet para poder comunicar el LOGO! con el HMI. Dentro de la programación en LOGO! Soft Confort se empleó funciones analógicas para generar y adquirir voltaje. Además para manipular el valor de las salidas analógicas se conectó un panel táctil KTP600 Basic mono PN al LOGO! 230RCE Ethernet.

## **PALABRAS CLAVE: ETHERNET, IMPLEMENTACIÓN, CONTROL PI, ADQUIRIR, GENERAR.**

#### <span id="page-19-0"></span>**ABSTRACT**

The purpose of this graduate work was to generate analog voltage and current signals using the LOGO! 230RCE and the expansion module AM2 AQ. For this application was performed as a PI control station temperature and control the intensity of an outbreak. In the PI control temperature station was acquired and generated voltage signals (0V - 5V) equivalent in a range of (20-70) ° C. Where to 0Vel focus was 100% and 0% 5V - In control signal intensity to focus voltage (5V 0V) was generated. LOGO programming software used to this! Soft Comfort, where an Ethernet connection is created to communicate the LOGO! the HMI. Within the program in LOGO! Soft Comfort analog functions are used to generate and acquire voltage. In addition to manipulating the value of the analog outputs a touch panel KTP600 Basic mono PN is connected to the LOGO! 230RCE Ethernet.

**KEY WORDS: ETHERNET, IMPLEMENTATION, PI, ACQUIRE, CREATE CONTROL.**

## <span id="page-20-0"></span>**CAPÍTULO I**

#### <span id="page-20-1"></span>**1.1. ANTECEDENTES**

Debido al avance científico, tecnológico y a las exigencias de la sociedad actual, la (LOES) de organismo reguladores de educación como, "EL CES"(CONSEJO DE EDUCACIÓN SUPERIOR), CEAASES (CONSEJO DE EVALUACION ACREDITACIÓN Y ASEGURAMIENTO DE LA CALIDAD DE LA EDUCACIÓN SUPERIOR) y la SENECYT (SECRETARIA NACIONAL DE EDUCACIÓN SUPERIOR, CIENCIA, TECNOLOGÍA E INNOVACIÓN) es de suma importancia que los centros de educación posean laboratorios y talleres que estén a la par de la tecnología de la Unidad de Gestión de Tecnologías (UGT), es fundamental que los estudiantes desarrollen habilidades, destrezas y el consiguiente aprendizaje significativo.

Por lo expuesto es necesario que la Unidad de Gestión de Tecnologías cuente con los equipos actualizados, elementos, herramientas y técnicas que vayan a la par con la tecnología actual y que faciliten el desarrollo del proceso de aprendizaje, de manera particular el manejo y utilización de los módulos de expansión de salidas analógicas empleando el LOGO! 23ORC Ethernet.

#### <span id="page-20-2"></span>**1.2.PLANTEAMIENTO DEL PROBLEMA**

En la actualidad la industria en general ha avanzado a pasos agigantados junto con el desarrollo de la tecnología, es por esto que los dueños de empresas van actualizando constantemente sus máquinas de producción para competir en un mercado cada vez más estricto en cuanto a calidad y economía.

El módulo de expansión LOGO! AM2 AQ que se utiliza para la generación de señales analógicas en conjunto con el LOGO! 23ORCE Ethernet, es parte fundamental en el aprendizaje de los alumnos y guía importante para los docentes de nuestra institución académica, siendo un perfil muy significativo en la industria.

Al no poseer este tipo de módulos actualizados en la Unidad de Gestión de Tecnologías ha dado origen a:

- Ø Que los docentes no cuenten con el material didáctico para impartir conocimientos de redes industriales.
- $\triangleright$  Dificultad en los alumnos para la manipulación de los equipos actualizados.

El desarrollo del presente proyecto pretende incentivar a directivos y alumnos de la unidad de gestión de tecnologías donde la carrera de electrónica tiene un porcentaje mayor involucrado en el desarrollo y progreso del país a través de la industria a formar profesionales con conocimientos actualizados y personas capaces de adaptarse a la tecnología avanzada, desempeñando cualquier función a la que esté a cargo.

## <span id="page-21-0"></span>**1.3.JUSTIFICACIÓN E IMPORTANCIA**

La Unidad de Gestión de Tecnologías por su carácter de centro de educación Superior está obligado a contar con laboratorios debidamente equipados para que sus alumnos puedan desarrollar Prácticas y adquirir habilidades, destrezas qué les faciliten su inserción al ámbito laboral una vez culminada su carrera.

El proyecto estará enfocado en implementar cuatro módulos de expansión, dos de entradas analógicas y dos de salidas analógicas, los cuales controlarán las diferentes variables. También cabe recalcar que el proyecto está compuesto por un HMI KTP600 PN MONOCROMÁTICO.

De esta manera los docentes de la Unidad de Gestión de Tecnologías se verán beneficiados ya que con la ayuda de las respectivas guías técnicas podrán capacitar a los alumnos en este tema de una forma didáctica y fácil de entender.

#### <span id="page-22-0"></span>**1.4.OBJETIVOS**:

#### <span id="page-22-1"></span>**1.4.1. General:**

Implementar dos módulos de expansión de LOGO! AM2 AQ que permita la realización de prácticas de generación de señales analógicas, empleando el LOGO! 230RCE Ethernet.

#### **1.4.2. Específicos:**

- <span id="page-22-2"></span>Ø Conocer las características de los dispositivos que van a ser utilizados para la generación de señales.
- Ø Analizar posibles alternativas de programación del LOGO! 230RCE Ethernet.
- Ø Desarrollar el manual Técnico bajo normas preestablecidas, que sirva como guía para los estudiantes.

## <span id="page-22-3"></span>**1.5. ALCANCE**

Este proyecto está dirigido a la Carrera de Electrónica Mención Instrumentación y Aviónica de la Unidad de Gestión de Tecnologías para un conocimiento más amplio teórico-práctico de los alumnos y docentes de esta carrera. La finalidad de este proyecto es la configuración del módulo de ampliación LOGO! AM2 AQ y realizar aplicaciones como ejemplos prácticos en este caso: un control PI de la estación de temperatura y control de intensidad de un foco.

## <span id="page-23-0"></span>**CAPÍTULO II**

#### <span id="page-23-1"></span>**MARCO TEÓRICO**

#### <span id="page-23-2"></span>**2.1 LOGO! 0BA7.**

LOGO! es un controlador compacto que se compone de un módulo básico y módulos de ampliación que el usuario selecciona en base a los requerimientos de cada aplicación.

El diseño robusto y compacto del LOGO! lo convierte en un equipo para realizar aplicaciones técnicas de instalación (p. ej. alumbrado de escaleras, iluminación exterior, toldos, persianas, alumbrado de escaparates, etc.), así como para ingeniería mecánica y construcción de máquinas y aparatos (p. ej. sistemas de control de puertas, sistemas de climatización, bombas para agua pluvial, etc.).

LOGO! también permite implementar sistemas de control especiales en invernaderos o invernáculos, para el procesamiento de señales de control y, mediante la conexión de un módulo de comunicación (p. ej. AS-i), para el control distribuido local de máquinas y procesos. **Fuente:** [1]

LOGO! es un módulo lógico de siemens que incorpora:

- $\triangleright$  Controles.
- $\triangleright$  Panel de mando y display retroiluminado.
- $\triangleright$  Fuente de alimentación.
- $\triangleright$  Interfaz para módulos de ampliación.
- $\triangleright$  Interfaz para un visualizador de textos (TD) opcional.
- $\triangleright$  Funciones estándar pre-configuradas, p. ej. Retardo a la conexión, retardo a la desconexión, relé de impulsos e interruptor software.
- $\triangleright$  Marcas digitales y analógicas
- $\triangleright$  Entradas y salidas en función del tipo de dispositivo.
- $\triangleright$  Interfaz para la comunicación Ethernet.
- $\triangleright$  Borne PE para conectar la toma de tierra.

Ø Dos Leds para señalizar el estado de la comunicación Ethernet. **Fuente:** [2]

## <span id="page-24-0"></span>**2.1.1 Alimentación de LOGO! 0BA7**

Logo! Basic está disponible para dos clases de tensión:

- Ø Categoría 1 <24 es decir, 12 V DC, 24 V DC, 24 V AC.
- $\triangleright$  Categoría 2 > 24 V, es decir 115...240 V AC/DC.

Las variantes 230 de Logo! están indicadas para tensiones eléctricas con un valor nominal de 115 V CA/CC y 240 V CA/CC. Las variantes 24 de Logo! y 9 las variantes 12 de Logo! son adecuadas para 24 V DC, 24 V AC ó bien 12 VDC.

#### <span id="page-24-1"></span>**2.1.2 Bornes de LOGO! 0BA7**

Las entradas se designan con la letra I y una cifra. En la parte frontal de Logo!, se verá los bornes de las entradas. Sólo en los módulos analógicos Logo! AM2 AI y AM 2 AQ los bornes de entradas y salidas están en la parte inferior. Las salidas se designan con la letra Q y una cifra. En los bornes se identifican todas las conexiones y estados que se pueden utilizar en Logo!. Las entradas y salidas pueden tener el estado '0' o el estado '1'. El estado '0' significa que no hay tensión en la entrada. El estado '1' significa que sí hay tensión. Los bornes 'hi', 'lo' y 'x' son utilizados para facilitar la elaboración del programa:

"hi" (high) tiene asignado el estado fijo '1',

"lo" (low) tiene asignado el estado fijo '0'. **Fuente:** [3]

## **2.1.3 Estructura de LOGO! 0BA7.**

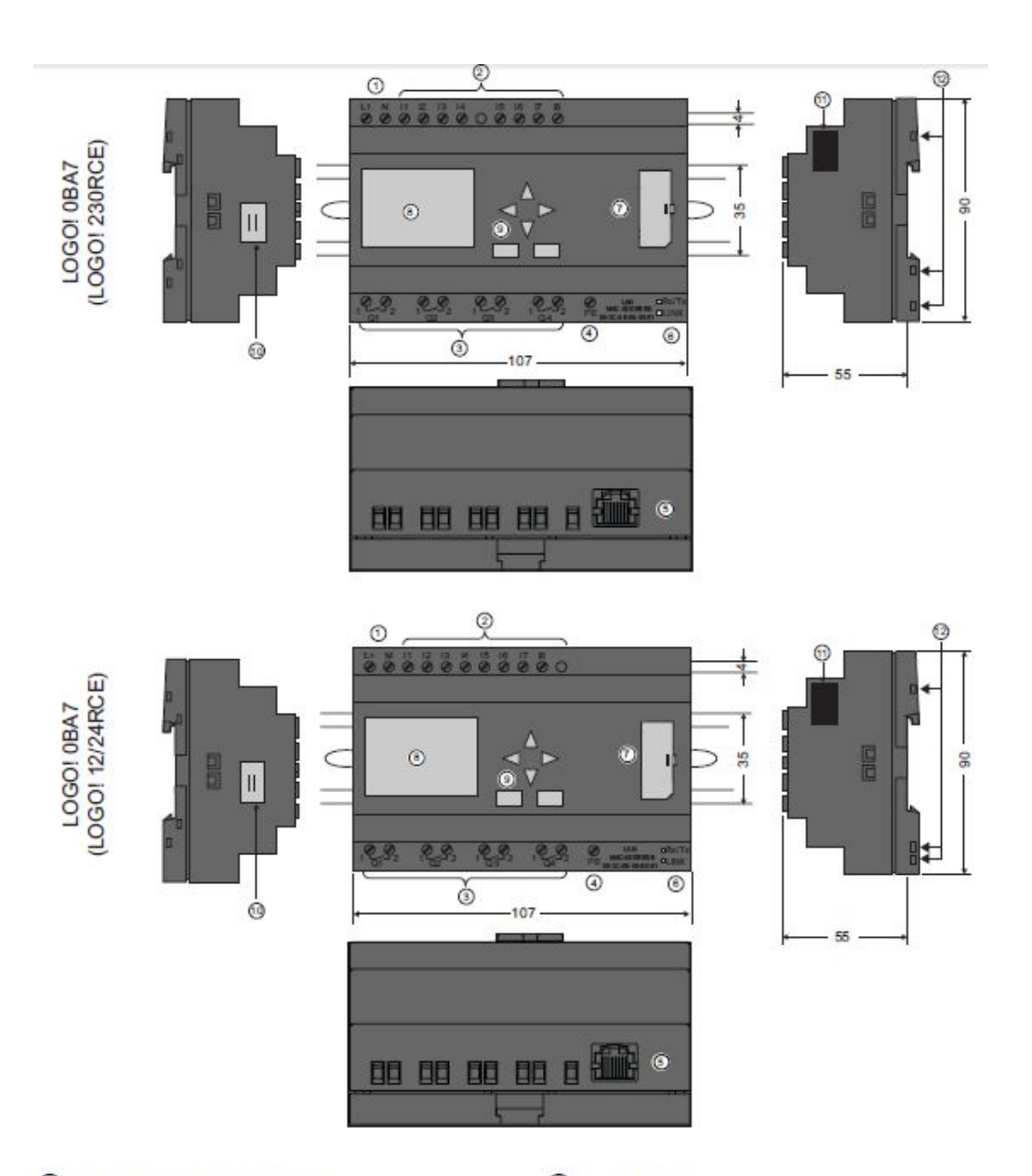

- $\odot$ Fuente de alimentación
- $\circledS$ Salidas
- $(5)$ Conector RJ45 para la conexión a Ethernet  $<sup>6</sup>$ </sup> (10/100 Mbits/s)
- $\odot$ Slot para tarjetas SD (con tapa)
- $\circledcirc$ Panel de control
- $<sup>①</sup>$ </sup> Interfaz de ampliación
- $\circled{2}$ Entradas
- $\circledcirc$ Borne PE para conectar la toma de tierra
	- LEDs de estado de la comunicación Ethernet
- $\circledR$ LCD
- **®** Conector de cable del LOGO! TD
- $(12)$ Conectores hembra de codificación mecánica

<span id="page-25-0"></span>**FIGURA 1: Estructura LOGO! 0BA7. Fuente:** [1]

## <span id="page-26-0"></span>**2.1.4 Simbología de LOGO! 0BA7.**

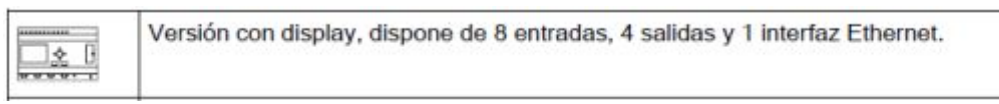

## <span id="page-26-4"></span>**FIGURA 2: Simbología LOGO! 0BA7.**

**Fuente:** [4]

#### <span id="page-26-1"></span>**2.1.5 Versiones.**

Están disponibles las siguientes versiones:

#### <span id="page-26-3"></span>**TABLA 1:**

```
Versiones LOGO!
```
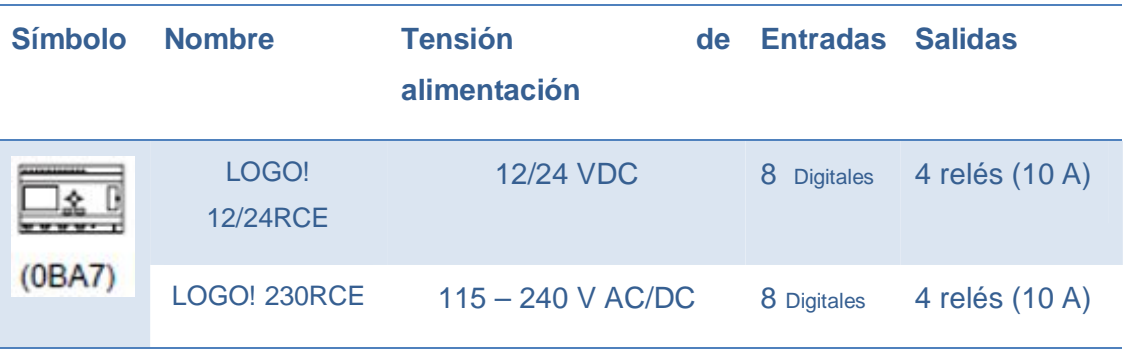

```
Fuente: [5]
```
- Ø De ellas pueden utilizarse alternativamente: 4 entradas analógicas (0 10V) y 4 entradas digitales rápidas.
- Ø Versiones de 230 V AC: Dos grupos de 4 entradas cada uno. Toda entrada de un grupo debe estar conectada a la misma fase. Es posible interconectar grupos con fases diferentes.
- $\triangleright$  Las entradas digitales pueden utilizarse con acción P o N. **Fuente:** [5]

## <span id="page-26-2"></span>**2.1.6 Entradas de LOGO! 0BA7**

## Ø **Entradas digitales**

Las entradas digitales se identifican mediante una I. El número de entradas digitales (I1, I2,...) se corresponde con el número de conectores de entrada del módulo base LOGO! y de los módulos digitales conectados en el orden de montaje. Las entradas digitales rápidas I3, I4, I5 e I6 de las

versiones LOGO! 24/24o, LOGO! 24C/24Co, LOGO! 12/24RC, LOGO! 12/24RCo y LOGO! 12/24RCE pueden utilizarse como contadores rápidos.

#### Ø **Entradas analógicas**

Las versiones LOGO! 24, LOGO! 24o, LOGO! 24C, LOGO! 24Co, LOGO! 12/24RC, LOGO! 12/24RCo y LOGO! 12/24RCE incorporan las entradas I1, I2, I7 e I8, que también pueden programarse para ser utilizadas como entradas AI3, AI4, AI1 y AI2. Como se describe en el apartado "Ajustar el número de entradas analógicas del LOGO! Basic, estos módulos pueden configurarse de manera que utilicen dos entradas analógicas (AI1 y AI2), o todas las entradas (cuatro). Las señales en las entradas I1, I2, I7 e I8 se interpretan como valores digitales. Las señales en las entradas AI3, AI4, AI1 y AI2 se interpretan como valores analógicos. Tenga en cuenta que AI3 corresponde a I1, en tanto que AI4 corresponde a I2. Esta numeración conserva la anterior correspondencia de AI1 con I7 y AI2 con I8 que existía en la serie de dispositivos 0BA5. Las entradas de un módulo analógico conectado se numeran de acuerdo con las entradas analógicas ya disponibles. En el apartado "Configuración máxima con módulos de ampliación y comunicación encontrará configuraciones de ejemplo. En el modo de programación, cuando se selecciona la señal de entrada de una función especial que adopte un valor analógico, LOGO! ofrece las entradas analógicas AI1 a AI8, las marcas analógicas AM1 a AM6 (0BA6) o AM1 a AM16 (0BA7), las salidas analógicas AQ1 y AQ2, así como los números de bloque de las funciones con salidas analógicas.

#### <span id="page-27-0"></span>**2.1.7 Salidas de LOGO! 0BA7**

#### Ø **Salidas digitales**

Las salidas digitales se identifican con una Q. Los números de las salidas (Q1, Q2, … Q16) se corresponden con los números de los conectores de salida del módulo base LOGO! y de los módulos de ampliación conectados en el orden de montaje. Consulte la figura siguiente. [5]

También están disponibles 16 salidas no conectadas en LOGO! 0BA6 ó 64 salidas no conectadas en LOGO! 0BA7. Éstas se identifican con una "x" y

no pueden reutilizarse en un programa (a diferencia de las marcas, por ejemplo). La lista muestra todas las salidas no conectadas programadas y una salida no conectada qué no se ha configurado aún. El uso de una salida no conectada es útil por ejemplo en la función especial "Textos de aviso" si sólo el texto de aviso es relevante en el programa.

#### Ø **Salidas analógicas**

Las salidas analógicas se identifican con AQ. Hay dos salidas analógicas disponibles, a saber: AQ1 y AQ2. Una salida analógica sólo puede conectarse con la entrada analógica de una función, una marca analógica (AM) o un conector de salida analógico.

La figura siguiente muestra una configuración de ejemplo de LOGO! y la numeración de las entradas y salidas del programa. **Fuente:** [5]

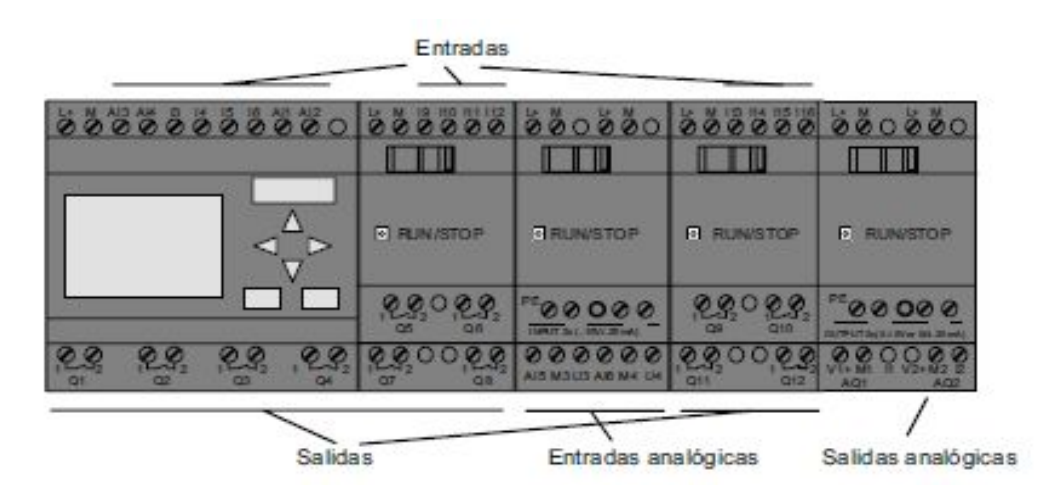

<span id="page-28-1"></span>**FIGURA 3: Estructura entradas y salidas analógicas.** 

**Fuente:** [5]

#### <span id="page-28-0"></span>**2.1.8 Marcas**

Las marcas se identifican con M o AM. Las marcas son salidas virtuales que devuelven el valor de sus entradas. LOGO! 0BA7 dispone de 27 marcas digitales (M1 a M27) y 16 marcas analógicas (AM1 a AM16).

## <span id="page-29-0"></span>**2.2 MÓDULO DE AMPLIACIÓN AM2 AQ.**

LOGO! AM2 AQ 6ED1055-1MM00-0BA1 permite conectar 2 salidas analógicas, en lazo de tensión o en lazo de corriente. De esta manera podemos emitir una señal para el manejo de equipos que requieran este tipo de tecnología, como por ejemplo:

- Ø Posicionamiento de válvulas proporcionales.
- $\triangleright$  Set point de velocidad de drivers para motores o servomotores.
- Ø Control de temperatura con interfaces de potencia (relés de estado sólido).
- Ø Control de presión de salida de bombas en plantas de agua.

#### <span id="page-29-1"></span>**2.2.1 Forma de conexión y características**

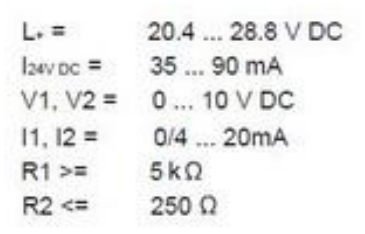

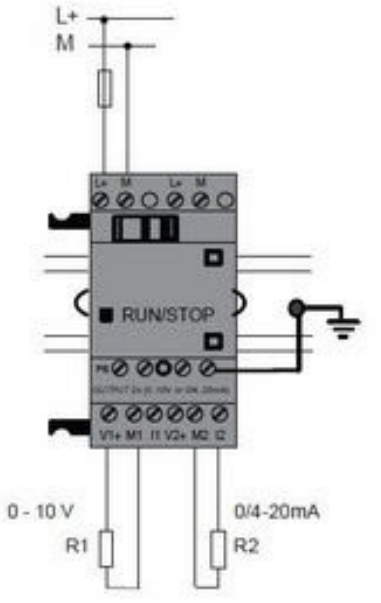

<span id="page-29-2"></span>**FIGURA 4: AM2 AQ - conexión y características.** 

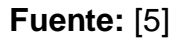

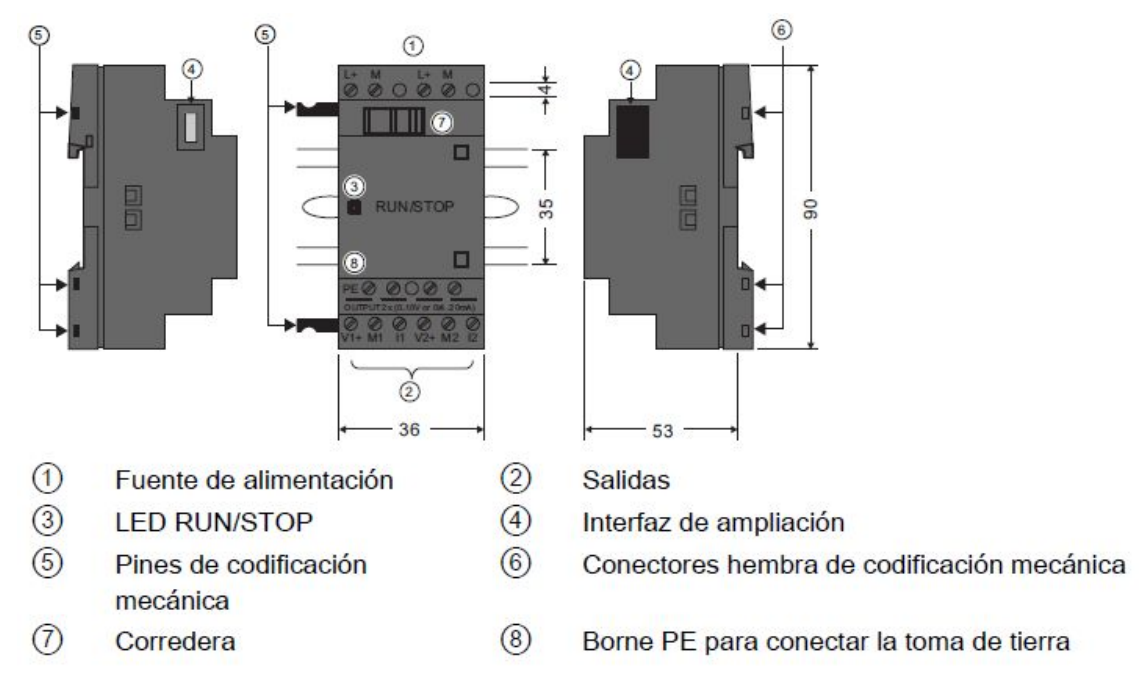

## <span id="page-30-0"></span>**2.2.2 Estructura LOGO! AM2 AQ (0... 10 V DC ó 0/4... 20 mA)**

## <span id="page-30-3"></span>**FIGURA 5: Estructura de AM2 AQ.**

#### **Fuente:** [5]

## <span id="page-30-1"></span>**2.2.3 Simbología**

El módulo de ampliación puede conectarse a LOGO!:

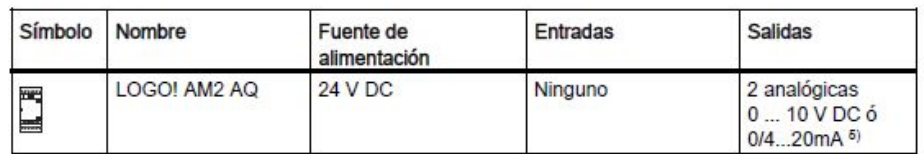

## <span id="page-30-4"></span>**FIGURA 6: Simbología LOGO! AM2 AQ.**

#### **Fuente:** [5]

- $\triangleright$  No se admiten fases distintas dentro de las entradas.
- $\geq 0$  10 V, 0/4 20 mA pueden conectarse opcionalmente.
- Ø Dos grupos de 4 entradas cada uno. Toda entrada de un grupo debe estar conectada a la misma fase. Es posible interconectar grupos con fases diferentes.

#### <span id="page-30-2"></span>**2.3 SIMATIC HMI KTP600 BASIC MONO PN.**

Los paneles SIMATIC HMI llevan muchos años dando buenos resultados en las más diversas aplicaciones en todos los sectores. No solo destacan por su innovador diseño y su elevado rendimiento. Totalmente nueva es la configuración con SIMATIC WinCC desde el TIA Portal, que permite a los usuarios beneficiarse de una eficiencia energética desconocida hasta el momento.

#### **Funcionalidad homogénea en todos los tamaños de pantalla:**

La funcionalidad del hardware es idéntica dentro de cada familia de equipos. El usuario puede escoger el tamaño de pantalla idóneo para su aplicación y optar por la modalidad de manejo con pantalla táctil y/o teclado. Como el software es escalable, puede comenzarse por una solución pequeña e irla ampliando paulatinamente y con toda facilidad, por ejemplo: aumentando el número de variables.

Las innovadoras interfaces de usuario gráficas permiten un manejo y una visualización intuitivos con opciones totalmente innovadoras.

SIMATIC HMI Confort Panels:

La opción ideal para aplicaciones exigentes.

SIMATIC HMI Basic Panels:

Funciones básicas para aplicaciones HMI sencillas.

SIMATIC HMI Mobile Panels:

Máxima movilidad en el manejo y la visualización.

SIMATIC HMI Key Panels:

Paneles de mando pre configurados y listos para montar.

#### **Eficiencia de ingeniería totalmente innovadora:**

Los paneles SIMATIC HMI se configuran intuitivamente en el TIA Portal con el software escalable SIMATIC WinCC. Se obtiene una elevada eficiencia de ingeniería al utilizar otros componentes de la gama de la Totally Integrated Automation, por ejemplo: los controladores SIMATIC. Gracias a la perfecta interacción con STEP 7, ya no es necesario introducir varias veces los mismos datos y se garantiza una máxima coherencia.

## **Seguridad de la inversión a largo plazo:**

SIMATIC aseguran sus inversiones a largo plazo. Los proyectos creados se migran directamente al producto sucesor. Una vez descatalogado un modelo, le apoyamos con una disponibilidad a largo plazo de los recambios. Así mismo, los accesorios específicos están disponibles para cualquier producto durante todo su ciclo de vida. **Fuente:** [6]

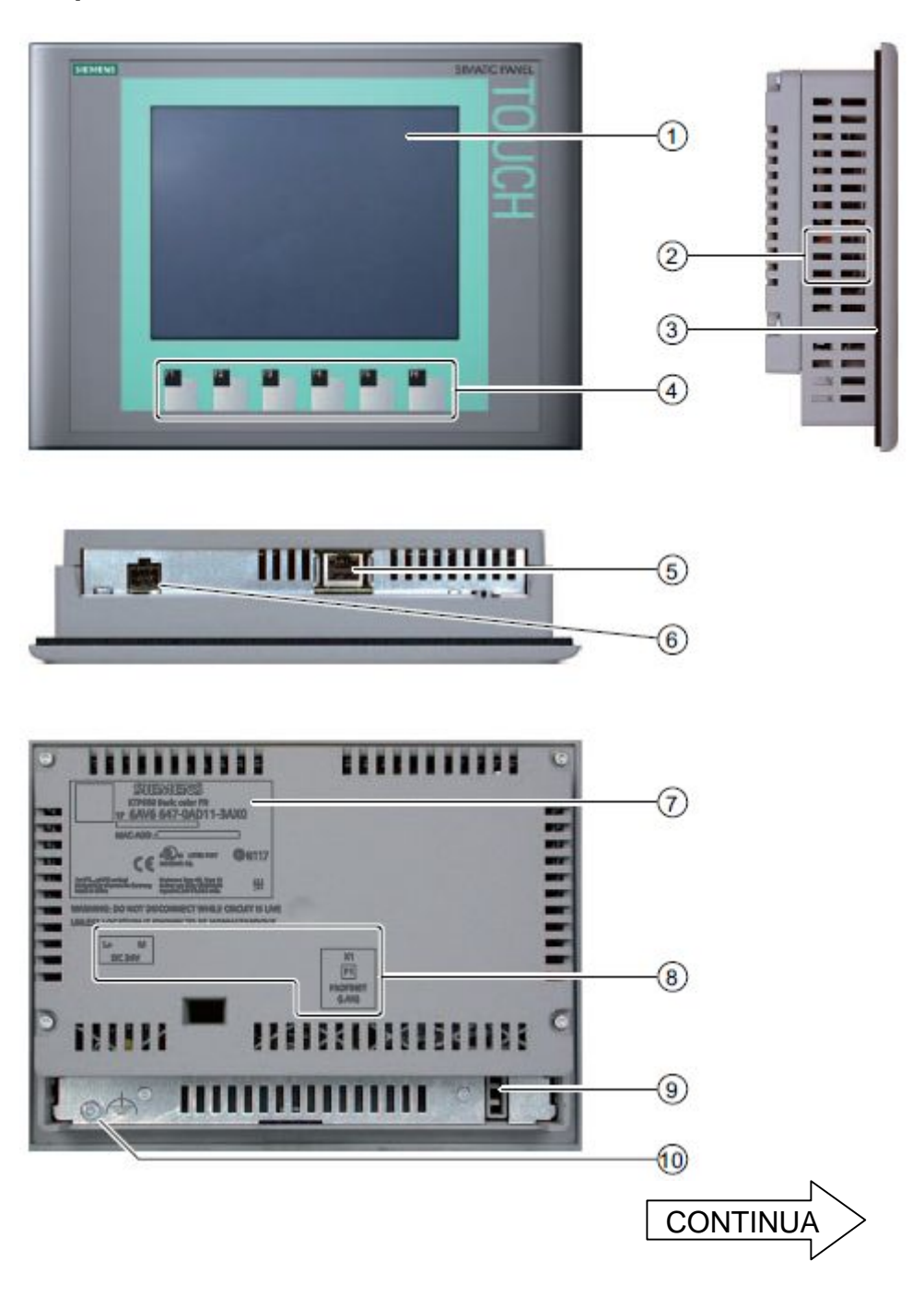

## <span id="page-32-0"></span>**2.3.1 Componentes del KTP600 Basic mono PN**

- Display/Pantalla táctil  $\odot$
- $(2)$ Escotaduras para las mordazas de fijación
- $\circledcirc$ Junta de montaje
- Teclas de función  $\circled{a}$
- Interfaz PROFINET  $(5)$
- Conexión para la fuente de alimentación  $\circledS$
- 7 Placa de características
- 6 Nombre del puerto
- **9** Guía para las tiras rotulables
- **6** Conexión para tierra funcional

#### <span id="page-33-1"></span>**FIGURA 7: Componentes HMI.**

**Fuente:** [6]

#### <span id="page-33-0"></span>**2.3.2 Conectar y probar el panel de operador**

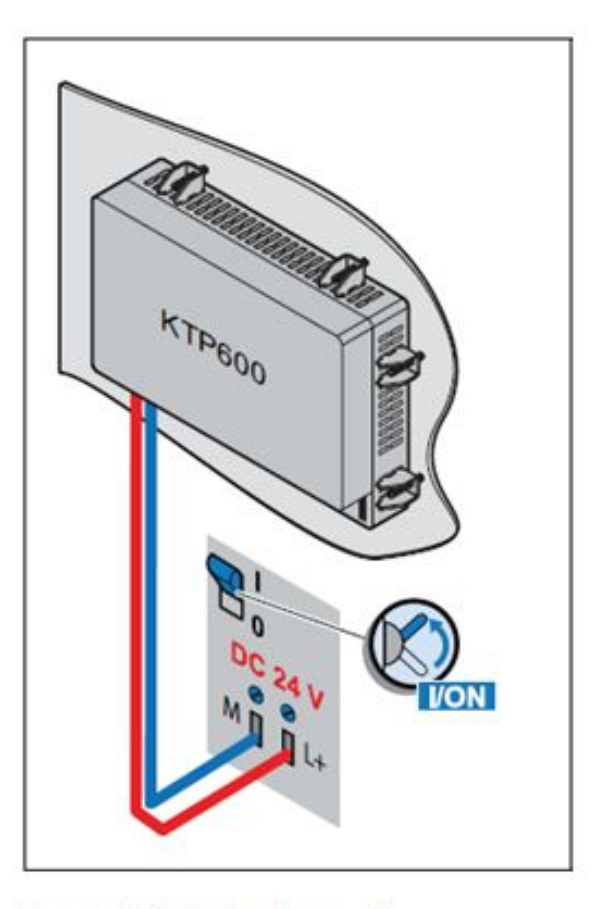

Conecte la fuente de alimentación.

La pantalla se ilumina tras conectar la fuente de alimentación. Durante el arranque se visualiza una barra de progreso.

Si no arranca el panel de operador, es posible que los cables estén intercambiados en el borne de conexión de red. Compruebe los conductores conectados y cambie su conexión.

<span id="page-33-2"></span>**FIGURA 8: Encender el panel de operador.** 

**Fuente:** [6]

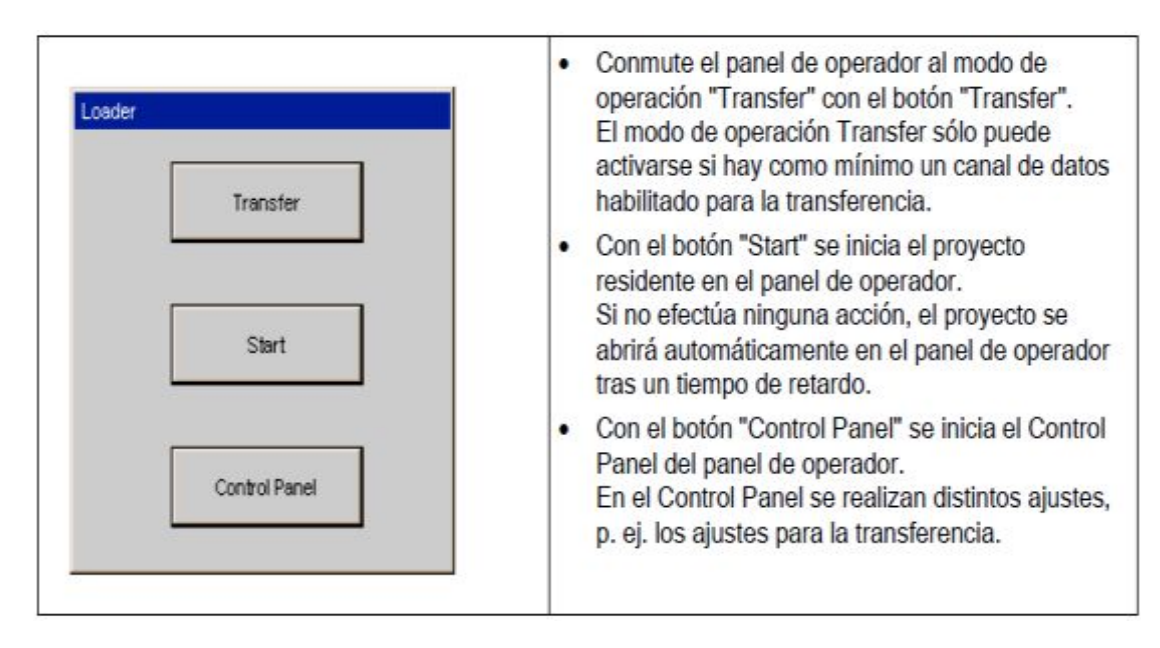

## <span id="page-34-1"></span>**FIGURA 9: Ventana Loader.**

## **Fuente:** [6]

## <span id="page-34-0"></span>**2.3.3 Funciones generales del teclado de pantalla**

Las teclas siguientes están disponibles en el teclado de pantalla de todos los paneles de operador Basic:

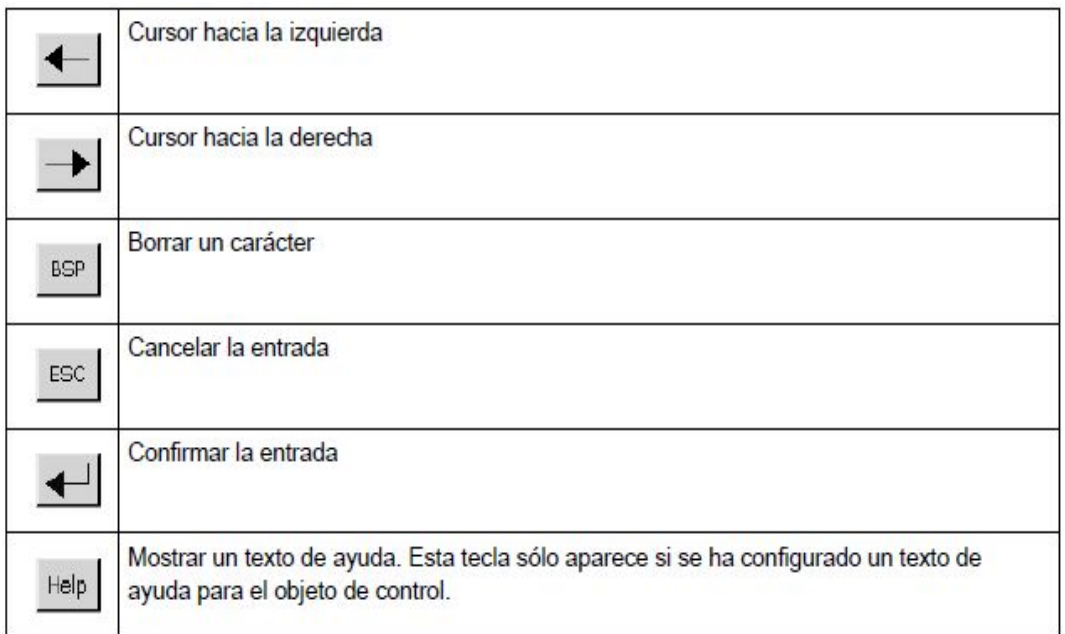

<span id="page-34-2"></span>**FIGURA 10: Teclado de pantalla.** 

**Fuente:** [6]

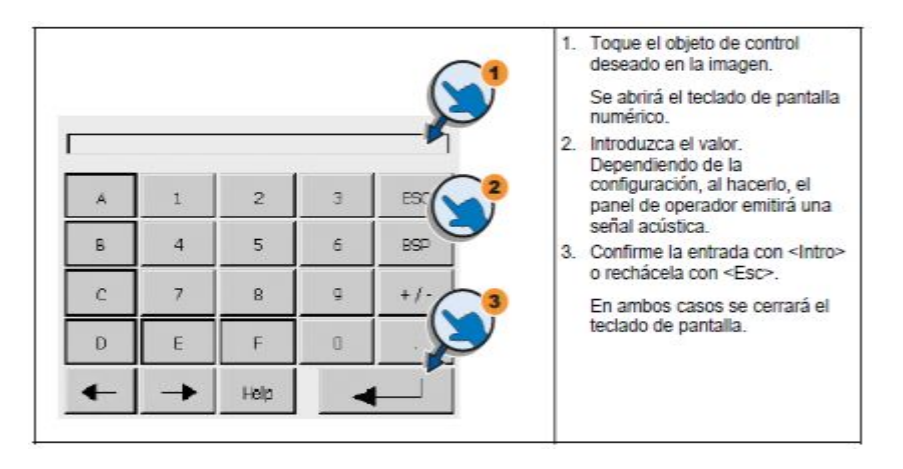

## <span id="page-35-0"></span>**2.3.4 Introducir datos en el KTP600 Basic mono PN**

<span id="page-35-2"></span>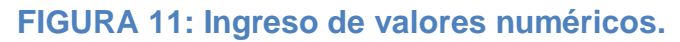

**Fuente:** [6]

## <span id="page-35-1"></span>**2.3.5 Configurar el sistema operativo**

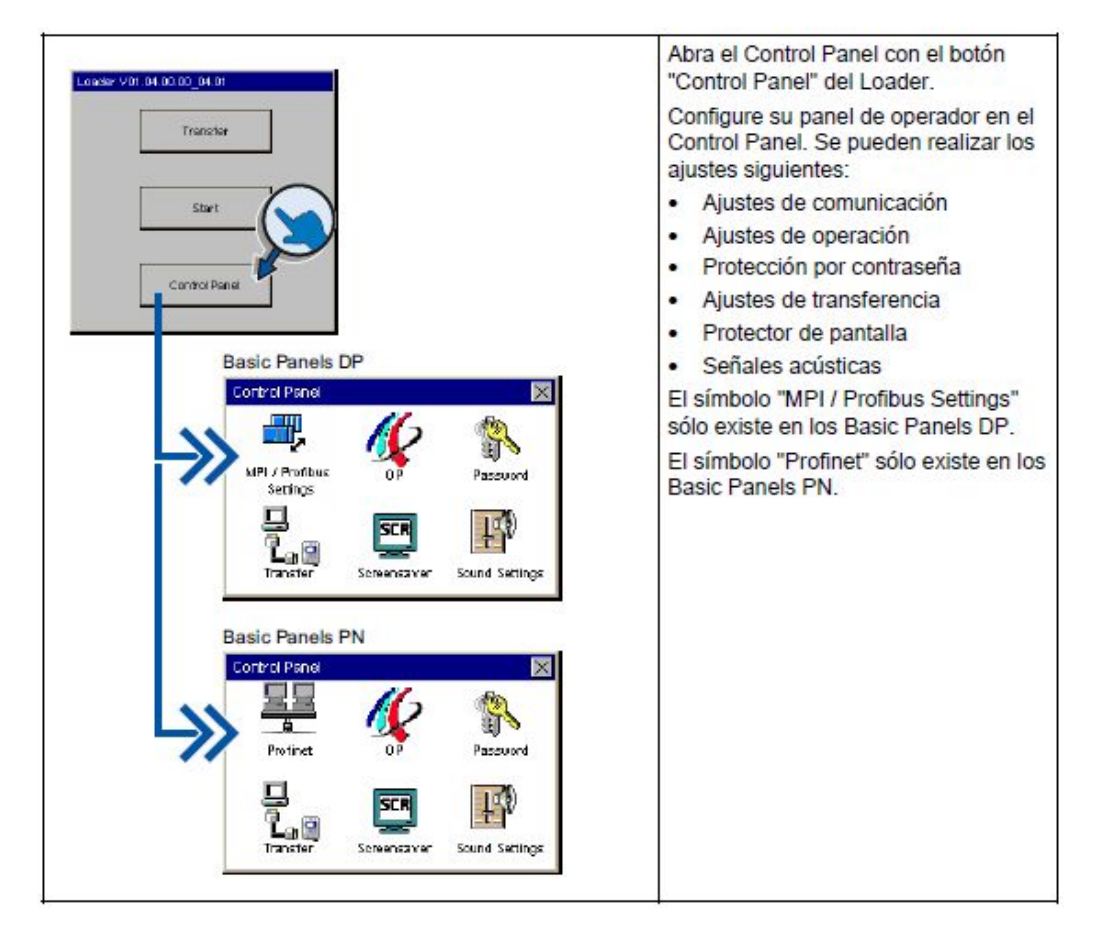

<span id="page-35-3"></span>**FIGURA 12: Abrir el control panel.** 

**Fuente:** [6]
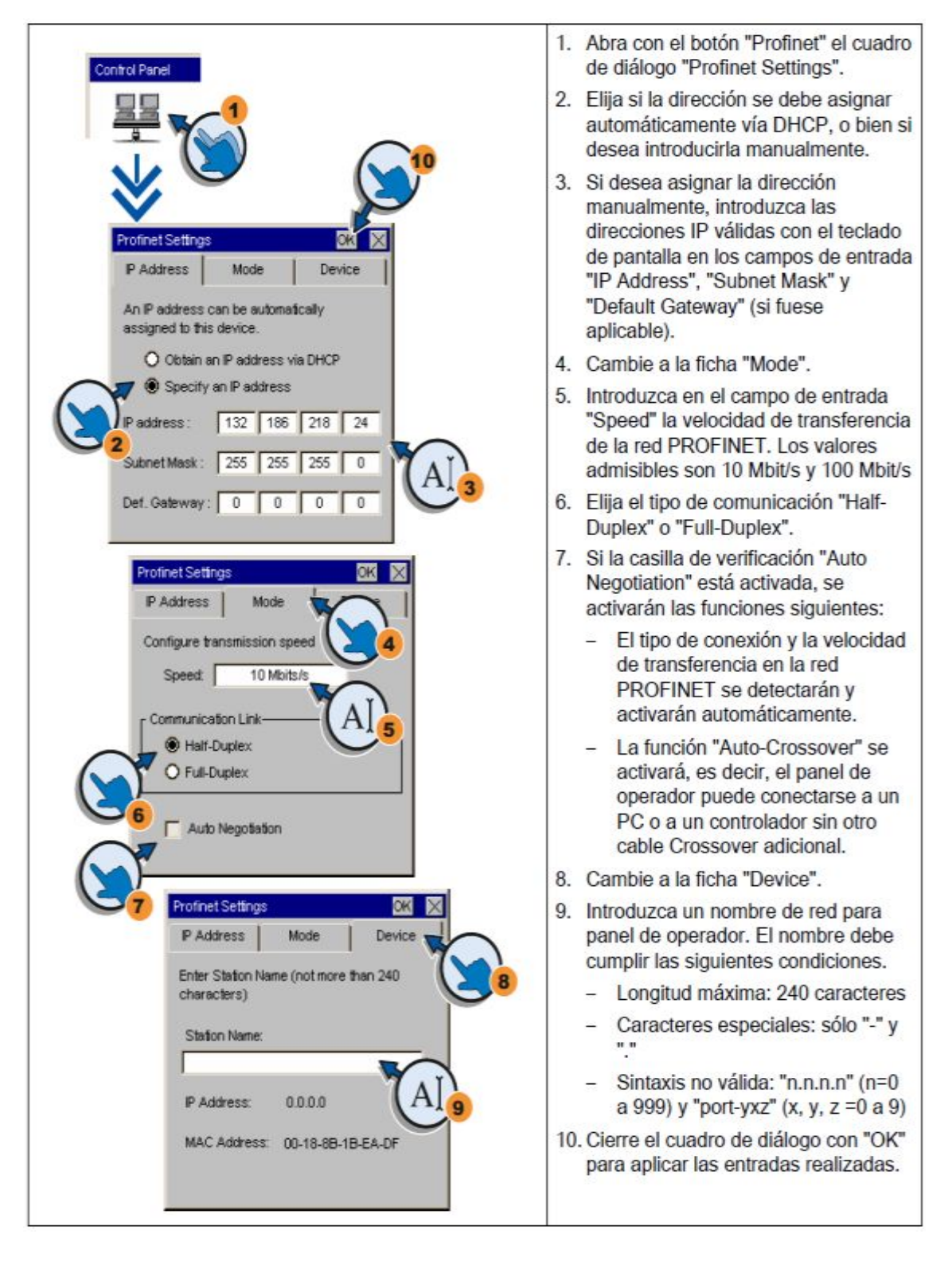

### **2.3.6 Modificar la configuración de red**

**FIGURA 13: Configuración dirección IP. Fuente:** [6]

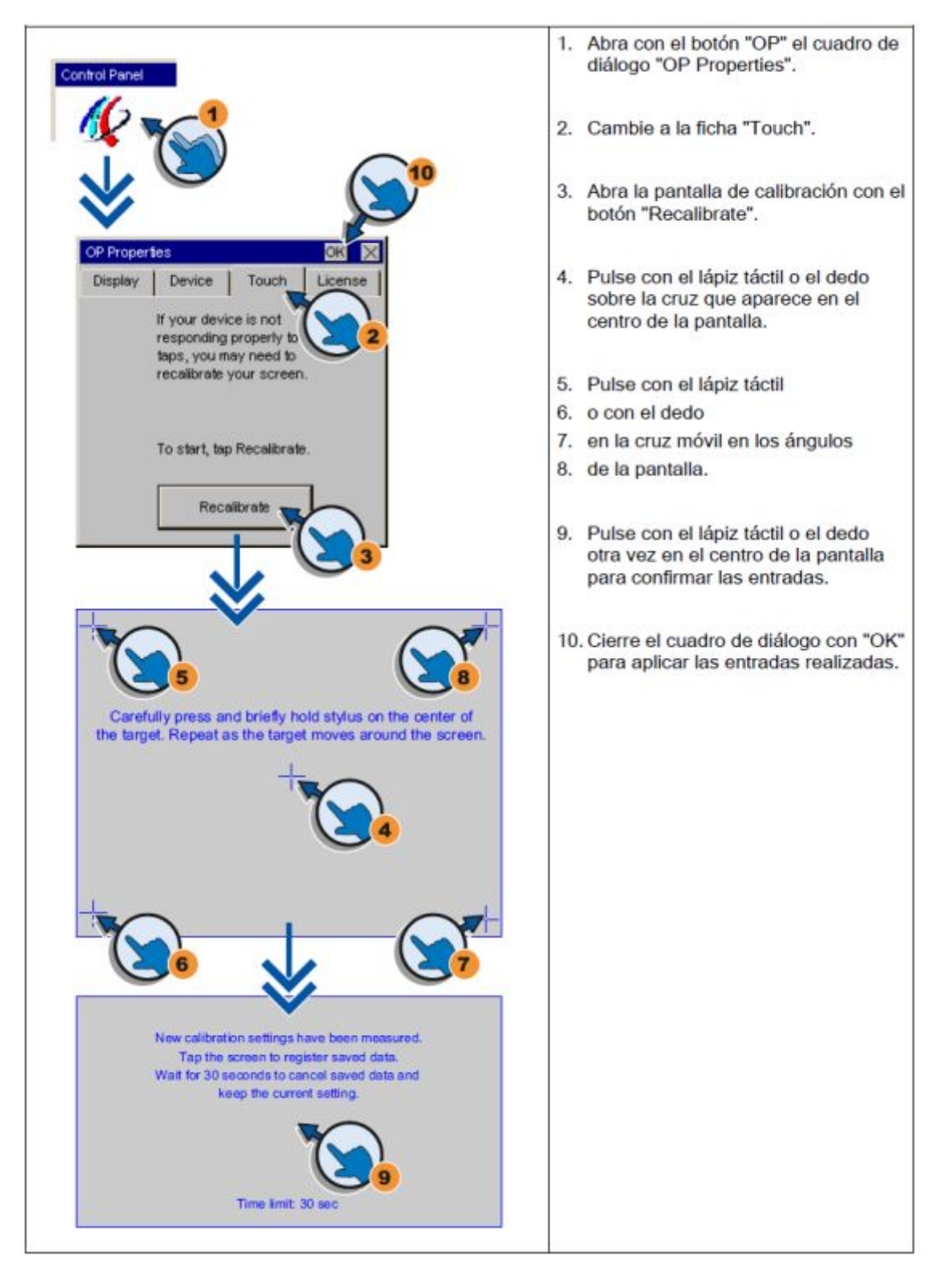

# **2.3.7 Configuración de la pantalla táctil**

#### **2.4 TIA PORTAL**

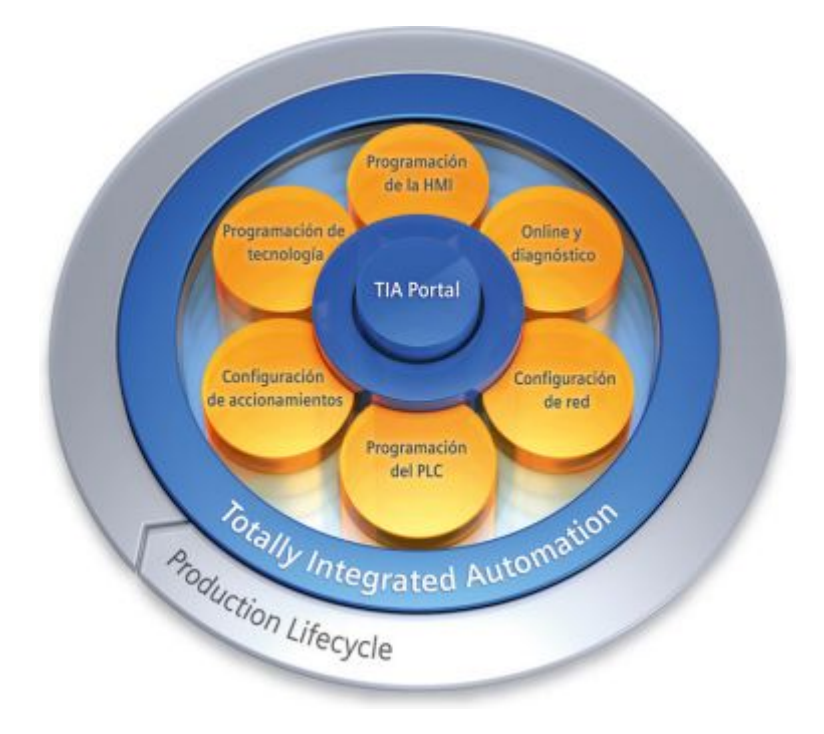

# **FIGURA 15: TIA PORTAL. Fuente:** [7]

Tía portal V11 realiza conversiones implícitas de tipos de datos en las instrucciones en las que tipos de datos más pequeños (como SInt o Byte) se convierten automáticamente a tipos de datos más grandes (como DInt, DWord, Real o LReal).

Por ejemplo, un valor entero (Int) se convertirá automáticamente a entero doble (DInt) o a Real por una instrucción que esté configurada para utilizar DInt o Real. No hace falta utilizar una instrucción adicional de conversión para convertir el valor.

Para la ingeniería de un sistema de automatización se ha popularizado varias herramientas de configuración. Gracias al framework de ingeniería que ofrece el Portal de Totally Integrated Automation (TIA Portal) prácticamente desaparecen las fronteras entre estos productos de software. En el futuro, este framework será la base de todos los sistemas de ingeniería para la configuración, programación y puesta en marcha de autómatas/controladores (PLC), sistemas de supervisión / pantallas y

accionamientos incluidos enTotally Integrated Automation.Un auténtico hito Totally Integrated Automation Portal reúne todas las herramientas de software de automatización dentro de un único entorno de desarrollo. Con el primer software de la industria con un solo entorno de ingeniería, TIA Portal supone un hito en el desarrollo de software. Un proyecto de software único para todas las tareas de automatización.

#### **2.4.1 Apariencia homogénea**

El framework de ingeniería común en el que están integrados los productos de Software unifica todas las funciones comunes, incluso en lo relativo a su representación en la pantalla. La unificación del manejo de distintos editores facilita la tarea de aprendizaje y permite al usuario concentrarse en lo esencial de su trabajo.

#### **2.4.2 Inteligencia integrada**

Editores inteligentes muestran de modo contextualizado justo lo que el usuario necesita en el momento para la tarea que esté realizando: funciones, propiedades, librerías, etc. El método de la pantalla partida permite tener abiertos varios editores a la vez e intercambiar datos entre ellos. Este intercambio de datos se ejecuta con facilidad mediante la función "Arrastrar y colocar".

#### **2.4.3 Máxima transparencia de los datos**

Sólo es necesario introducir una vez los datos cuando se utilizan en distintos editores y para sistemas de destino diferentes. Gracias a la gestión de datos centralizada y orientada al objeto que ofrece el TIA Portal, los datos de aplicación modificados se actualizan automáticamente para todos los equipos (PLC y HMI) implicados en el proyecto. La base de datos compartida garantiza una consistencia absoluta en todo el proyecto de automatización.

#### **2.4.4 Soluciones reutilizables**

En librerías claramente estructuradas se administran bloques de programa y faceplates, incluidos en el suministro o creados por el propio usuario, así como equipos y módulos ya configurados.

En el TIA Portal también se pueden reutilizar bloques o proyectos enteros, creados con versiones anteriores de los productos de software integrados en el TIA Portal. La reutilización reduce el trabajo de ingeniería y, al mismo tiempo, incrementa la calidad del sistema de automatización. **Fuente:** [7]

# **2.5 LOGO! SOFT CONFORT**

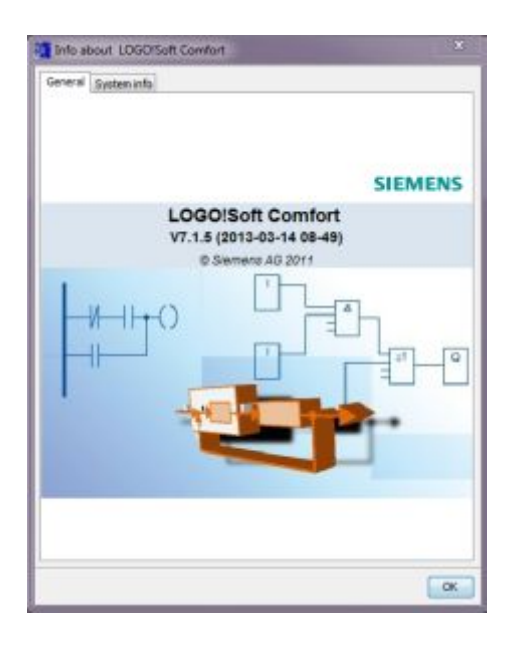

**FIGURA 16: LOGO! Soft Confort.** 

### **Fuente:** [4]

Logo! Soft Confort permite crear programas de forma eficaz, cómoda, confortable y clara en el PC ("Cableado por pulsación de tecla"). Una vez creado el programa, puede evaluar qué variante de Logo! se requiere para el programa ya terminado o puede definir con antelación, para qué variante de Logo! desea crear el programa.

Las funciones más útiles son:

 $\triangleright$  La simulación offline del programa,

- $\triangleright$  La indicación simultánea del estado de varias funciones especiales,
- $\triangleright$  La posibilidad de documentar programas ampliamente,
- Ø La indicación de estados de valores actuales de Logo! en modo RUN
- $\triangleright$  La extensa ayuda en pantalla.

# **2.5.1 Interfaz de usuario**

Al abrir Logo! Soft Confort V7.0 aparece la interfaz de usuario vacía de Logo! Soft Confort. Al hacer clic en el icono Logo! Soft Confort creará un nuevo programa vacío. Ahora puede ver la interfaz de usuario completa de Logo! Soft Confort. La mayor parte de la pantalla la ocupa entonces el área dedicada a la creación de esquemas de conexiones. Esta área se denomina interfaz de programación.

En la interfaz de programación se disponen los símbolos y enlaces del programa. Para no perder la vista de conjunto, especialmente en el caso de programas grandes, en el extremo inferior y derecho de la interfaz de programación se dispone de barras de desplazamiento que permiten mover el programa en sentido horizontal y vertical.

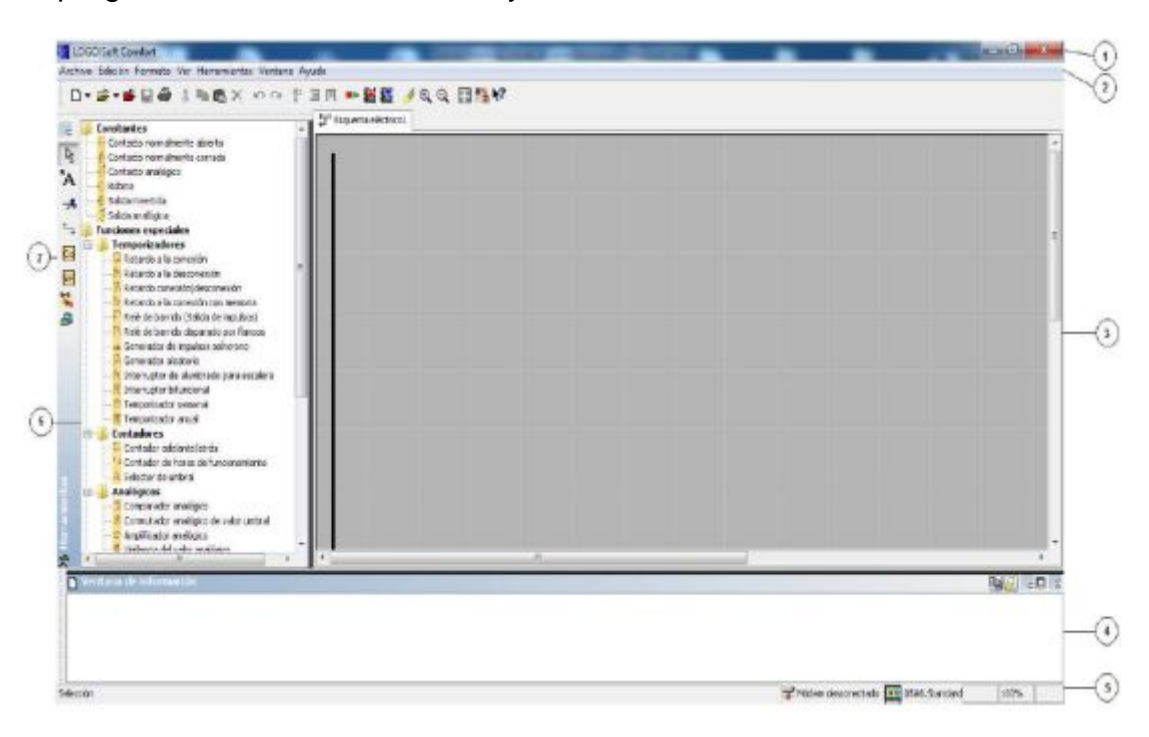

**FIGURA 17: Interfaz de usuario.** 

- 1) Barra de menús
- 2) Barra de herramientas "Estándar"
- 3) Interfaz de programación
- 4) Ventana de información
- 5) Barra de estado
- 6) Funciones:
	- $\triangleright$  Constantes y conectores
	- $\triangleright$  Funciones básicas
	- $\triangleright$  Funciones especiales
- 7) Barra de herramientas "Herramientas"

#### **2.5.2 Barra de menús**

En la parte superior de la ventana de Logo! Soft Confort se encuentra la barra de menús. Ésta contiene los distintos comandos para editar y gestionar los programas, también ajustes predeterminados y funciones para transferir el programa del y al Logo!.

#### **2.5.3 Barras de herramientas**

Logo! Soft Confort provee tres barras de herramientas, a saber:

Ø Barra "Estándar"

La barra de herramientas "Estándar" se encuentra por encima de la interfaz de programación. Al iniciar Logo! Soft Confort aparece una barra de herramientas "Estándar" reducida a las funciones esenciales.

La barra de herramientas "Estándar" proporciona acceso directo a las principales funciones de Logo! Soft Confort. La barra de herramientas "Estándar" completa aparece tan pronto como se accede a un programa para su edición en la interfaz de programación.

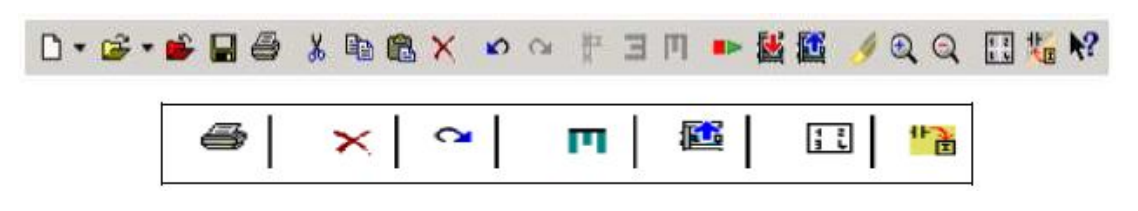

**FIGURA 18: Barra de herramientas "Estándar".** 

#### **Fuente:** [8]

Mediante los botones de esta barra pueden realizarse, entre otras cosas, las siguientes acciones: crear un programa; cargar, guardar o imprimir un programa existente; cortar, copiar y pegar objetos de un circuito o transferir datos desde y hacia el Logo!. La barra de herramientas "Estándar" se puede seleccionar y mover con el ratón. Si cierra la barra de herramientas "Estándar", ésta permanecerá siempre acoplada a la barra de menús.

Ø Barra "Herramientas"

La barra "Herramientas" se encuentra en el borde izquierdo de la pantalla. Los botones dispuestos en esta barra permiten cambiar a diferentes modos de edición para crear o procesar programas de forma rápida y sencilla.

En la barra "Herramientas" se puede seleccionar y mover con el ratón. Si cierra la barra de herramientas "Estándar", ésta permanecerá siempre acoplada a la barra de menús.

 $\triangleright$  Barra "Simulación"

Esta barra de herramientas sólo es relevante para la simulación de programas.

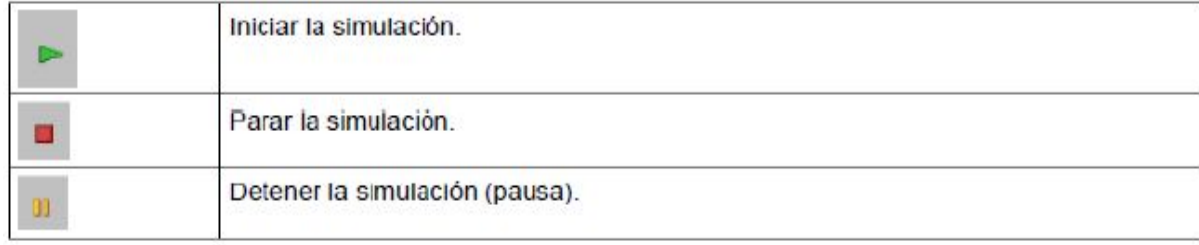

**FIGURA 19: Botones para controlar la simulación.** 

### **2.5.4 Ventana de información**

La ventana de información muestra información e indicaciones. Los dispositivos Logo! propuestos por la función Herramientas -> Determinar Logo! como dispositivos posibles para el programa se visualizan asimismo en la ventana de información.

### **2.5.5 Barra de estado**

La barra de estado se encuentra en el borde inferior de la ventana de programa. Aquí se proporciona información acerca de la herramienta activa, el estado del programa, el factor de zoom ajustado, la página del esquema de conexiones y el dispositivo Logo! seleccionado. **Fuente:** [9]

# **2.6 INSTRUCCIONES EN LOGO! SOFT COMFORT**

# **2.6.1 Constantes**

### **Digital:**

 $\triangleright$  Entradas

 $I \downharpoonright$  a

# **FIGURA 20: Entrada digital.**

# **Fuente:** [8]

Los bloques de entrada representan los bornes de entrada de LOGO!. Hay 24 entradas digitales disponibles como máximo.

En la configuración de bloques puede asignar un borne de entrada diferente a un bloque de entrada, si el nuevo borne no se está utilizando aún en el programa.

# $\triangleright$  Niveles fijos

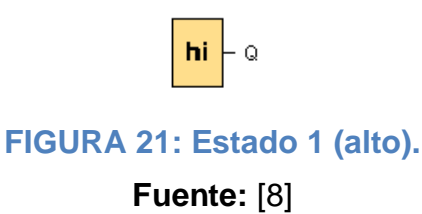

26

Si la entrada de un bloque debe tener siempre el estado de señal 'H', ajuste la entrada a **hi** (hi = high).

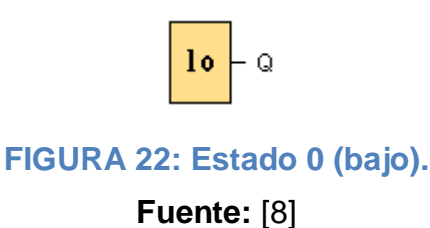

Si la entrada de un bloque debe tener siempre el estado de señal 'L', ajuste la entrada a **lo** (lo = low).

 $\triangleright$  Salidas

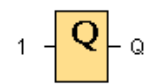

### **FIGURA 23: Salida digital.**

**Fuente:** [8]

 $\triangleright$  Conectores abiertos

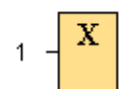

# **FIGURA 24: Conector abierto.**

### **Fuente:** [8]

Si no utiliza la salida de un bloque (p. ej. en textos de aviso), interconéctela con el bloque "Conector abierto". Número de conectores abiertos: 16 (para LOGO! 0BA6) ó 64 (para LOGO! 0BA7).

### **Analógicos:**

 $\triangleright$  Entradas analógicas

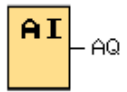

### **FIGURA 25: Entrada analógica.**

### **Fuente:** [8]

Los dispositivos LOGO! 12/24RC, LOGO! 12/24RCo, LOGO! 24, LOGO! 24o, LOGO! 24C, LOGO! 24Co y LOGO! 12/24RCE, así como los módulos de ampliación LOGO! AM2 12/24 procesan señales analógicas. Es posible utilizar ocho entradas analógicas como máximo. En la configuración de bloques puede asignar un borne de entrada diferente a un bloque de entrada, si el nuevo borne no se está utilizando aún en el programa.

 $\triangleright$  Salidas analógicas

 $1 - \frac{AQ}{P}$  AQ

# **FIGURA 26: Salida analógica. Fuente:** [8]

Hay dos salidas analógicas disponibles, a saber: AQ1 y AQ2. A una salida analógica sólo puede conectarse un valor analógico, es decir, una función con una salida analógica o una marca analógica AM.

Si conecta una salida analógica **real** con una función especial que disponga de una salida analógica, considere que ésta sólo puede procesar valores comprendidos entre 0 y 1000.

A partir de la serie de dispositivos 0BA5, la reacción de las salidas analógicas puede configurarse de manera que éstas conserven sus últimos valores cuando el LOGO! pase a STOP. Alternativamente, puede configurar valores específicos que deban aplicarse a las salidas AQ1 y AQ2 cuando el LOGO! pase a STOP.

También puede configurar el rango de valores de salida analógicos. Tiene dos opciones: Normal (0 a 10 V, o bien 0 a 20 mA), o 4-20 mA.

 $\triangleright$  Marcas analógicas

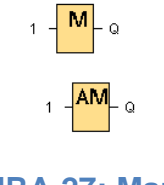

**FIGURA 27: Marcas. Fuente:** [8]

Los bloques de marcas devuelven en su salida la señal de entrada. LOGO! 0BA7 provee 27 marcas digitales (M1 a M27) y 16 marcas analógicas (AM1 a AM16).

**Red:** 

 $\triangleright$  Entradas analógicas de red

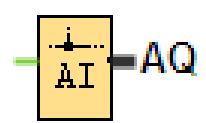

**FIGURA 28: Entrada analógica de red.** 

#### **Fuente:** [8]

Existe la posibilidad de conectar una entrada analógica de red a una entrada de bloque. Se pueden configurar hasta 32 entradas analógicas de red.

Las entradas analógicas de red pueden leer valores de los siguientes tipos:

- Ø VM
- $\triangleright$  Esclavo

Al leer valores de la VM, el rango de la dirección VW está comprendido entre 0 y 849.

#### **2.6.2 Funciones básicas**

 $\triangleright$  AND

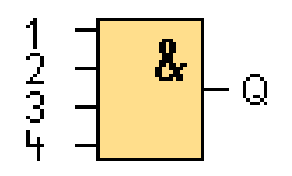

**FIGURA 29: Función AND:** 

#### **Fuente:** [8]

La salida de la función AND sólo adopta el estado 1 si **todas** las entradas tienen el estado 1, es decir, si están cerradas.

Si no se utiliza una entrada de este bloque  $(x)$ , se le asigna el valor  $x = 1$ .

 $\triangleright$  XOR

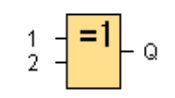

**FIGURA 30: Función XOR.** 

# **Fuente:** [8]

La salida de la función XOR (O-exclusiva) adopta el estado 1 si las entradas tienen **diferentes** estados de señal.

Si no se utiliza una entrada de este bloque  $(x)$ , se le asigna el valor  $x = 0$ .

# **2.6.3 Funciones especiales**

### **Analógicos:**

 $\triangleright$  Instrucción aritmética

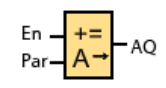

### **FIGURA 31: Instrucción aritmética.**

# **Fuente:** [8]

El bloque "Instrucción aritmética" calcula el valor AQ de una ecuación formada por operandos y operadores definidos por el usuario.

 $\triangleright$  Amplificador analógico

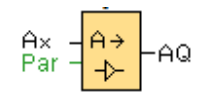

**FIGURA 32: Amplificador analógico.** 

**Fuente:** [8]

Esta función especial amplifica un valor aplicado en la entrada analógica y lo devuelve en la salida analógica.

 $\triangleright$  MUX analógico

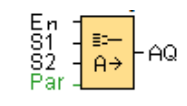

Cuando está activado, el SFB Multiplexor analógico muestra uno de cuatro valores analógicos predeterminados, dependiendo de las condiciones de la entrada.

S1 y S2 (selectores) para seleccionar el valor analógico que debe devolverse.

 $S1 = 0$  y  $S2 = 0$ : se devuelve el valor V1  $S1 = 0$  y  $S2 = 1$ : se devuelve el valor V2  $S1 = 1$  y  $S2 = 0$ : se devuelve el valor V3  $S1 = 1$  y  $S2 = 1$ : se devuelve el valor V4

 $\triangleright$  Regulador PI

# $A \rightarrow$

#### **FIGURA 34: Regulador PI.**

#### **Fuente:** [8]

El regulador PI es un regulador de acción proporcional e integral. Puede utilizar ambos tipos de regulador por separado, o bien combinarlos.

#### **Otros:**

 $\triangleright$  Texto de aviso

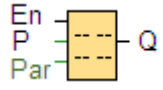

**FIGURA 35: Texto de aviso.** 

#### **Fuente:** [8]

Cuando el LOGO! está en modo **RUN**, esta función muestra textos de aviso y parámetros de otros bloques en el display integrado del LOGO! o del LOGO! TD.

Los dispositivos LOGO! 0BA7 y 0BA6 soportan numerosas funciones nuevas de textos de aviso que no soportaban los dispositivos LOGO! 0BA5 o versiones anteriores. Algunas de las nuevas funciones **sólo** están disponibles en los dispositivos LOGO! 0BA7.

# **CAPÍTULO III**

### **DESARROLLO DEL TEMA**

### **3**.1 **PRIMEROS PASOS EN LOGO! SOFT:**

## **3.1.1 Verificación de la versión DE LOGO! Soft Confort.**

Para ingresar al programa LOGO! Soft, dar doble clic en el icono que se muestra a continuación (FIGURA 36):

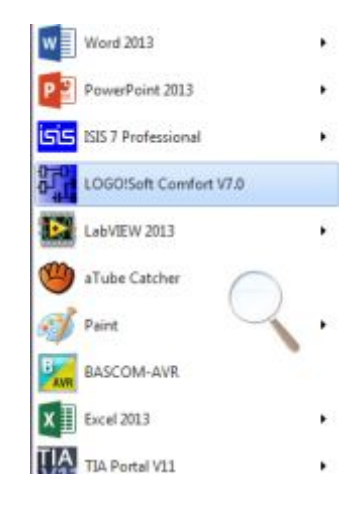

**FIGURA 36: Icono de LOGO! Soft Confort V7.0.** 

**Fuente:** [8]

Al abrir el software, ubicar el puntero del mouse en la barra de menú donde dice Help, luego seleccionar About (FIGURA 37).

Se desplegara una pantalla (FIGURA 38), en donde aparece la versión de LOGO! Soft que está instalada en el computador.

Verificar que sea la versión 7.1.5, ya que en las versiones anteriores no están habilitadas algunas opciones en el árbol de instrucciones.

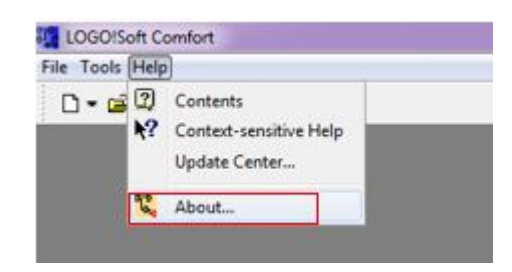

**FIGURA 37: Información acerca de LOGO! Soft. Fuente:** [8]

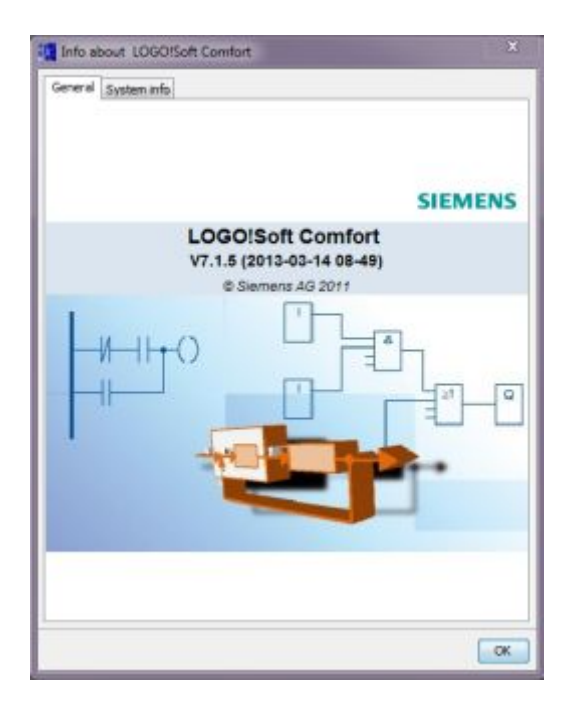

**FIGURA 38: Pantalla de información acerca de la versión de LOGO!.** 

**Fuente:** [8]

### **3.1.2 Pasos para cambiar a idioma español:**

En la barra de menú ubicarse en Tools, seleccionar Options (FIGURA 39).

En la ventana que aparece (FIGURA 40), seleccionar Lenguage, luego escoger el idioma que desea, en este caso Español, dar clic en Ok y se despliega una ventana de aviso (FIGURA 41), en donde indica que se debe cerrar y abrir nuevamente el programa para que los cambios realizados se guarden.

Finalmente al reiniciar el programa LOGO! Soft, se observa que todos los títulos de la barra de menú está en español (FIGURA 42).

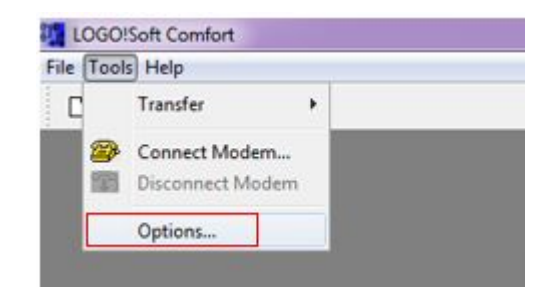

**FIGURA 39: Opciones de LOGO! Soft – Tools. Fuente:** [8]

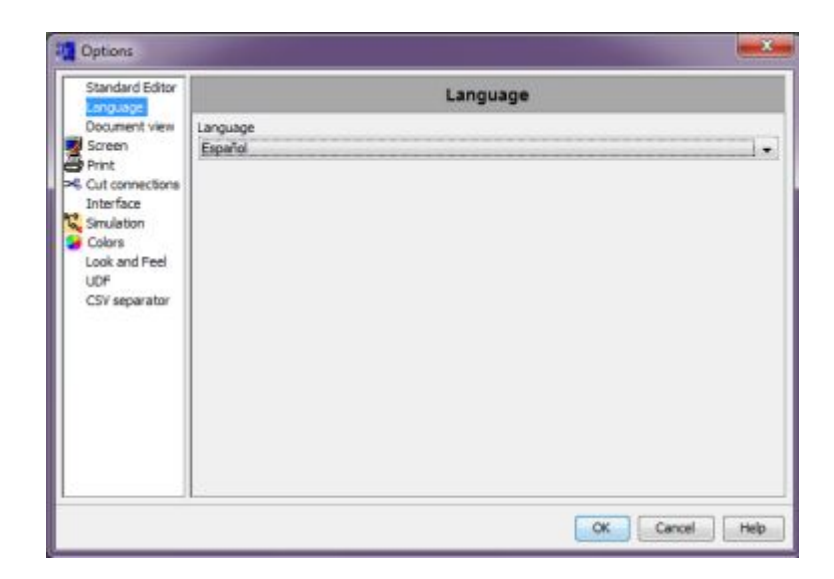

# **FIGURA 40: Ventana de opciones para seleccionar el idioma.**

### **Fuente:** [8]

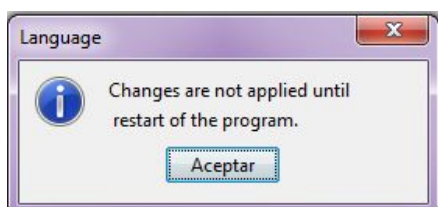

# **FIGURA 41: ventana de aviso, para reiniciar el programa.**

**Fuente:** [8]

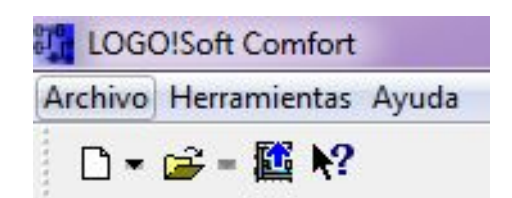

**FIGURA 42: Barra de menú en español.** 

**Fuente:** [8]

#### **3.1.3 Pasos para instalar la versión v7.1.5:**

En la barra de menú dirigirse a la opción Ayuda y seleccionamos Update Center (FIGURA 43).

A continuación de esto se despliegan unas ventanas indicando los pasos que se debe seguir.

En el paso 1 (FIGURA 44), dar clic en siguiente.

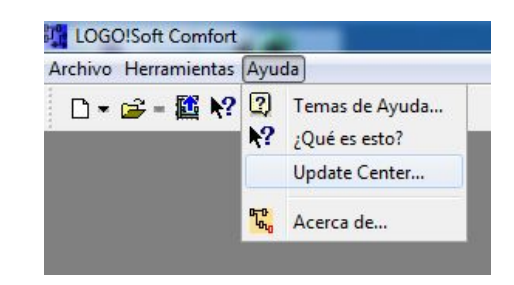

**FIGURA 43: Barra de menú, Update Center.** 

# **Fuente:** [8]

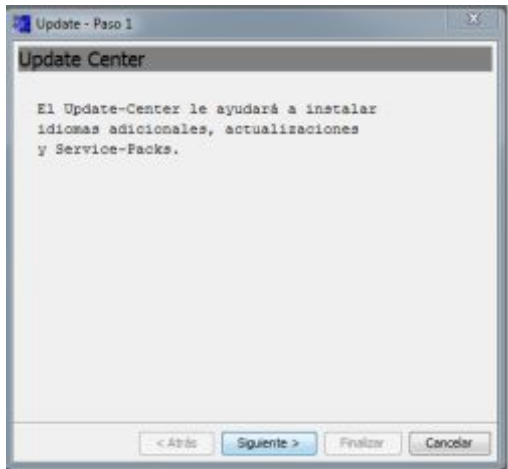

**FIGURA 44: Paso 1, Update Center.** 

**Fuente:** [8]

Paso 2 (FIGURA 45), seleccionar la fuente de actualización, en este caso sistema de archivos.

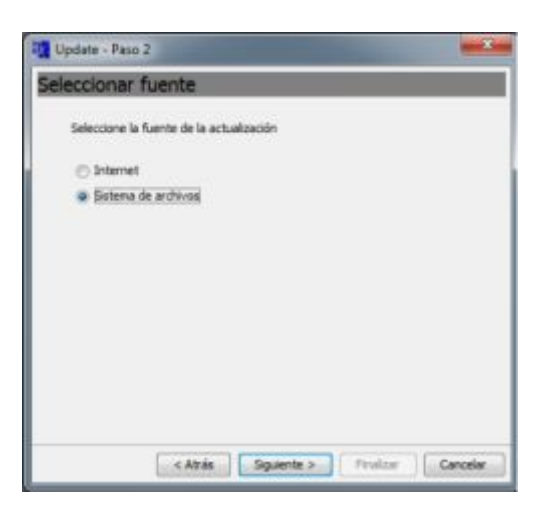

**FIGURA 45: Paso 2, seleccionar la fuente de actualización.** 

Paso 3 (FIGURA 46), seleccionar la dirección de fuente en donde se encuentra el archivo para actualizar el software. Dar clic en siguiente para continuar.

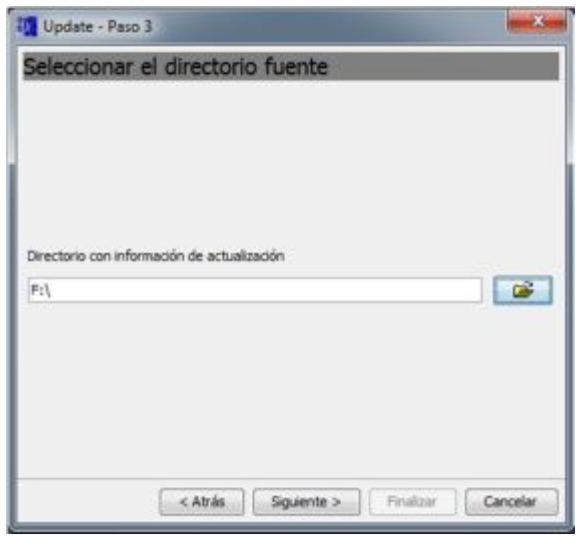

**FIGURA 46: Paso 3, selección del directorio.** 

**Fuente:** [8]

Paso 4 (FIGURA 47), seleccionar Update V7.1.5 (Service Pack) y hacer clic en siguiente para continuar.

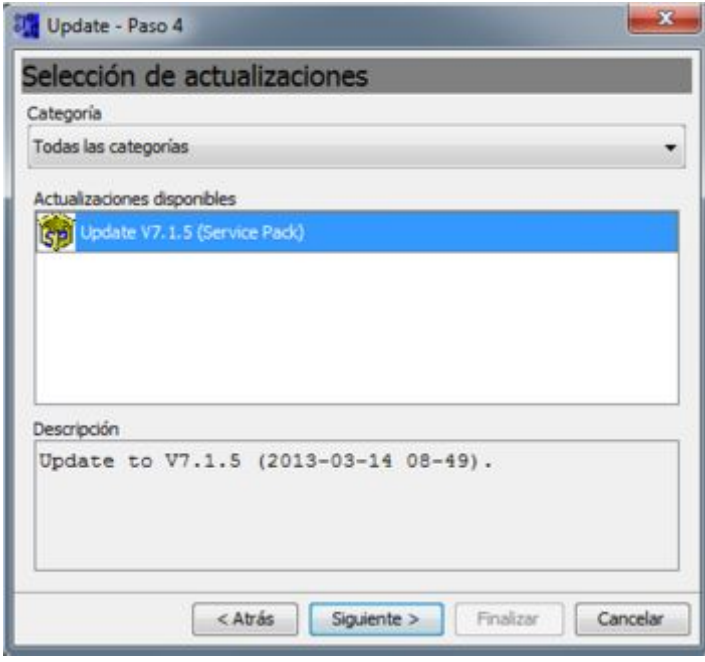

**FIGURA 47: Paso 4, selección de actualizaciones disponibles.** 

Paso 5 (FIGURA 48), dar clic en siguiente para continuar.

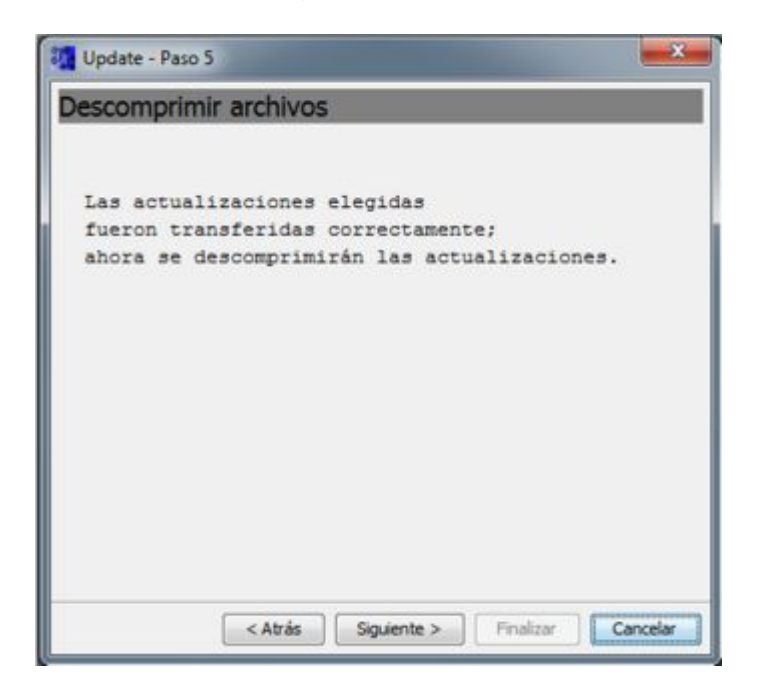

**FIGURA 48: Paso 5, descomprimir archivos.** 

# **Fuente:** [8]

Paso 6 (FIGURA 49), dar clic en finalizar para completar la actualización, luego el programa se cerrara automáticamente para guardar los cambios.

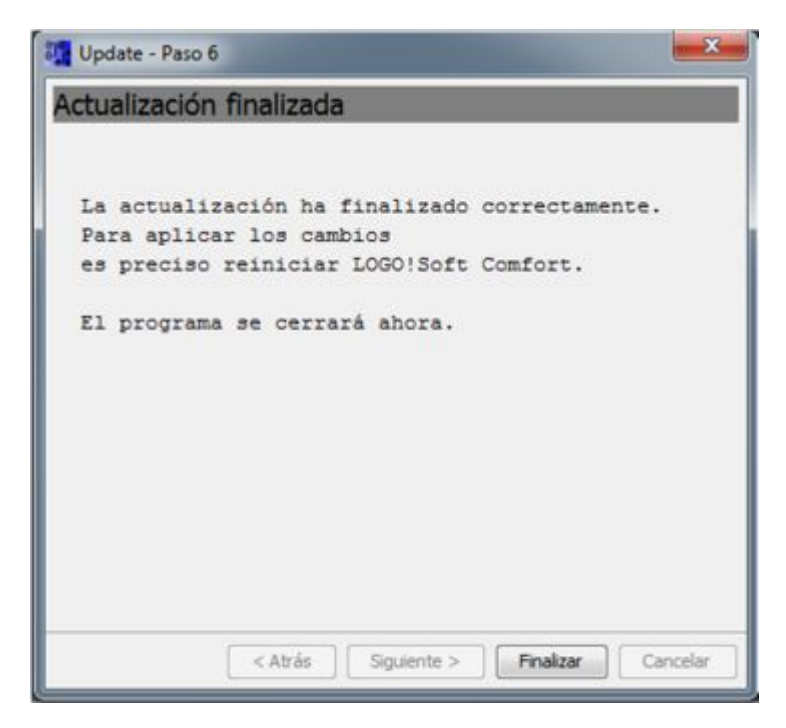

**FIGURA 49: Paso 6, actualización finalizada.** 

# **3.1.4 Pasos para agregar una nueva interfaz Ethernet:**

En la barra de menú, dentro de herramientas seleccionar opciones (FIGURA 50).

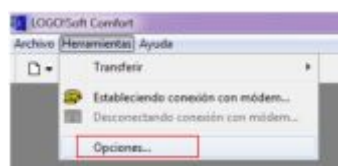

**FIGURA 50: Barra de menú.** 

**Fuente:** [8]

Dentro de la ventana desplegada seleccionar la opción Interfaz (FIGURA 51).

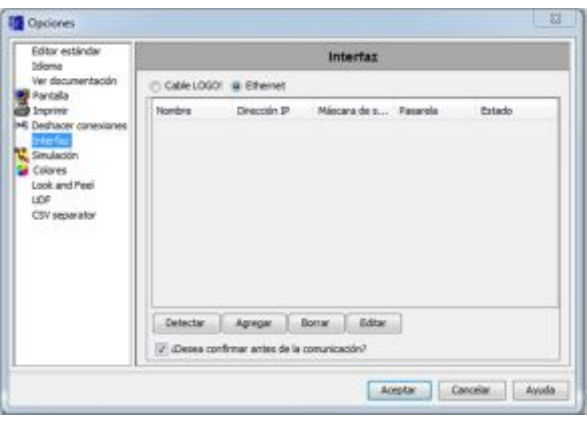

**FIGURA 51: Ventana de opciones.** 

# **Fuente:** [8]

Dar clic en el botón Agregar (FIGURA 51) y aparece una venta para configurar la dirección IP (FIGURA 52). Esta dirección IP es la que se ha designado al LOGO! 230RCE, en este caso es 192.168.0.2.

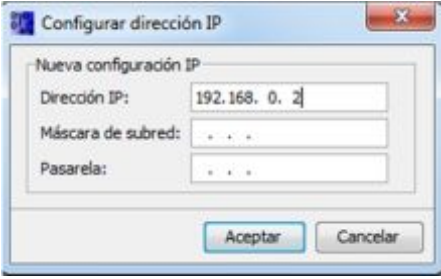

**FIGURA 52: Ventana para configurar la dirección IP.** 

Una vez ingresada la dirección IP dar clic en el casillero siguiente a lado de "Máscara de subred" (FIGURA 53), se observa que automáticamente se designa una dirección. Dar clic en aceptar para continuar.

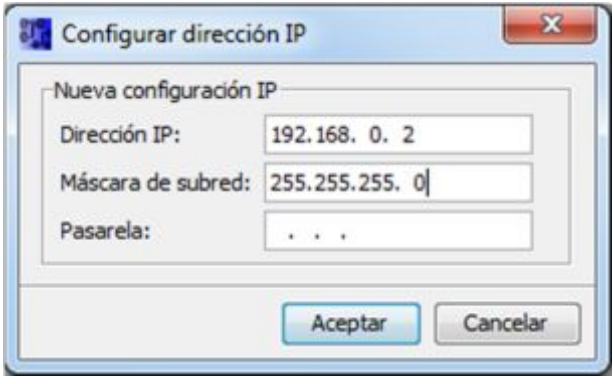

**FIGURA 53: Ventana para configurar máscara de subred.** 

#### **Fuente:** [8]

Luego de asignar la dirección IP y la máscara de subred, en la ventana de opciones aparece la nueva interfaz Ethernet (FIGURA 54), dar clic en la dirección nueva creada y posterior clic en detectar. Si la dirección IP coincide con la del LOGO! 230RCE en la parte derecha "Estado" va a aparecer "Si", esto indica que el LOGO! ha sido detectado correctamente (FIGURA 55).

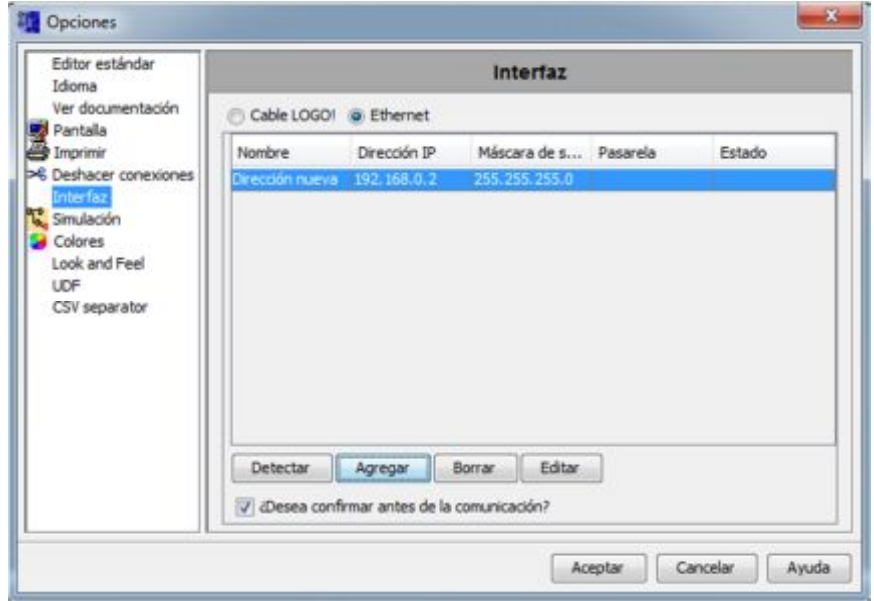

**FIGURA 54: Ventana de interfaz ethernet.** 

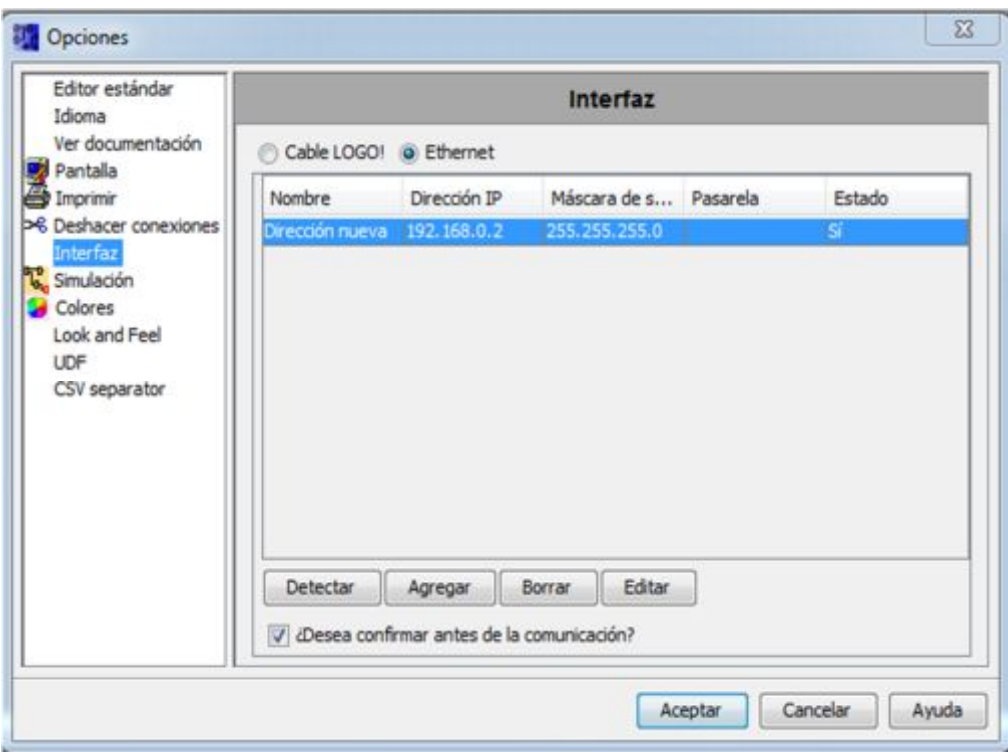

**FIGURA 55: Ventana de interfaz Ethernet – ESTADO LOGO!.**

**Fuente:** [8]

# **3.2 COMO CREAR UN PROYECTO NUEVO:**

▢▬ En la barra de símbolos estándar seleccionar el siguiente símbolo (FIGURA 56).

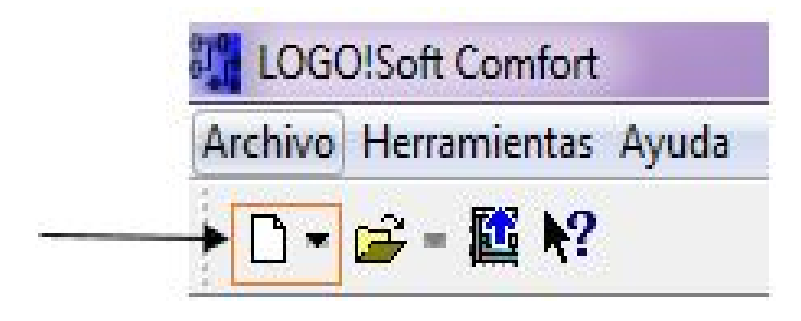

**FIGURA 56: BARRA DE SÍMBOLOS ESTÁNDAR.** 

# **Fuente:** [8]

Luego aparece la pantalla de operación, dar clic en aceptar para continuar (FIGURA 57).

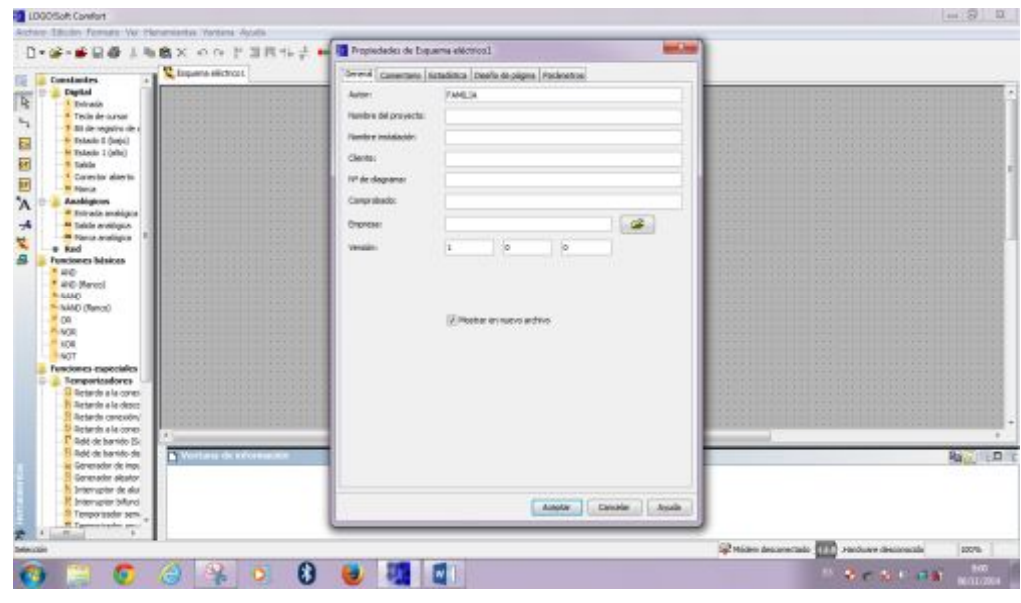

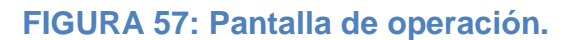

**Fuente:** [8]

Antes de empezar a desarrollar el proyecto dentro de la plataforma de programación, se debe seleccionar el dispositivo con el que se va a trabajar.

En la barra de menú, dentro de herramientas ir a Selección de dispositivos (FIGURA 58), dar clic para continuar.

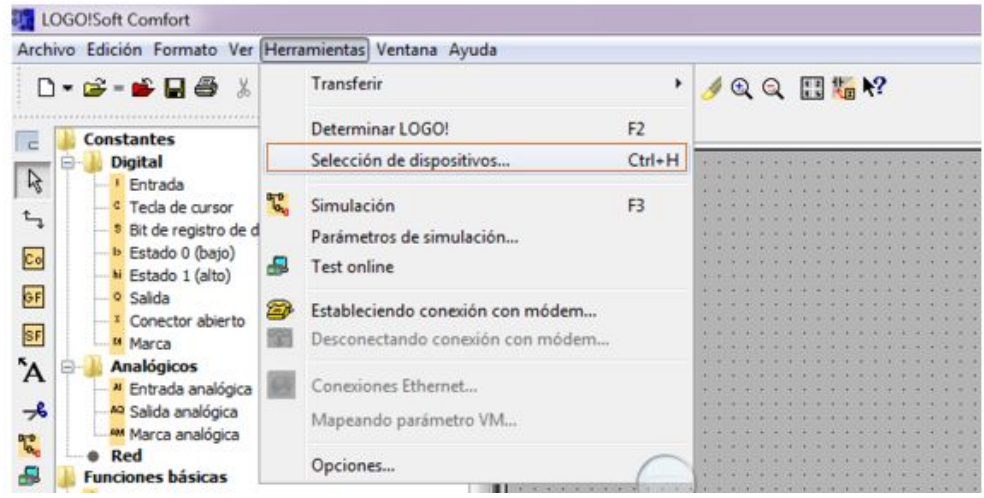

### **FIGURA 58: Pantalla de operación – barra de menú.**

### **Fuente:** [8]

Luego aparece una ventana en dónde se tiene que seleccionar el dispositivo con el que va a trabajar, en este caso es el LOGO! 0BA7 Standard (FIGURA 59).

Una vez seleccionado el dispositivo dar clic en aceptar y está listo para comenzar a desarrollar cualquier proyecto dentro de la plataforma de programación.

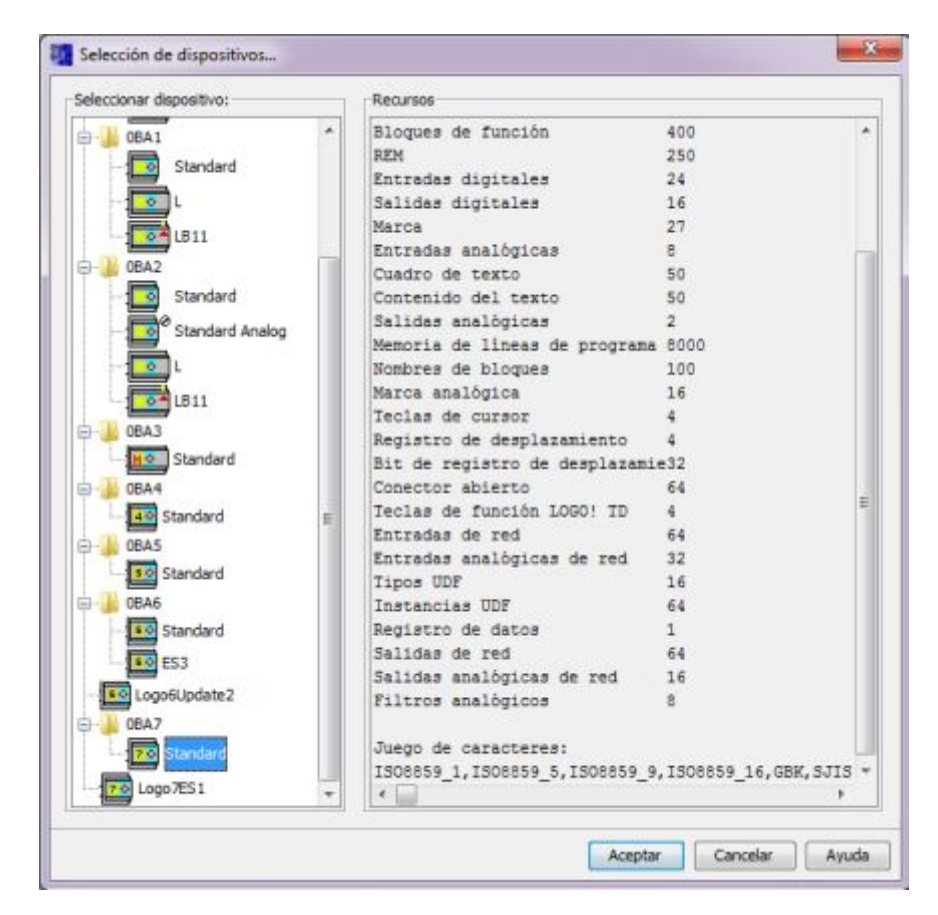

**FIGURA 59: Ventana para seleccionar el dispositivo.** 

# **Fuente:** [8]

Luego de realizar estos pasos, al lado izquierdo en el árbol de instrucciones se habilitó las instrucciones de RED (FIGURA 60), esto se debe a que se seleccionó el dispositivo 0BA7 Standard.

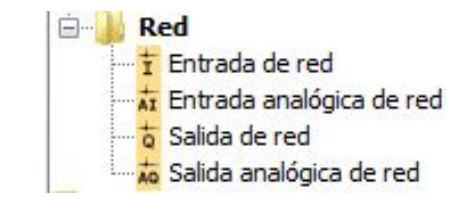

**FIGURA 60: Instrucciones de red.** 

# **3.2.1 Pasos para obtener ayuda de cada instrucción:**

Seleccionar la instrucción que se vaya a utilizar. En este caso ir a funciones básicas (FIGURA 61).

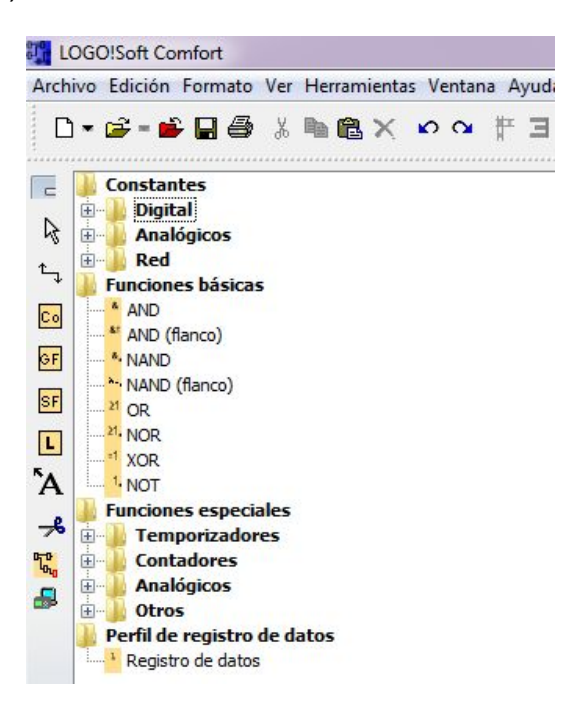

**FIGURA 61: Árbol de instrucciones.**

Escoger la instrucción AND, como se muestra en la (FIGURA 62). Dar clic y la arrastrar a la plataforma de programación.

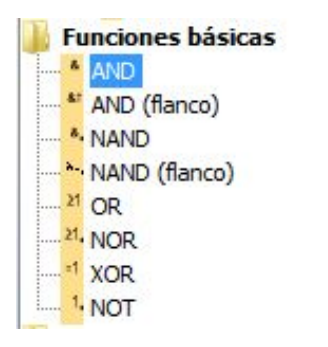

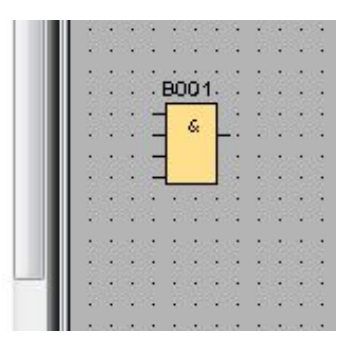

**FIGURA 62: Árbol de instrucciones – funciones básicas.** 

# **Fuente:** [8]

El siguiente paso es dar clic derecho sobre el icono de la instrucción, y seleccionamos ayuda (FIGURA 63).

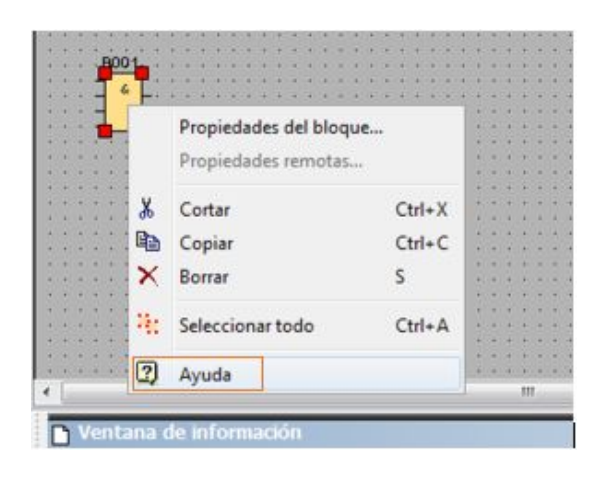

# **FIGURA 63: Ventana de opciones de la instrucción. Fuente:** [8]

Una vez seleccionado "ayuda" se abre una ventana con toda la información necesaria de cómo funciona la instrucción AND (FIGURA 64).

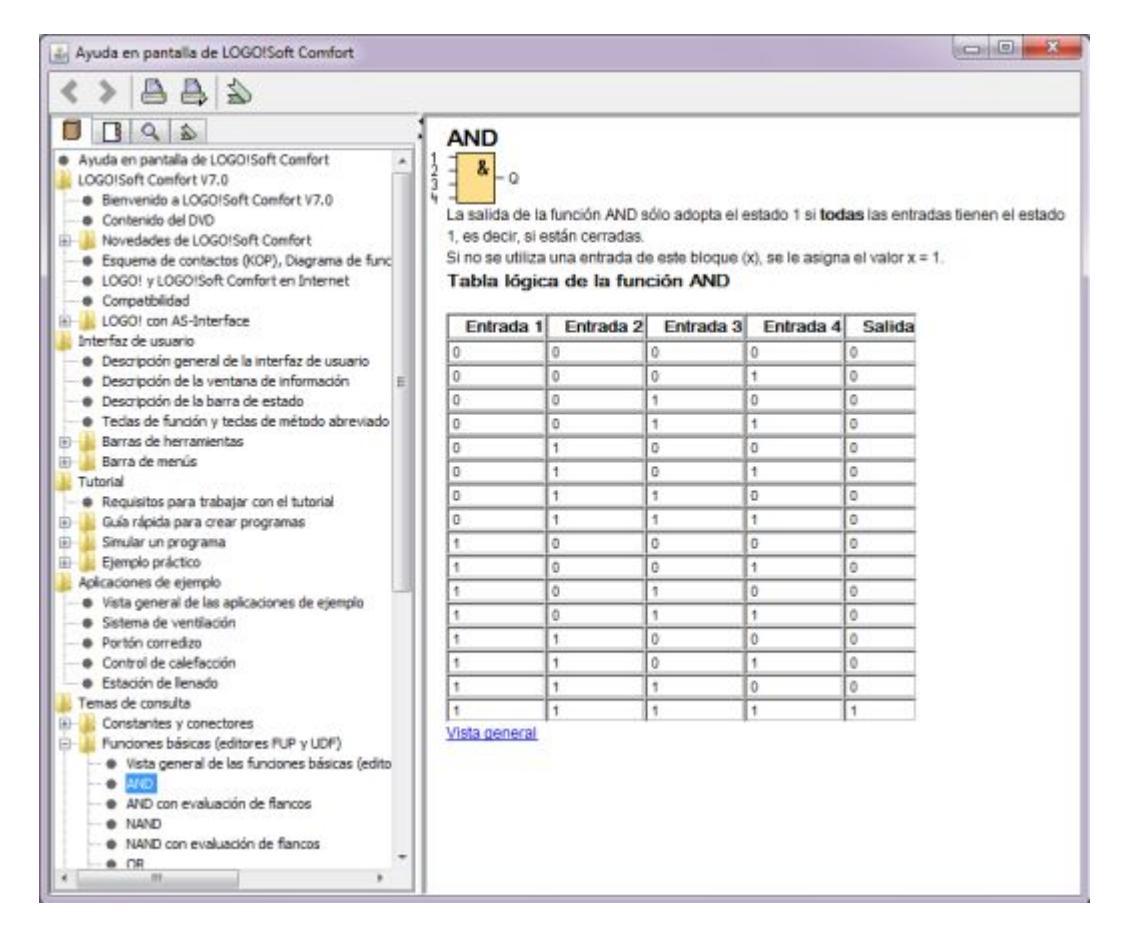

**FIGURA 64: Ventana de ayuda de la instrucción and.** 

### **3.3 EJEMPLOS EN LOGO! SOFT COMFORT V7.1.5.**

### **3.3.1 Ejemplo 1:**

Ø ENCENDIDO DE UNA SALIDA DIGITAL, UTILIZADO DOS ENTRADAS DIGITALES MEDIANTE LA INSTRUCCIÓN AND.

Del árbol de instrucciones, dentro de constantes digitales (FIGURA 65), arrastrar hacia la plataforma de programación dos entradas digitales "I", una salida digital "Q", (FIGURA 66) y dentro de las funciones básicas arrastrar la instrucción "AND" (FIGURA 67).

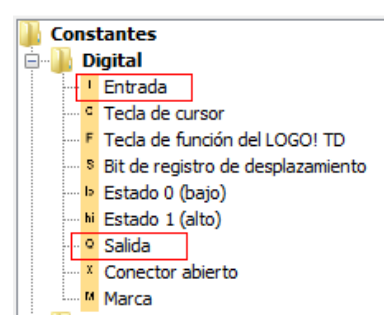

**FIGURA 65: Árbol de instrucciones – constantes digitales.** 

### **Fuente:** [8]

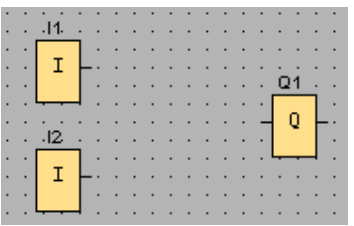

### **FIGURA 66: Plataforma de programación.**

**Fuente:** [8]

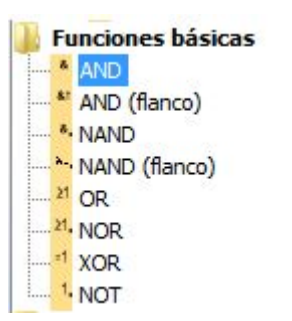

**FIGURA 67: Árbol de instrucciones – funciones básicas.** 

Al tener en plataforma todas las instrucciones, se procede a hacer las conexiones, unir las dos entradas digitales a las dos primeras entradas de la instrucción AND y la salida de la misma a la salida digital "Q1" (FIGURA 68).

El funcionamiento de la instrucción AND es la siguiente: solo si todas sus entradas están en alto la salida se va a encender. (TABLA 1).

## **TABLA 2:**

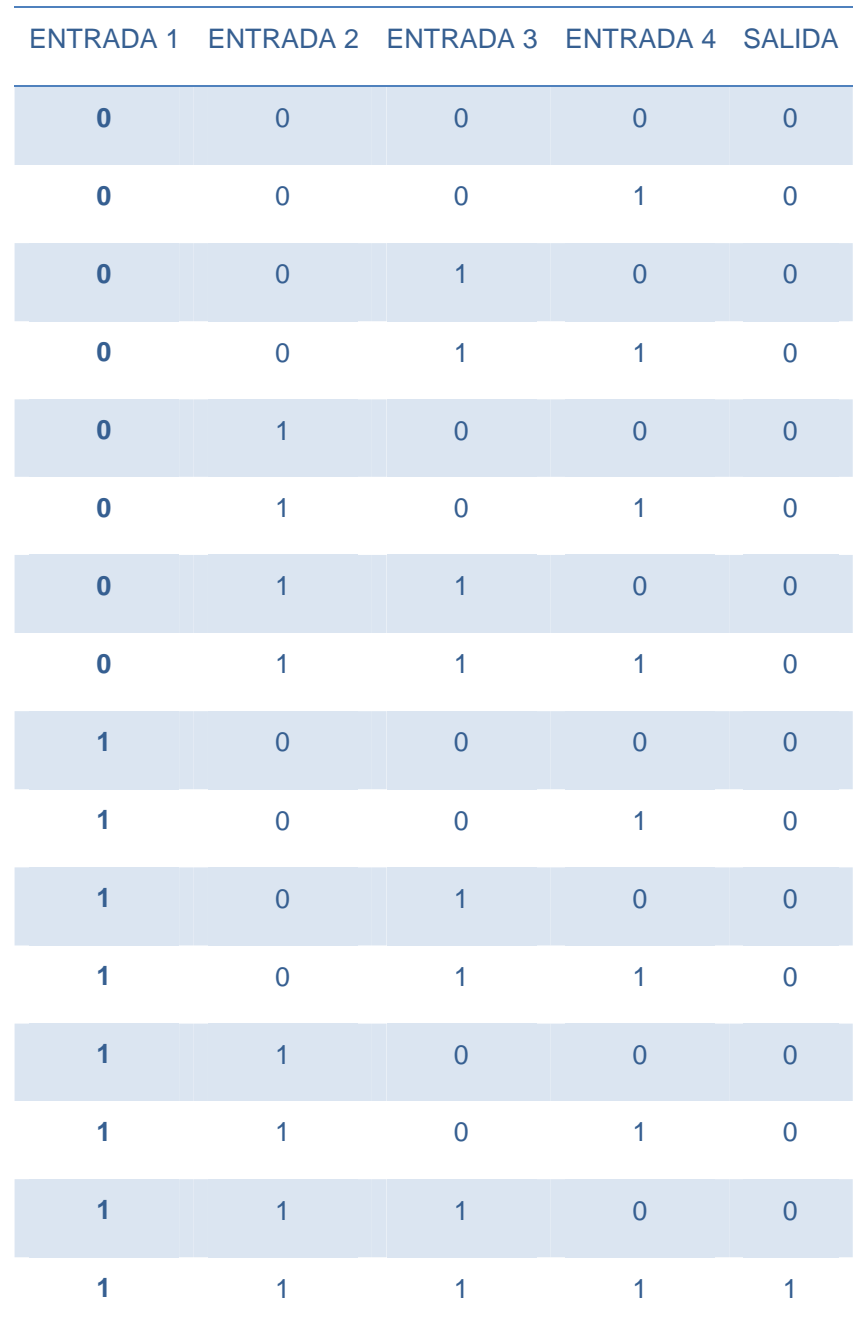

**Funcionamiento de la compuerta lógica AND.** 

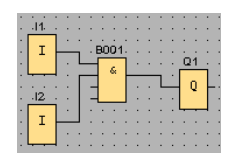

# **FIGURA 68: Encendido de salida digital mediante la instrucción AND. Fuente:** [8]

Para poder verificar este ejemplo, en la barra de herramientas al lado izquierdo (FIGURA 69), existe un símbolo (FIGURA 70) que sirve para simular el proyecto que se está desarrollando.

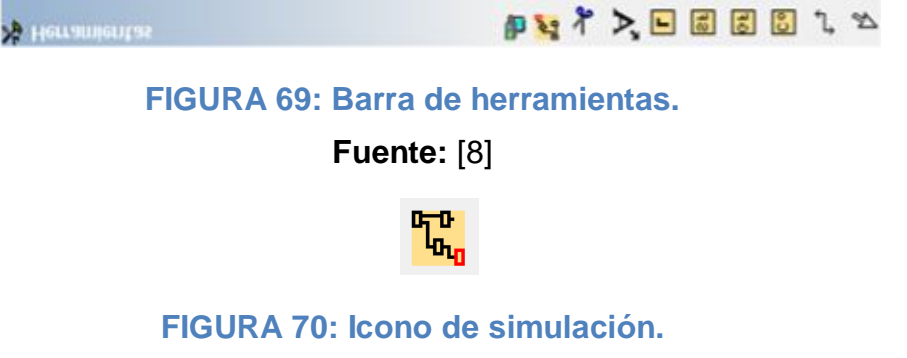

# **Fuente:** [8]

Al hacer clic en el icono de simulación aparece una ventana (FIGURA 71) en dónde puede verificar el proyecto.

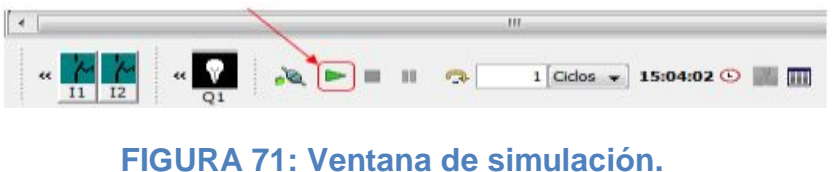

**Fuente:** [8]

Para empezar a simular el proyecto debemos dar clic en play (FIGURA 71).

En la (FIGURA 72), una de las entradas está en alto, es decir, activada. Observe que la salida digital Q1 no se enciende, esto indica que cumple con las condiciones de la instrucción AND (TABLA 1).

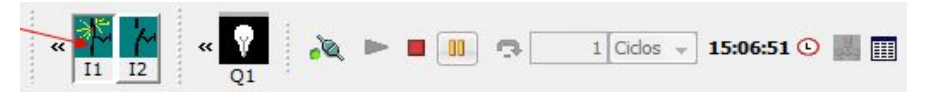

**FIGURA 72: 1ª verificación de la instrucción AND.** 

En la (FIGURA 73), las dos entradas están en alto, observe que la salida Q1 ahora si se enciende, esto se debe a que cumple con la tabla de la compuerta lógica AND, donde indica que todas las entradas deben estar en alto para que la salida se encienda.

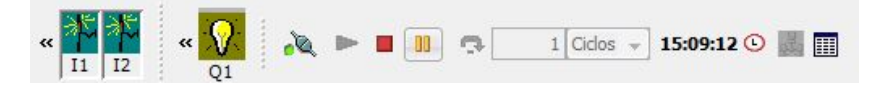

**FIGURA 73: 2ª verificación de la instrucción AND.** 

**Fuente:** [8]

# **3.3.2 Ejemplo 2:**

Ø ENCENDIDO DE UN SALIDA DIGITAL, UTILIZANDO UNA ENTRADA DIGITAL Y UN ESTADO ALTO "HIGH", MEDIANTE LA INSTRUCCIÓN XOR.

Del árbol de instrucciones (FIGURA 74) arrastrar hacia la plataforma de programación un Estado 1 (alto), (FIGURA 77).

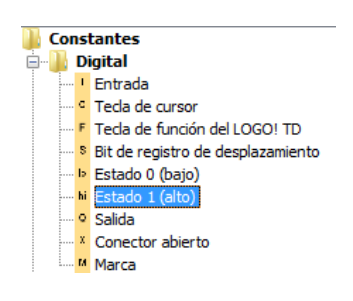

**FIGURA 74: Instrucción "estado 1 (alto)".** 

**Fuente:** [8]

De las constantes digitales (FIGURA 75) arrastrar hacia la plataforma una entrada y una salida (FIGURA 77).

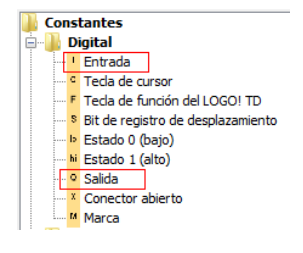

**FIGURA 75: Salida y entrada digital. Fuente:** [8]

Dentro de las funciones básicas (FIGURA 76) arrastrar la instrucción XOR hacia la plataforma de programación (FIGURA 77).

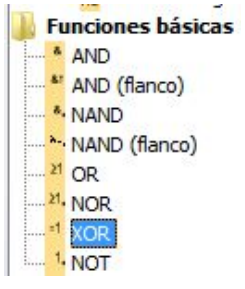

# **FIGURA 76: Funciones básicas – instrucción XOR.**

### **Fuente:** [8]

Luego de tener todas las instrucciones realizar las conexiones (FIGURA 80), con la diferencia de que tenemos una sola entrada y un Estado 1 (alto), con el cual se simula otra entrada, la cual siempre va a estar activada.

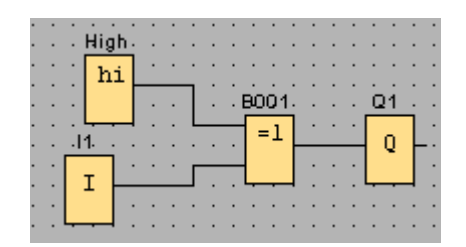

**FIGURA 77: Plataforma de programación.** 

**Fuente:** [8]

Luego se procede a simular el proyecto para comprobar que las condiciones de la instrucción XOR se cumpla (TABLA 2).

**TABLA 3:** 

**Funcionamiento de la compuerta lógica XOR.** 

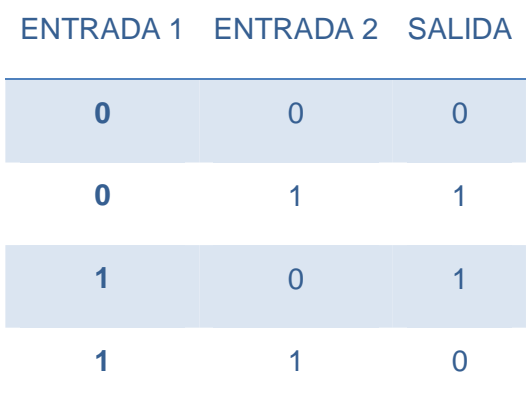

Dar clic en play para empezar la simulación (FIGURA 78).

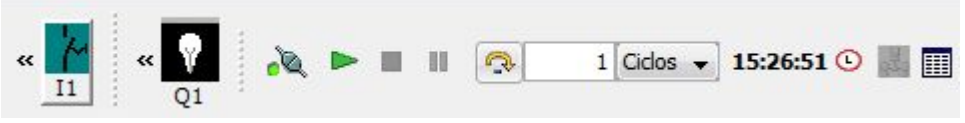

**FIGURA 78: Ventana de simulación.** 

**Fuente:** [8]

La tabla indica que solo la salida Q1 se va a encender cuando las entradas 1 y 2 sean diferentes, es decir, una de las dos este en estado alto.

Por lo cual de inicio la salida Q1 va a estar encendida, porque una de las entradas se encuentra siempre en estado "uno lógico" (FIGURA 79).

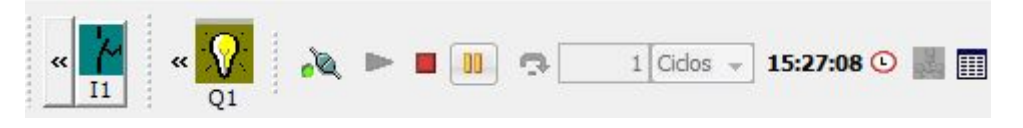

**FIGURA 79: Encendido de salida Q1.** 

# **Fuente:** [8]

En la (FIGURA 80), observe qué al activar la entrada I1, la salida se apaga. Esto se debe a que la otra entrada siempre permanece en alto y al poner la entrada I1 en alto la compuerta lógica XOR hace la comparación e indica que las dos entradas son iguales, por lo tanto la salida es un cero lógico, es decir, la salida Q1 está apagada.

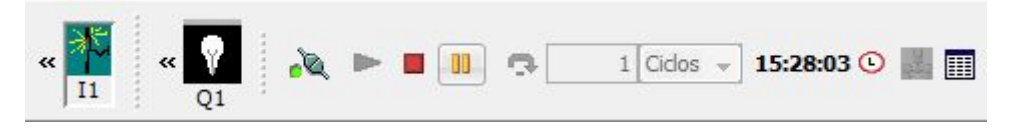

**FIGURA 80: Apagado de salida Q1.** 

**Fuente:** [8]

# **3.4 EJERCICIOS DE GENERACIÓN DE SEÑALES ANALÓGICAS.**

Ø Resolución del LOGO! AM2 AQ.

$$
R=\frac{r}{2^{10}}=\frac{1000}{1024}=0.97
$$

**R =** resolución

49

 $r = range$ 

Ø Voltaje y Corriente de salida con una resistencia de 250Ω en el módulo de ampliación AM2 AQ.

## **TABLA 4:**

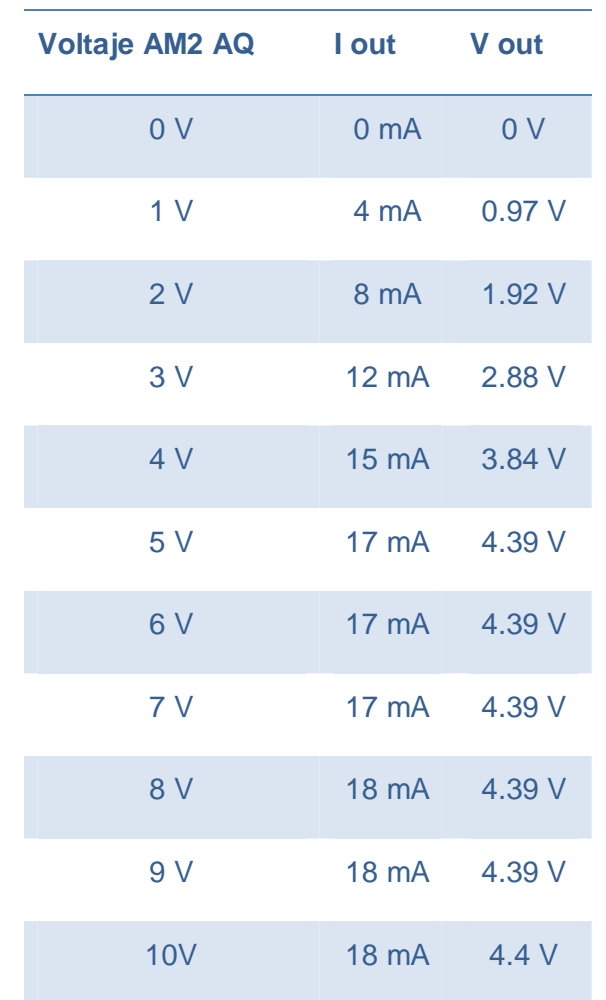

#### **Rango de voltaje y corriente de salida del LOGO!**

# **3.4.1 Ejercicio 1:**

Ø GENERACIÓN DE SEÑALES DE VOLTAJE UTILIZANDO DOS ENTRADAS DIGITALES MEDIANTE LA INSTRUCCIÓN MUX ANALÓGICO.

# **3.4.1.1 Desarrollo del ejercicio 1 en logo! Soft Confort v7.0.**

Del árbol de instrucciones seleccionar el MUX analógico (FIGURA 81), luego arrastrar hacia la plataforma de programación.

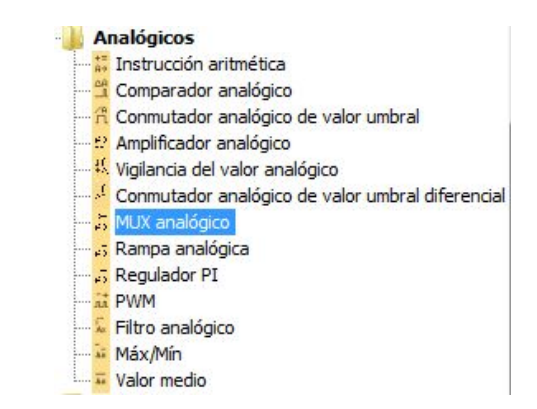

### **FIGURA 81: Árbol de instrucciones – MUX Analógico.**

### **Fuente:** [8]

Seleccionar dos entradas digitales y un Estado 1 (alto) del árbol de instrucciones (FIGURA 82).

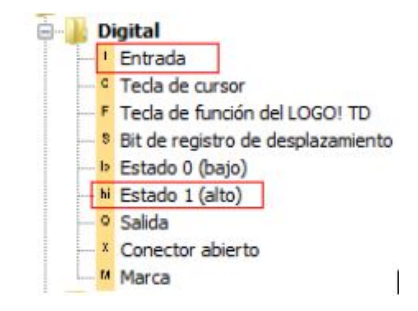

**FIGURA 82: Árbol de instrucciones - entrada y salida digital.** 

**Fuente:** [8]

Luego seleccionar una salida analógica del árbol de instrucciones (FIGURA 83).

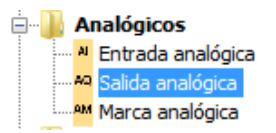

# **FIGURA 83: Árbol de instrucciones – salida analógica.**

### **Fuente:** [8]

Todas las instrucciones seleccionadas, arrastrar hacia la plataforma de programación y realizar las respectivas conexiones (FIGURA 84).

Nota: En la entrada "uno" del MUX analógico se le conecta un "High", porque esta es el enable de la instrucción y hay que habilitarla para que funcione.

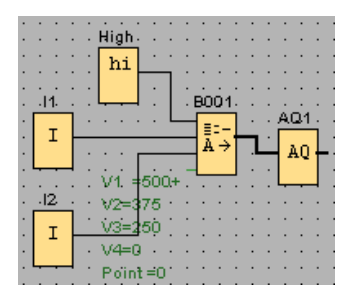

# **FIGURA 84: Plataforma de programación. Fuente:** [8]

Una vez realizada las conexiones, dar doble clic sobre la instrucción MUX analógico y aparece una ventana en donde se va a ingresar los valores, en un rango de 0 a 1000, siendo " $0 - 0$  voltios" y "1000 – 10 voltios" (TABLA 3).

Dentro de esta ventana aparecen los parámetros de V1, V2, V3 y V4. Estos son los cuatro valores, que se obtiene a la salida. Los parámetros se los designa según convenga al programador. En este caso se designó los siguientes valores: V1=500, V2=350, V3=250 y V4=0. Esto quiere decir, que en la salida se va a tener 5 voltios, siempre y cuando la entrada I1 y la entrada I2 se encuentren en estado "0 lógico" según como indica cada uno de los parámetros (FIGURA 85).

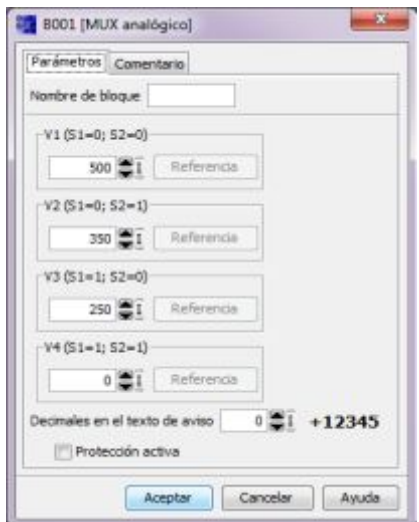

**FIGURA 85: Parámetro del MUX analógico. Fuente:** [8]
# **TABLA 5:**

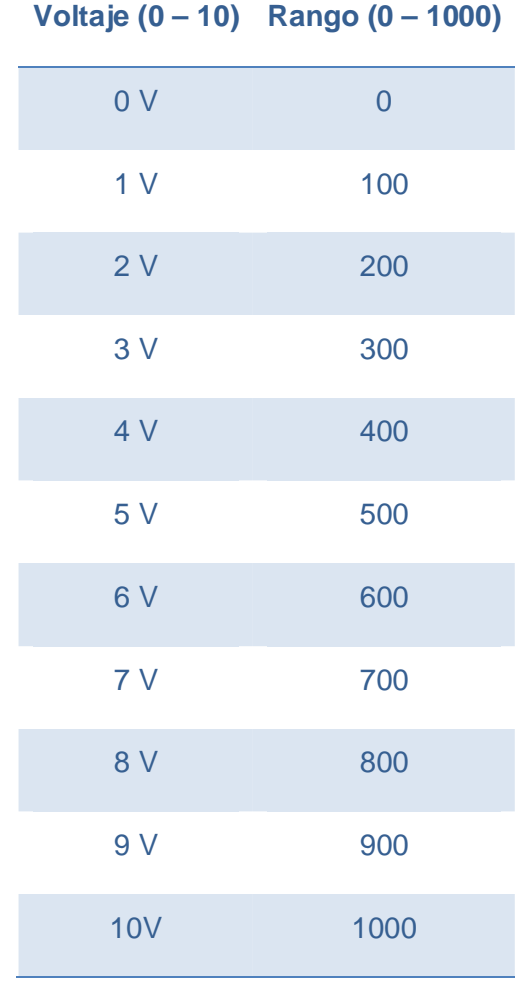

**Rango de 0 - 1000 con su equivalente en voltaje.** 

Para comprobar los parámetros de la instrucción MUX analógico, simular el proyecto.

En la ventana de simulación (FIGURA 86), se observa que las entradas I1 e I2 se encuentran desactivadas, por lo que en la salida "AQ1" sale un valor de500, es decir, 5 voltios. Con esto se comprueba el primer parámetro del MUX analógico.

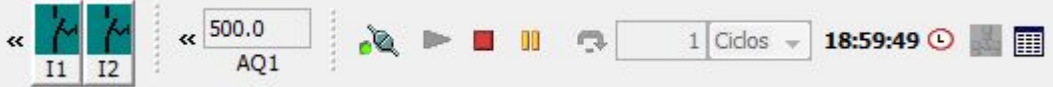

**FIGURA 86: Comprobación de parámetros del MUX analógico.** 

**Fuente:** [8]

En la (FIGURA 87), observe que se cumple el segundo parámetro del MUX analógico.

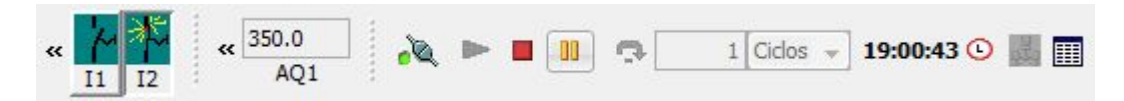

**FIGURA 87: Comprobación de parámetros del MUX analógico.**

# **Fuente:** [8]

En la (FIGURA 88), se cumple el tercer parámetro del MUX analógico.

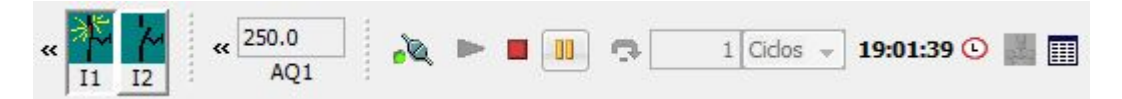

**FIGURA 88: Comprobación de parámetros del MUX analógico.** 

**Fuente:** [8]

En la (FIGURA 89), se cumple el cuarto parámetro del MUX analógico.

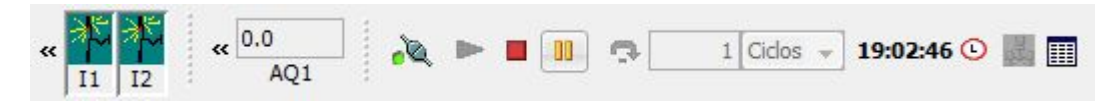

**FIGURA 89: Comprobación de parámetros del MUX analógico.**

**Fuente:** [8]

# **3.4.1.2 Conexiones físicas del ejercicio 1.**

Conectar el LOGO! 230RCE (FIGURA 90) con su módulo de ampliación de salidas analógicas AM2 AQ (FIGURA 91).

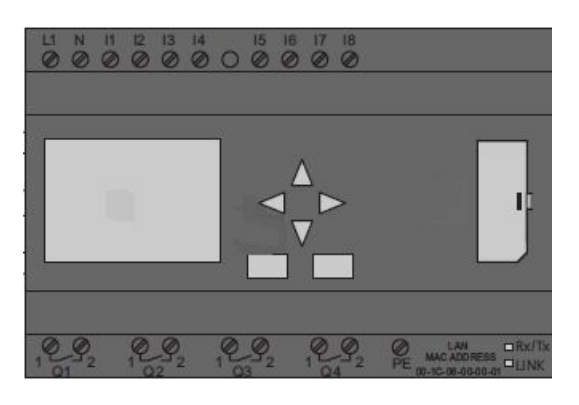

**FIGURA 90: LOGO! 230RCE - 0BA7.** 

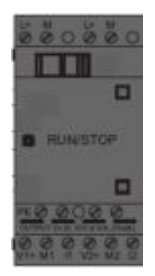

# **FIGURA 91: Módulo de ampliación AM2 AQ. Fuente:** [10]

Ya conectado el LOGO! 230RCE con su módulo de salidas analógicas, alimentamos con 110 V en donde nos indica el cuadrado rojo (FIGURA 92), L1 conectar a fase y N a neutro.

El cuadrado amarillo (FIGURA 92), indica donde se debe conectar la alimentación del módulo de salidas analógicas, L+ conectar a (+24 V) y M a tierra o el negativo de la fuente de 24 Voltios.

El cuadrado verde (FIGURA 92), indica la salida analógica "uno" del módulo AM2 AQ. De los bornes (V1+ y M1) se obtiene la salida de voltaje de  $(0 - 10)$  voltios.

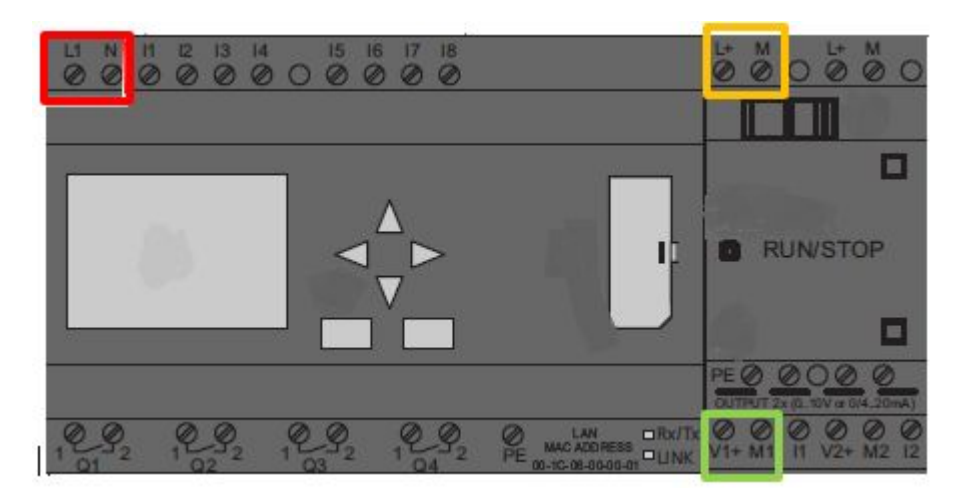

**FIGURA 92: LOGO! 230RC con su módulo AM2 AQ.** 

**Fuente:** [10]

El siguiente paso es conectar la PC con el LOGO!, mediante un cable para red Ethernet (FIGURA 93).

Al tener la red conectada, verificar si existe comunicación entre la PC y el LOGO! 230RC.

Presionar  $\bullet$  + R y se desplegará una ventana (FIGURA 94) que sirve para ejecutar un programa, documento, carpeta o recurso de internet mediante Windows. Dentro de esta venta (FIGURA 94) a lado de "Abrir", escribir "cmd" y luego aceptar.

 Esto sirve para verificar si existe comunicación entre (PC – LOGO!). En la ventana que aparece a continuación (FIGURA 95) ingresar la dirección IP del equipo con el que se quiere enlazar, en este caso la del LOGO! 230RCE pero de la siguiente manera: ping 192.168.0.2 y luego Enter. Posterior aparece una serie de datos indicando que existe comunicación entre la PC y el LOGO! (FIGURA 96).

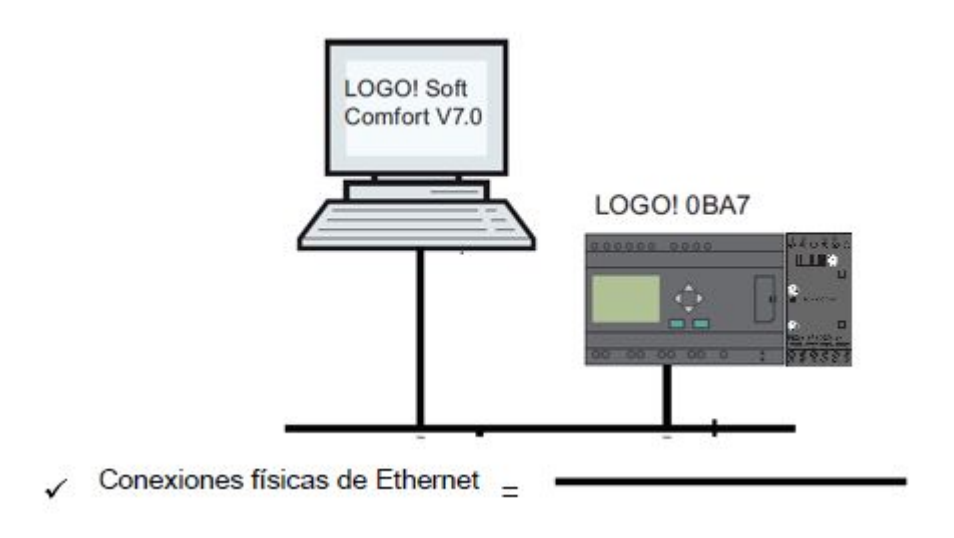

# **FIGURA 93: Conexión Ethernet entre LOGO! y PC.**

**Fuente:** [10]

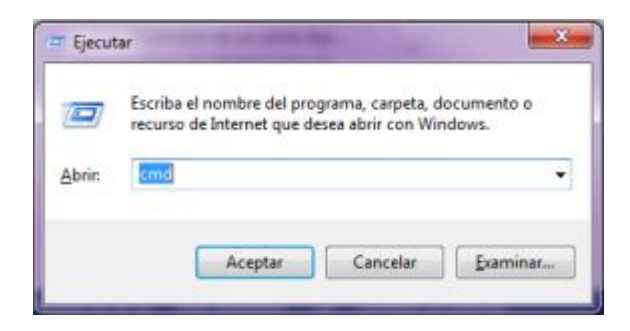

**FIGURA 94: Ventana ejecutar** 

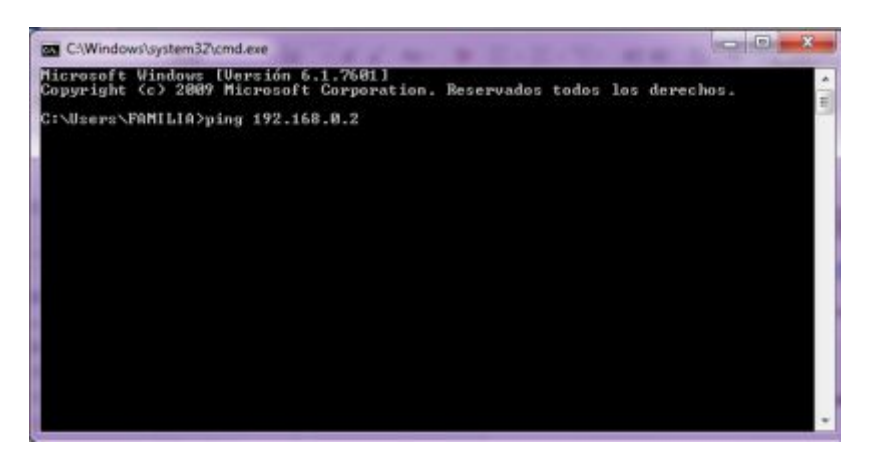

**FIGURA 95: Ventana para verificar conexión.** 

**Fuente:** [11]

| <b>BES</b> C:\Windows\system3Z\cmd.exe                                                                                                    | $\equiv$ | 33 |
|----------------------------------------------------------------------------------------------------|----------|----|
| Microsoft Windows [Versión 6.1.7601]<br>Copyright (c) 2009 Microsoft Corporation. Reservados todos los derechos.                                                                                                    |          |    |
| C:\Users\pc>ping 192.168.0.2                                                                                                    |          |    |
| Haciendo ping a 192.168.0.2 con 32 bytes de datos:<br>Respuesta desde 192.168.8.2: hytes-32 tiempo-1ms TTL-255<br>Respuesta desde 192.168.0.2: hytes=32 tiempo<1m TTL=255<br>Respuesta desde 192.168.8.2: bytes=32 tiempo=1ms TTL=255<br>Respuesta desde 192.168.8.2: hytes=32 tiempo=1ms ITL=255 |          |    |
| Estadísticas de ping para 192.168.0.2:<br>Paquetes: enviados = 4, recibidos = 4, perdidos = 8<br>(Bx perdidos).<br>iempos aproximados de ida y vuelta en milisegundos:<br>Mínimo - Øns. Máximo - 1ns. Media - Øns                                                                                 |          |    |
| C:\Users\pc>                                                                                                    |          |    |
|                                                                                                    |          |    |
|                                                                                                    |          |    |
|                                                                                                    |          |    |
|                                                                                                    |          |    |

**FIGURA 96: Comprobar conexión.** 

**Fuente:** [11]

# **3.4.1.3 Cargar el programa de PC ->LOGO!.**

Dentro del software "LOGO! Soft Comfort V7.0" en la barra de símbolos estándar, dar clic sobre el ícono que muestra la flecha de color rojo (FIGURA 97).

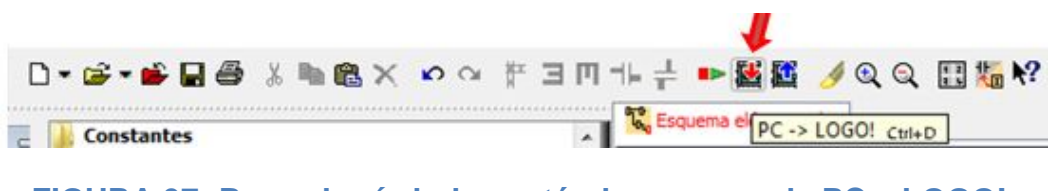

**FIGURA 97: Barra de símbolos estándar - cargar de PC a LOGO!. Fuente:** [8]

A continuación ingresar la dirección IP del LOGO! 230RCE, dar clic en aceptar (FIGURA 98).

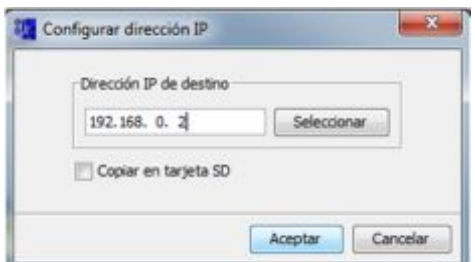

# **FIGURA 98: IP del LOGO! donde se va a cargar el proyecto.**

### **Fuente:** [8]

En la venta que aparece (FIGURA 99), dar clic en "Sí" para que el LOGO! 230RCE pasa a estado STOP y el programa pueda cargarse correctamente, luego de esto aparece una ventana indicando el proceso de carga del programa (FIGURA 100).

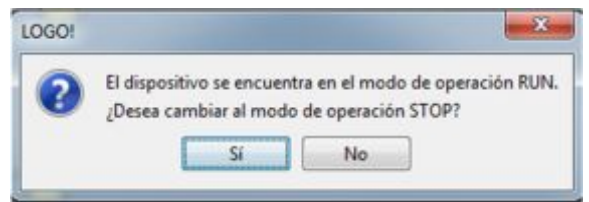

### **FIGURA 99:Ventana para cambiar a modo STOP al LOGO!.**

**Fuente:** [8]

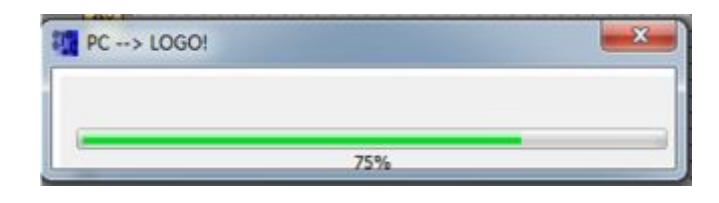

**FIGURA 100: Proceso de carga.** 

**Fuente:** [8]

Finalmente dar clic en "Sí" (FIGURA 101), para que el LOGO! 230RCE pase a estado RUN y el programa comience a correr internamente.

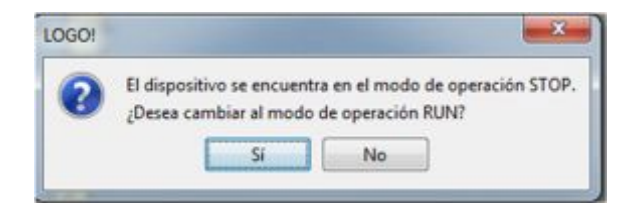

**FIGURA 101: Ventana para cambiar a estado RUN al LOGO!.** 

**Fuente:** [8]

## **3.4.1.4 Comprobación de la salida de voltaje en AQ1 - Ejercicio 1.**

Con un voltímetro DC, medir la salida de voltaje en AQ1. Comprobar los parámetros ingresados en el MUX analógico (0, 2.5, 3.5 y 5) VDC.

### **3.4.2 Ejercicio 2.**

Ø CONTROL DE INTENSIDAD DE UN FOCO MEDIANTE LA GENERACIÓN DE SEÑALES ANALÓGICAS.

### **3.4.2.1 Desarrollo en LOGO! Soft del Ejercicio 2.**

Del árbol de instrucciones sacar: una entrada analógica de red, un amplificador analógico y una marca analógica (FIGURA 102).

Dar doble clic sobre la instrucción amplificador analógico, en la ventana que aparece ingresar el rango de salida requerido, en este caso según las especificaciones es de "0 – 1000" (FIGURA 103).

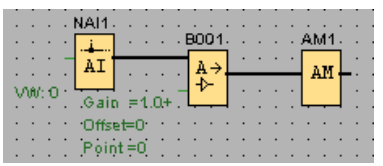

**FIGURA 102: Fase de amplificación.** 

**Fuente:** [8]

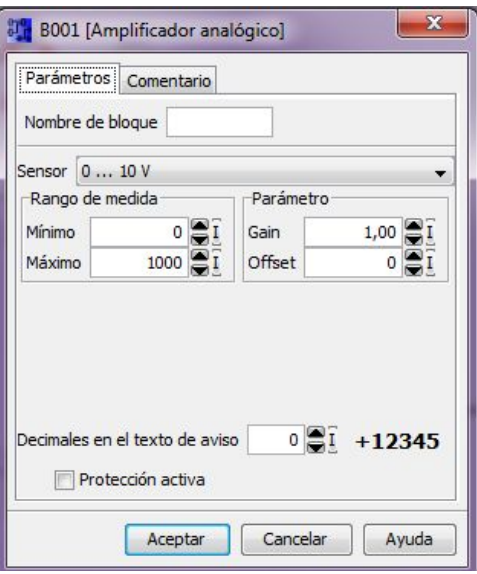

**FIGURA 103: Amplificación de 0 – 1000.** 

**Fuente:** [8]

El circuito controlador de fase para foco, tiene una entrada de voltaje de (0V – 5V). En la salida del amplificador se obtiene un rango de "0 – 1000", es decir de 0 – 10 voltios. De manera que hay que dividir este valor para 2. Para esto se utiliza la instrucción aritmética (FIGURA 104), en donde se va a realizar la operación.

Dar doble clic sobre la instrucción aritmética y en la ventana que aparece (FIGURA 105) seleccionar el amplificador analógico como referencia porque es este el valor que se va a dividir para dos. A la salida de la instrucción aritmética conectar una salida analógica AQ, porque desde aquí va a salir el rango de "0 – 500", es decir de  $(0 - 5)$  voltios, que es el que necesita el control de fase.

| . High |           |  |  |       |  |  |  |     |  |
|--------|-----------|--|--|-------|--|--|--|-----|--|
|        |           |  |  | B002. |  |  |  | AQ1 |  |
|        |           |  |  |       |  |  |  |     |  |
|        |           |  |  |       |  |  |  |     |  |
|        | $V1 = B1$ |  |  |       |  |  |  |     |  |
|        |           |  |  |       |  |  |  |     |  |
|        |           |  |  |       |  |  |  |     |  |

**FIGURA 104: Fase amplificada dividida para "2".** 

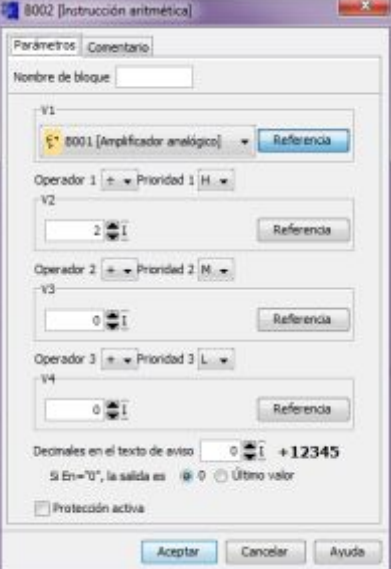

**Fuente:** [8]

**FIGURA 105: Configuración de la instrucción aritmética.** 

#### **Fuente:** [8]

En la (FIGURA 106) realizar el mismo procedimiento que en el paso anterior, pero en los parámetros de la instrucción aritmética, en la parte

inferior de la ventana (FIGURA 107) seleccionar 2 decimales en el texto de aviso. Esto sirve para visualizar en el LCD del LOGO! en un rango de (0 – 5) voltios.

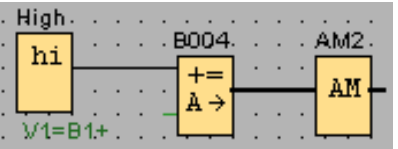

**FIGURA 106: Fase amplificada.** 

**Fuente:** [8]

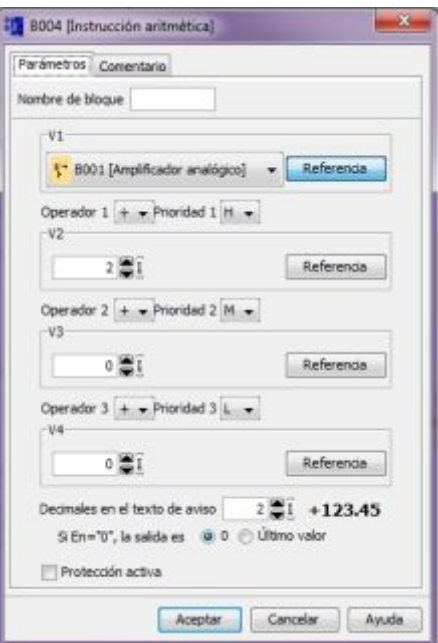

**FIGURA 107: Parámetros instrucción aritmética.** 

### **Fuente:** [8]

Para poder visualizar los datos en el LCD del LOGO! realizar los siguientes pasos:

- $\triangleright$  Sacar la instrucción texto de aviso y conectarla de la siguiente manera (FIGURA 108).
- Ø Dar doble clic sobre la instrucción y aparece una ventana (FIGURA 109).
- Ø Dar clic sobre B002, seleccionar AQ Amplificada y arrastrarla hacia la pantalla con recuadros verdes.
- $\triangleright$  Repetir de la misma manera con B004.

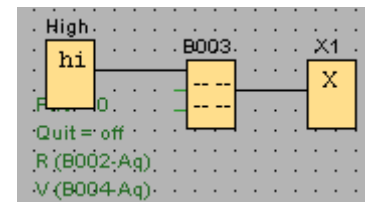

# **FIGURA 108: Instrucción - texto de aviso.**

**Fuente:** [8]

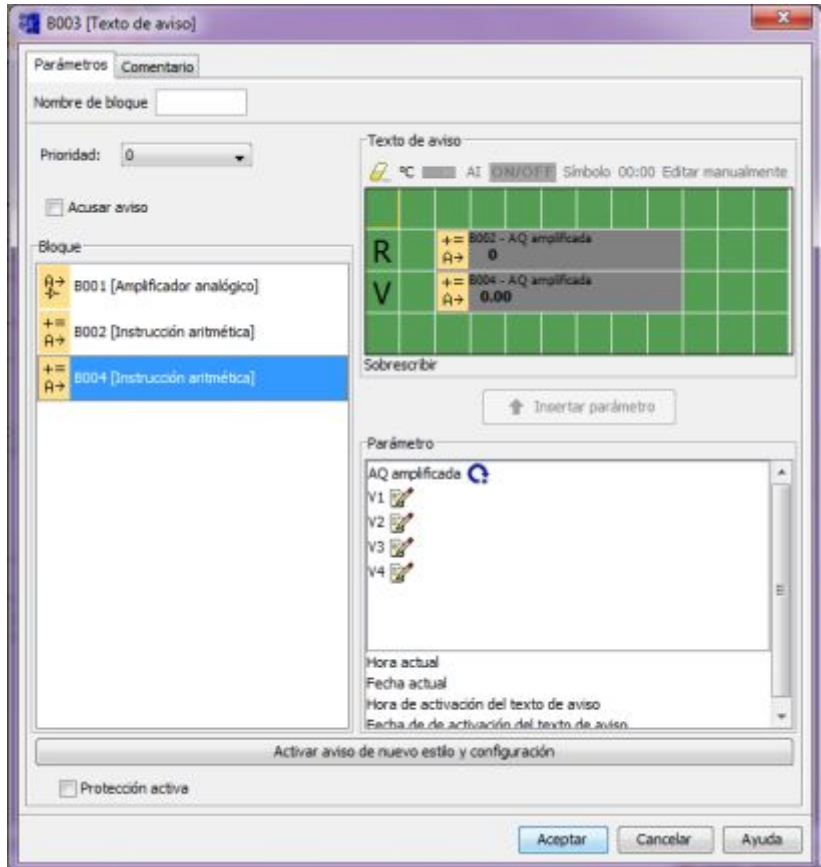

**FIGURA 109: Parámetros de la instrucción texto de aviso.** 

### **Fuente:** [8]

\* Configuradas todas las instrucciones dentro de la plataforma de programación, proceder a crear una conexión Ethernet para poder enlazar el HMI con el LOGO!. Para esto realizar los siguientes pasos:

Ø En la barra de menú, ir a herramientas y seleccionar "conexiones Ethernet" (FIGURA 110).

- Ø En la ventana que aparece (FIGURA 111) ingresar la dirección IP del LOGO! 230RCE.
- $\triangleright$  Dentro de conexiones punto a punto, dar clic derecho sobre conexiones Ethernet y seleccionar agregar conexión (FIGURA 112).
- Ø Aparece Conexión 1 (FIGURA 113), dar doble clic sobre ella.
- Ø Posterior dentro de conexión1, seleccionar: conexión de servidor, conectar con un panel de operador (OP), aceptar todas las solicitudes de conexión y en la parte derecha copiar el número que aparece en TSAP (FIGURA 114).
- $\triangleright$  Finalmente clic en aceptar y se ha creado la conexión Ethernet.

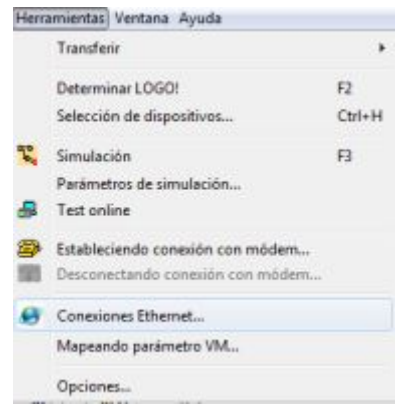

## **FIGURA 110: Barra menú - Herramientas.**

**Fuente:** [8]

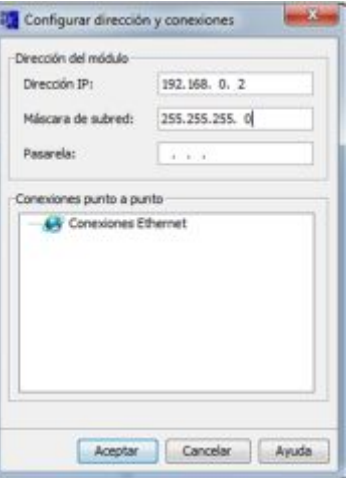

**FIGURA 111: Ventana configurar dirección y conexiones.** 

**Fuente:** [8]

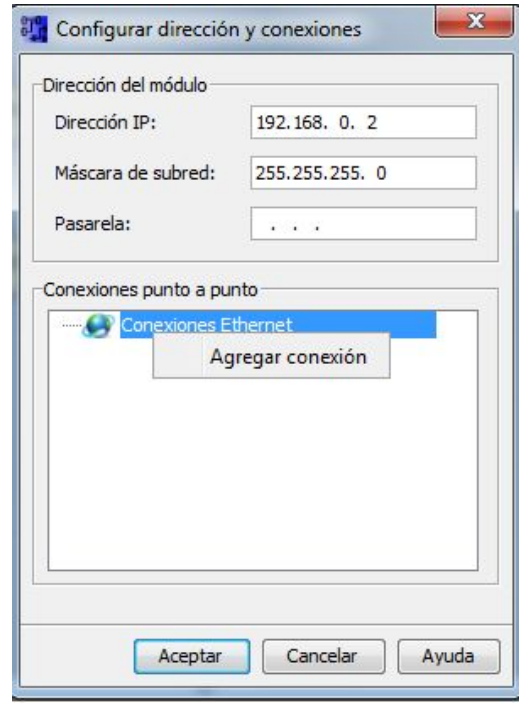

**FIGURA 112: Agregar una nueva conexión.** 

**Fuente:** [8]

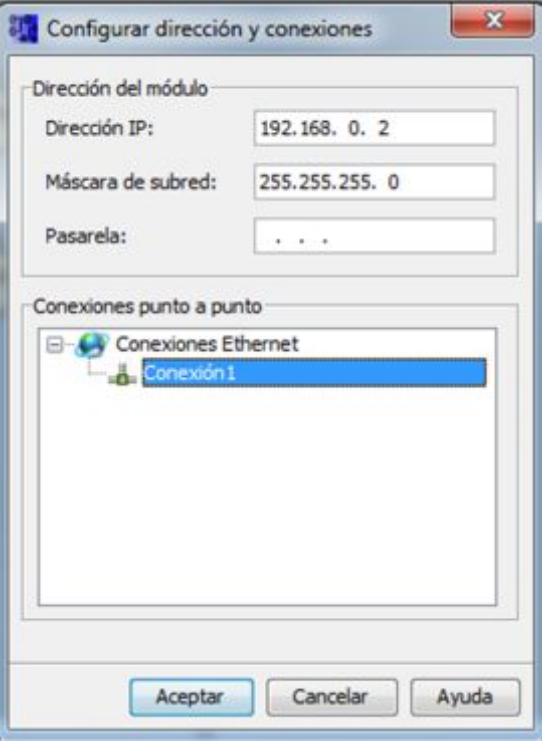

**FIGURA 113: Conexión1 creada.** 

**Fuente:** [8]

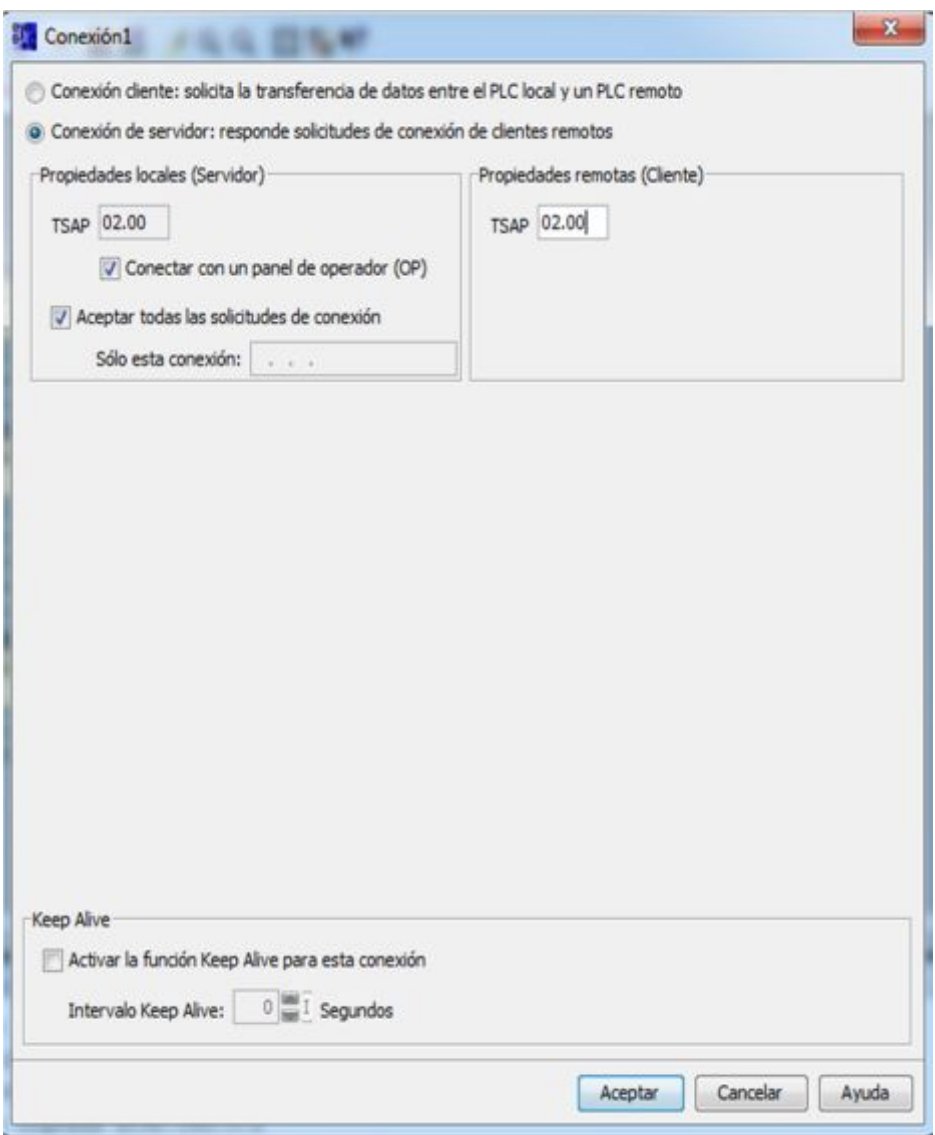

**FIGURA 114: Ventana configuración de conexión 1.** 

#### **Fuente:** [8]

\* Para escoger la variable que se va a enviar desde el HMI seguir los siguientes pasos:

- Ø Ir herramientas y seleccionar Mapeando parámetros VM (FIGURA 115).
- Ø Dentro de configuración de memoria variable, seleccionar B001 [amplificador analógico] (FIGURA 116).
- Ø Debajo de "parámetro" dar doble clic, para que aparezca Ax, amplificada con la dirección de la variable. (FIGURA 116).

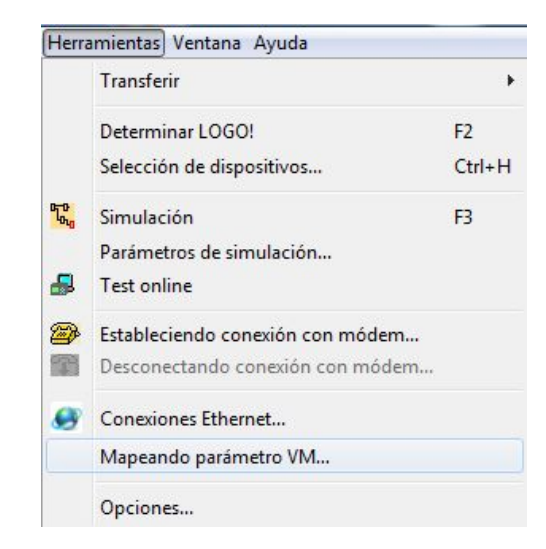

**FIGURA 115: Herramientas - mapeando parámetros.** 

**Fuente:** [8]

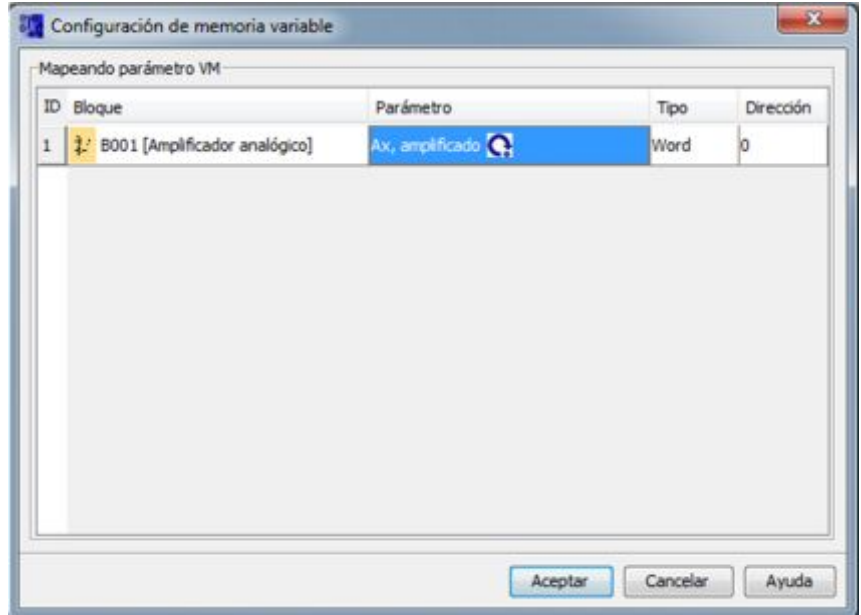

**FIGURA 116: Configuración de memoria de la variable.** 

**Fuente:** [8]

\* Finalmente para cargar el proyecto repetir los pasos realizados en el punto "3.4.1.3".

# **3.4.2.2 Desarrollo en TIA PORTAL del Ejercicio 2.**

Ingresar al software TIA PORTAL, en la ventana (FIGURA 117) desplegada escoger "Crear proyecto", escribir el nombre del proyecto y dar clic en "Crear".

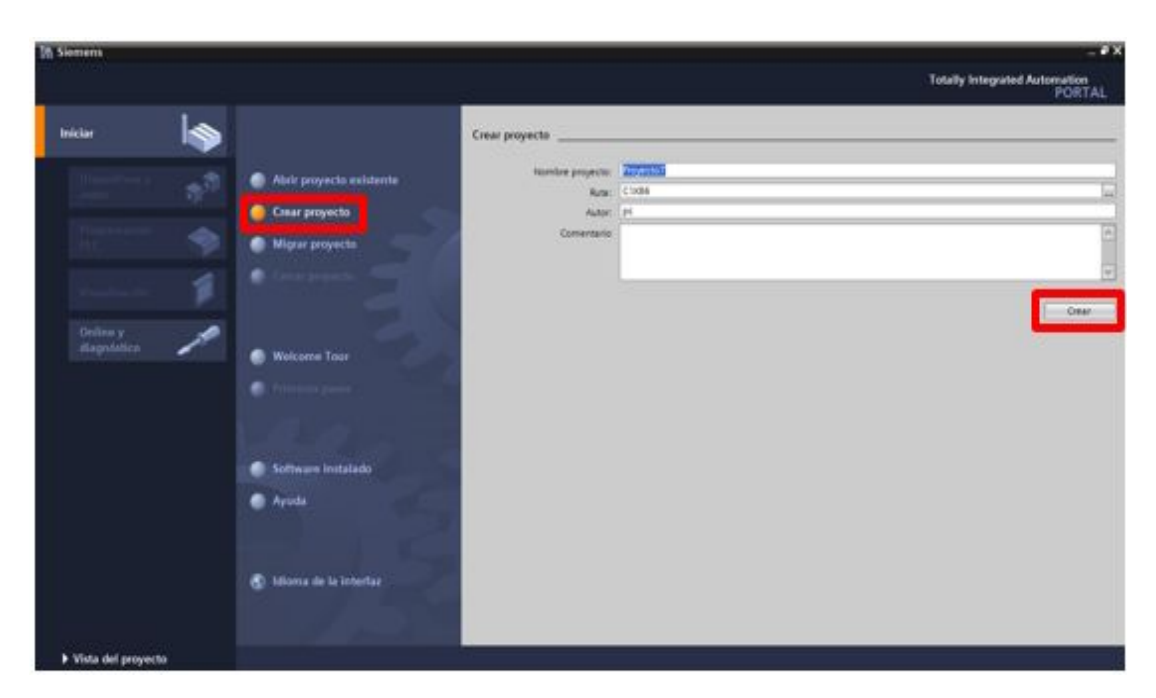

# **FIGURA 117: Ventana TIA PORTAL – Crear un nuevo proyecto. Fuente:** [12]

Ahora dar doble clic sobre "Configurar un dispositivo" (FIGURA 118). Escoger "Agregar un dispositivo" y en la parte derecha de la ventana seleccionar "HMI" (FIGURA 119).

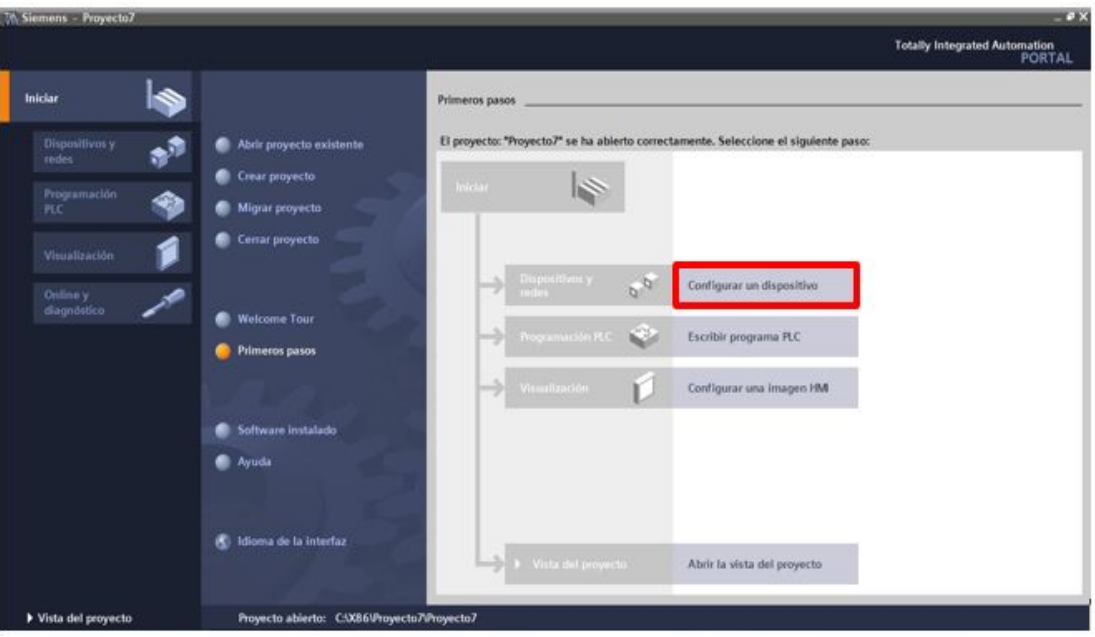

**FIGURA 118: Ventana TIA PORTAL – Configuración de dispositivos.** 

**Fuente:** [12]

67

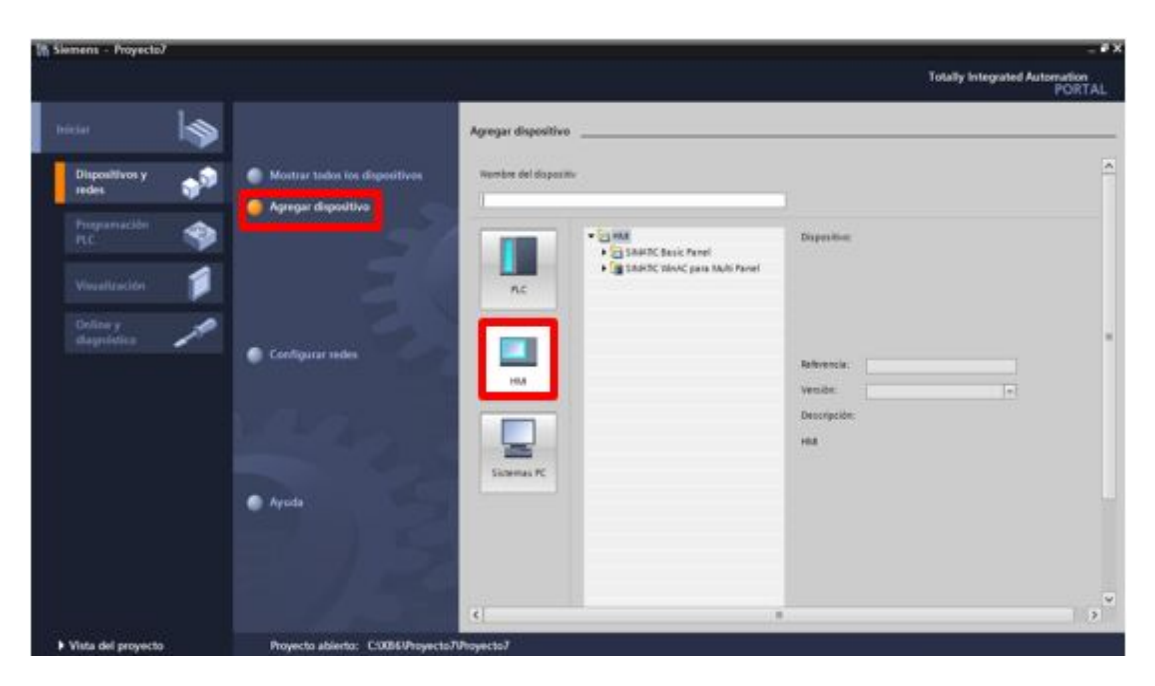

**FIGURA 119: Ventana TIA PORTAL – Agregar un dispositivo. Fuente:** [12]

Dentro de "SIMATIC Basic panel" seleccionar (6'' Display) y dar doble clic en "KTP600 Basic mono PN" (FIGURA 120). En la ventana siguiente dar clic en "Finalizar" (FIGURA 121).

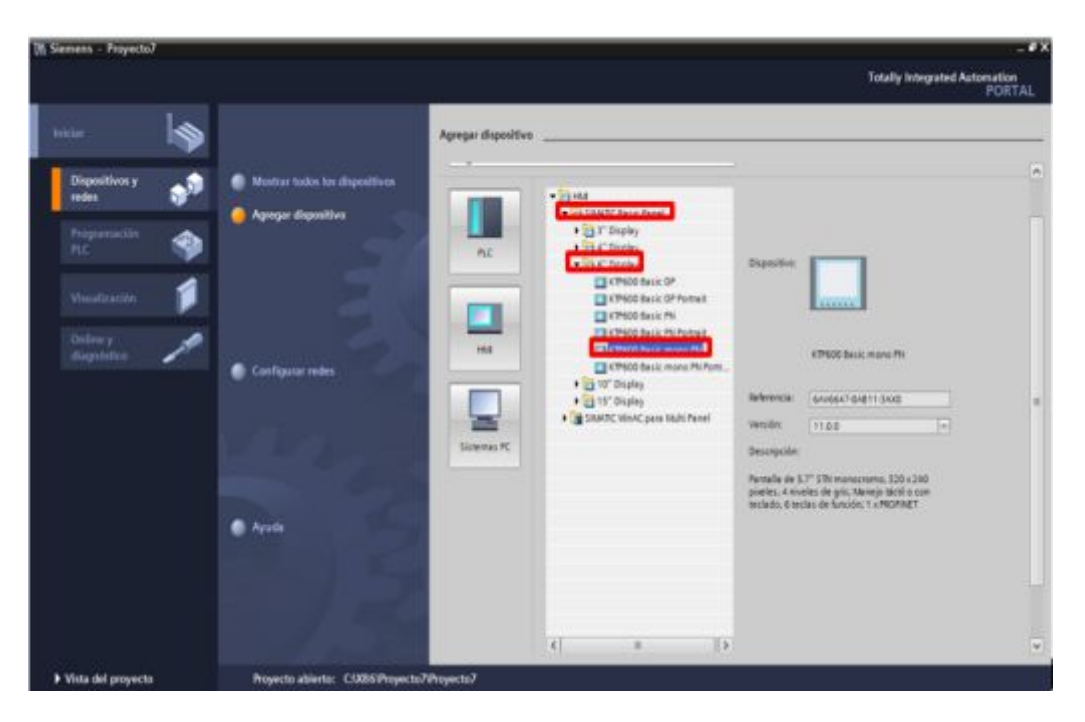

**FIGURA 120: Ventana TIA PORTAL – Selección de dispositivo. Fuente:** [12]

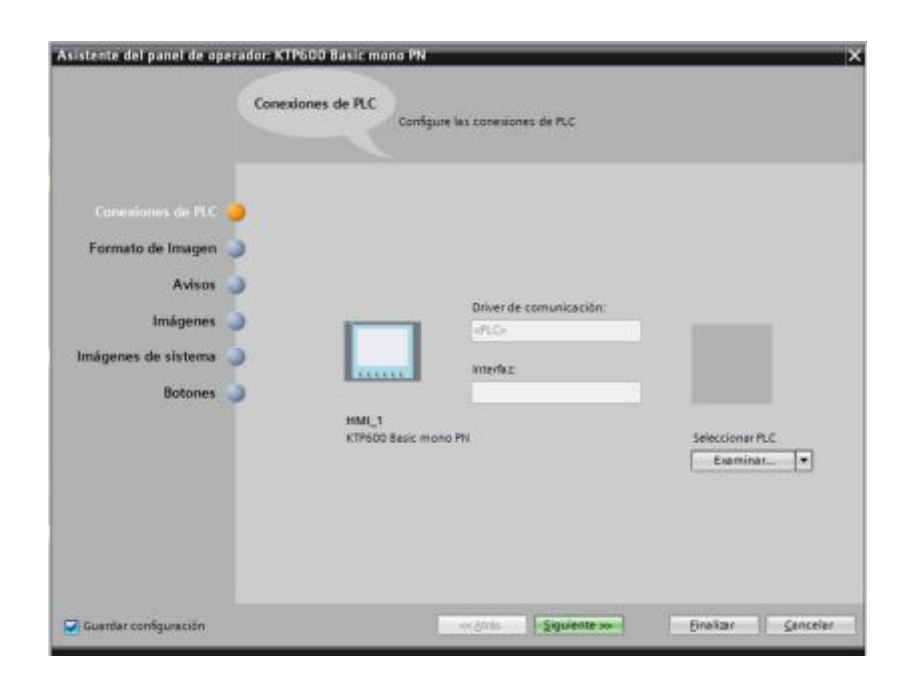

**FIGURA 121: Ventana de asistencia del panel del operador. Fuente:** [12]

Al dar clic en finalizar aparece la ventana en donde se realiza la configuración del HMI. Al lado izquierdo de la ventana principal se encuentra el "**árbol del proyecto - Dispositivos**", en la parte inferior de este aparece el dispositivo agregado anteriormente "HMI\_1 [KTP600 Basic mono PN]".

 Dar clic en el dispositivo agregado y posterior doble clic en "Configuración de dispositivos" (FIGURA 122).

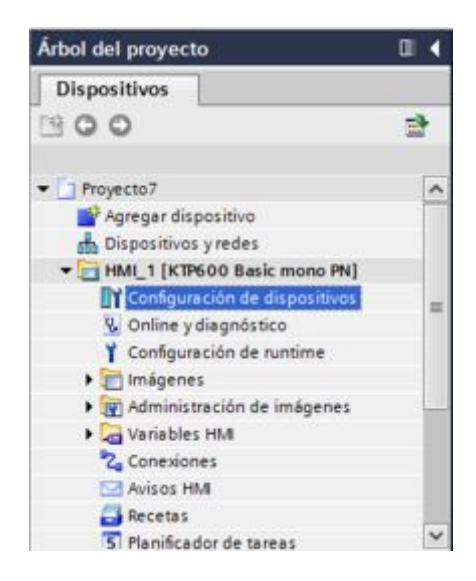

**FIGURA 122: Árbol del proyecto – configuración de dispositivo. Fuente:** [12]

A continuación dar doble clic en donde indica el cuadrado verde (FIGURA 123), aparece una ventana en la parte inferior para configurar la dirección IP de la HMI (FIGURA 124). En este caso es 192.168.0.5.

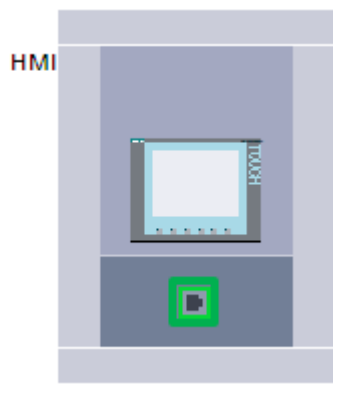

**FIGURA 123: Red Ethernet – dirección IP del HMI.** 

**Fuente:** [12]

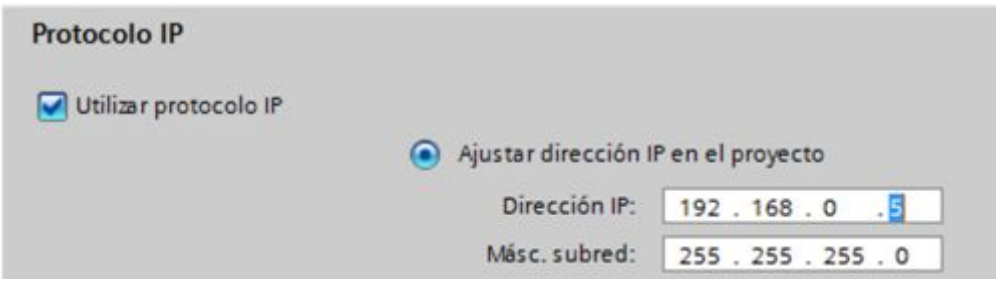

**FIGURA 124: Ajuste de la dirección IP del HMI.** 

# **Fuente:** [12]

Dentro del Árbol del proyecto dar clic sobre conexiones (FIGURA 125), aparece una ventana (FIGURA 126) para configurar la conexión. Dentro de esta ventana realizar los siguientes pasos:

- Ø Debajo de nombre dar doble clic y seleccionar conexión\_1
- Ø En driver de comunicación escoger SIMATIC S7 200.
- Ø Habilitar la opción Online.

Dentro de conexiones ir a "Parámetro" (FIGURA 127), aquí ingresar las direcciones IP de la HMI KTP600 mono PN y del LOGO! 230RCE, esto se realiza para que exista transferencia de datos entre los dos equipos.

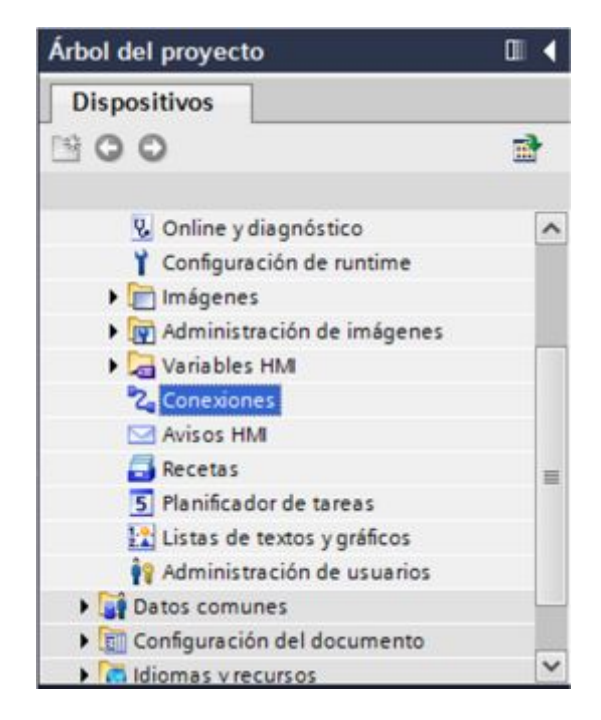

# **FIGURA 125: Árbol del proyecto – conexiones.**

**Fuente:** [12]

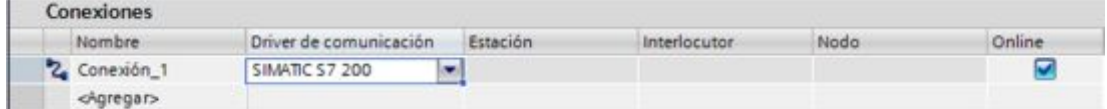

# **FIGURA 126: Configurar conexión.**

**Fuente:** [12]

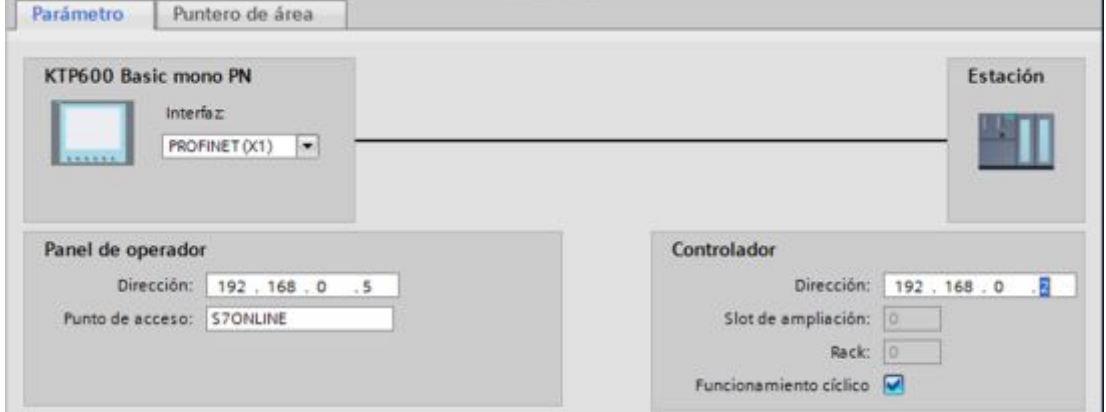

# **FIGURA 127: Parámetro – enlace entre HMI y LOGO!.**

# **Fuente:** [12]

\* Luego dentro del árbol del proyecto ir a Variables del HMI e ingresar a Tabla de variables estándar (FIGURA 128).

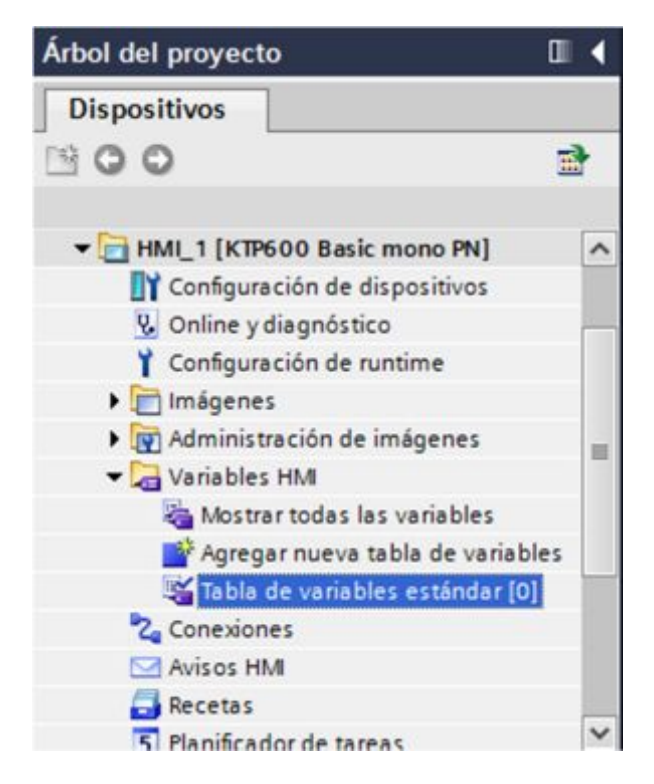

**FIGURA 128: Árbol del proyecto – tabla de variables estándar.** 

# **Fuente:** [12]

\* En la ventana a continuación (FIGURA 129) realizar los siguientes cambios:

- Ø Debajo de "nombre" dar doble clic. Esta es la variable que se carga al HMI, para desde esta enviar un valor al LOGO!.
- $\triangleright$  En conexión desplegar la pestaña, seleccionar conexiones y al lado derecho dar doble clic en conexión\_1 (FIGURA 130).
- Ø Dar clic en dirección y en el indicador del operando seleccionar la V (FIGURA 131).
- Ø De la misma manera en ciclos de adquisición, seleccionar ciclos y a la derecha cambiar a 100 milisegundos "ms" (FIGURA 132).

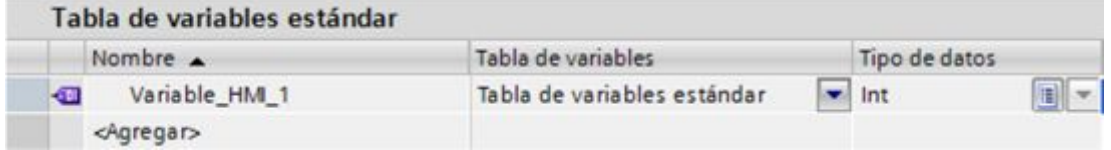

**FIGURA 129: Configuración de tabla de variables estándar.** 

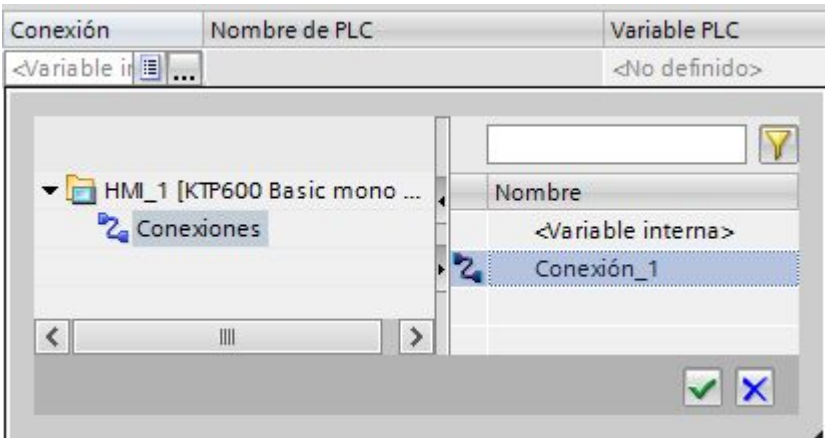

**FIGURA 130: Ventana de selección de conexión.** 

**Fuente:** [12]

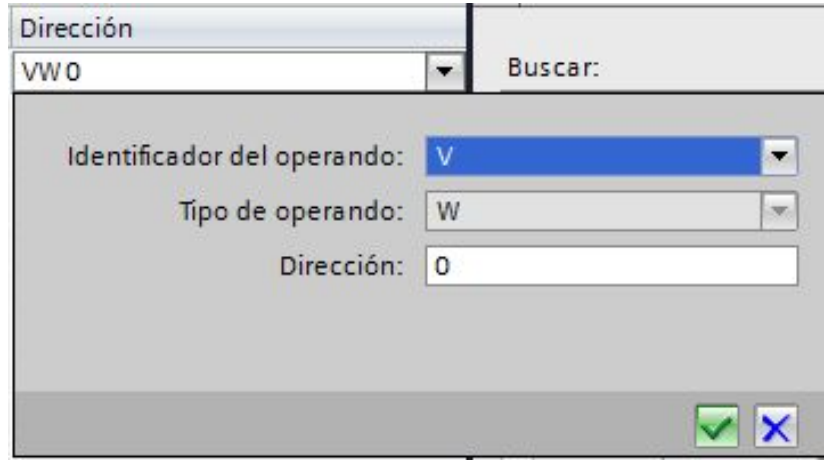

**FIGURA 131: Selección de dirección de la variable.** 

**Fuente:** [12]

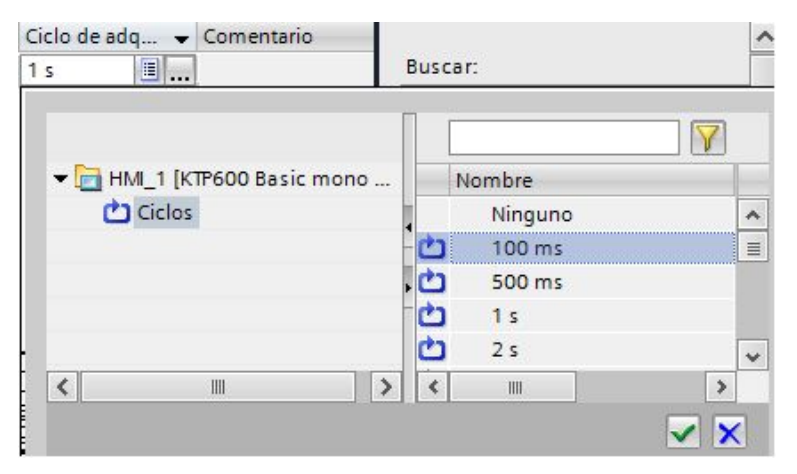

**FIGURA 132: Tiempo del ciclo de adquisición.** 

Finalmente crear la mascarilla de la HMI, realizando los siguientes pasos:

- Ø Ir al árbol del proyecto, seleccionar imágenes y dar doble clic en imagen raíz (FIGURA 133).
- $\triangleright$  Aparece panel del operador, en la cual se puede ingresar textos, títulos, imágenes, botones, cuadro para ingresar datos, etc. Para escribir un texto cualquiera, en la parte derecha dentro de "Objetos básicos" seleccionar la letra "A" (FIGURA 134), y dar clic sobre el panel del operador, luego aparece un cuadro en donde se puede ingresar el texto deseado.
- $\triangleright$  En la parte derecha dentro de elementos seleccionar el cuadro para ingresar datos " $\Box \Box$ " (FIGURA 135).
- Ø Finalmente se ha creado la mascarilla del HMI (FIGURA 136).

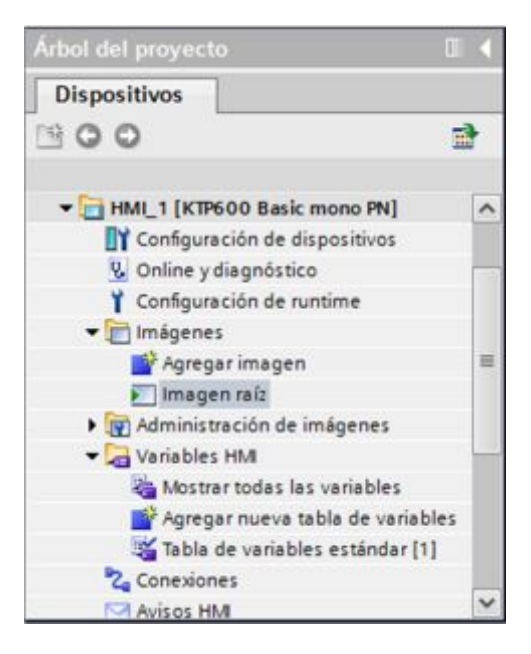

**FIGURA 133: Árbol del proyecto – Imagen raíz.** 

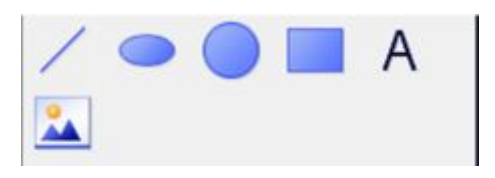

**FIGURA 134: Objetos básicos. Fuente:** [12]

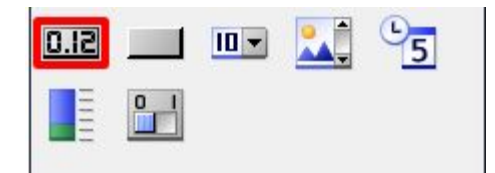

**FIGURA 135: Elementos.** 

**Fuente:** [12]

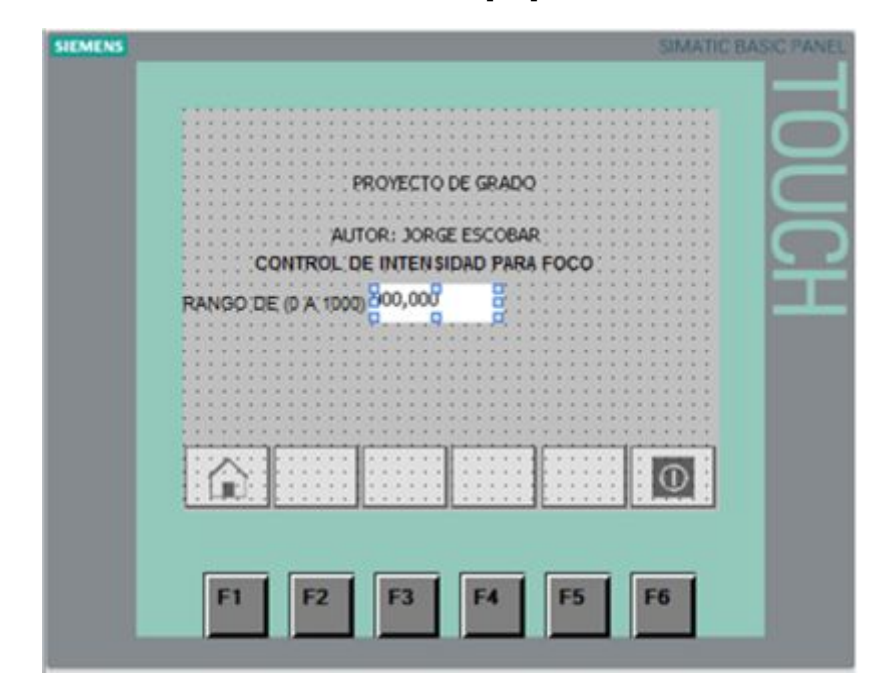

**FIGURA 136: Panel del operador.** 

**Fuente:** [12]

Para ingresar la variable por la cual se enviará los datos, dar doble clic sobre el cuadro para ingresar datos. En la parte inferior aparece una venta "Proceso" (FIGURA 137), en donde se escoge la variable.

Dar clic a lado derecho de "Variable".

Aparece una ventana (FIGURA 138) para escoger la variable, dar doble clic en Variable\_HMI\_1.

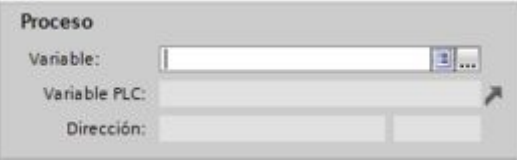

**FIGURA 137: Ventana proceso. Fuente:** [12]

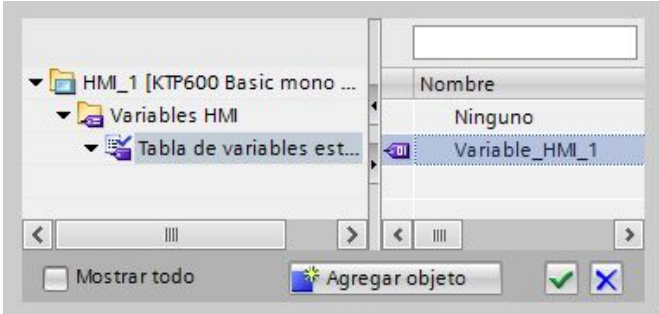

**FIGURA 138: Tabla de variables del HMI. Fuente:** [12]

En la ventana de proceso (FIGURA 139) ya aparece designada la variable y la dirección VW0. En la parte inferior, ir a "Tipo" y a lado de "Modo" escoger "Entrada" (FIGURA 140), esta opción sirve para definir el modo de ingreso de datos en el cuadro de datos. En este caso seleccionar como entrada, porque el usuario va ingresar un valor en el rango de (0 – 1000) para variar la intensidad del foco. Donde 1000 sería 5 V.

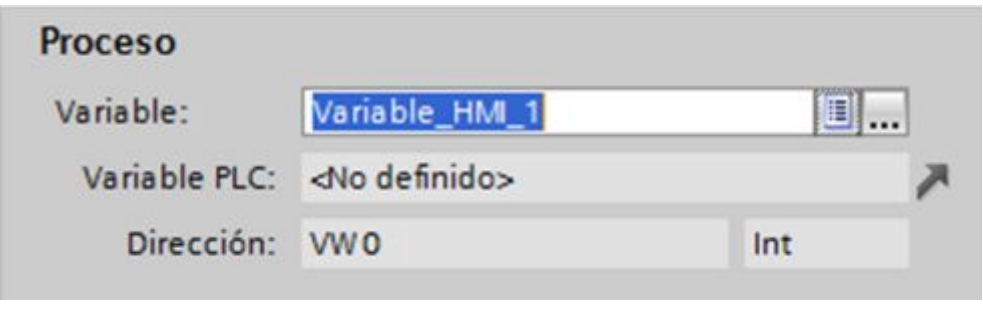

**FIGURA 139: Ventana proceso - Variable designada.** 

**Fuente:** [12]

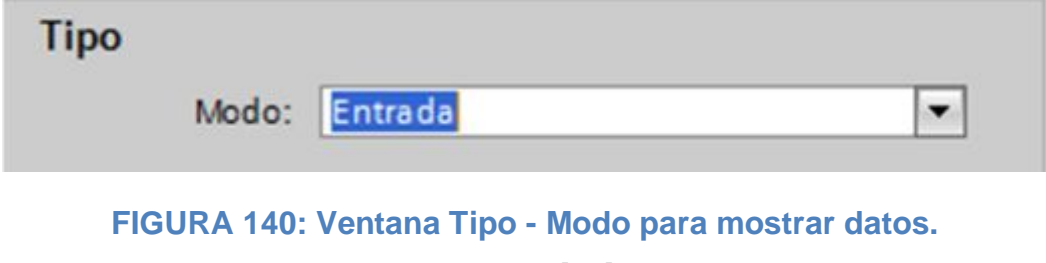

Por último cargar el proyecto al HMI, en el árbol del proyecto dar clic sobre "HMI\_1 [KTP600 Basic mono PN]" (FIGURA 141) y luego clic en el botón de cargar (FIGURA 142).

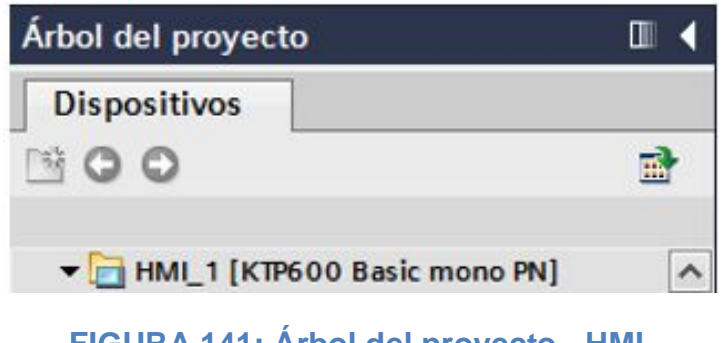

**FIGURA 141: Árbol del proyecto - HMI. Fuente:** [12]

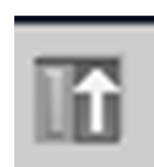

**FIGURA 142: Botón para cargar el proyecto.** 

**Fuente:** [12]

En la (FIGURA 143) dar clic en cargar para continuar, en la ventana que aparece posterior (FIGURA 144) poner un visto en "sobrescribir todo" y luego dar clic en cargar. Con esto el proyecto está cargado satisfactoriamente en el HMI.

NOTA: En la (FIGURA 143) antes de dar clic en cargar, verificar que en la parte inferior, en información del estado online aparezca un mensaje diciendo "Conectado con dirección 192.168.0.5", si este mensaje no aparece el proyecto no se va cargar y el software TIA PORTAL se va a colgar.

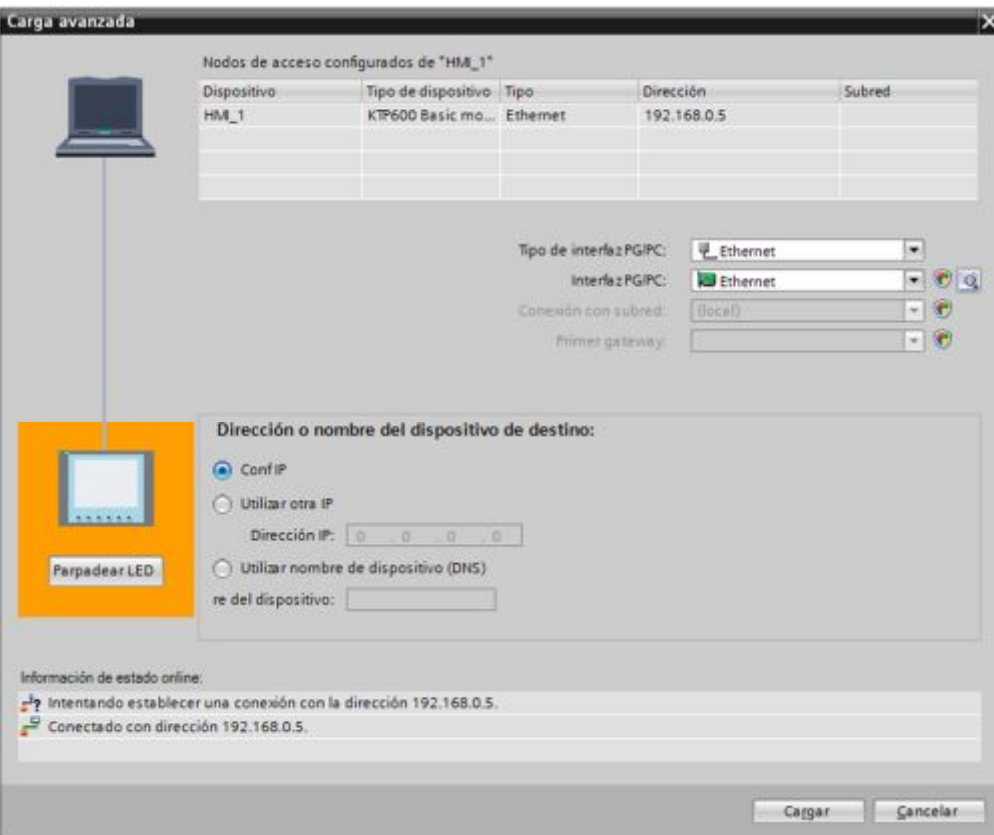

# **FIGURA 143: Ventana carga avanzada del proyecto.**

# **Fuente:** [12]

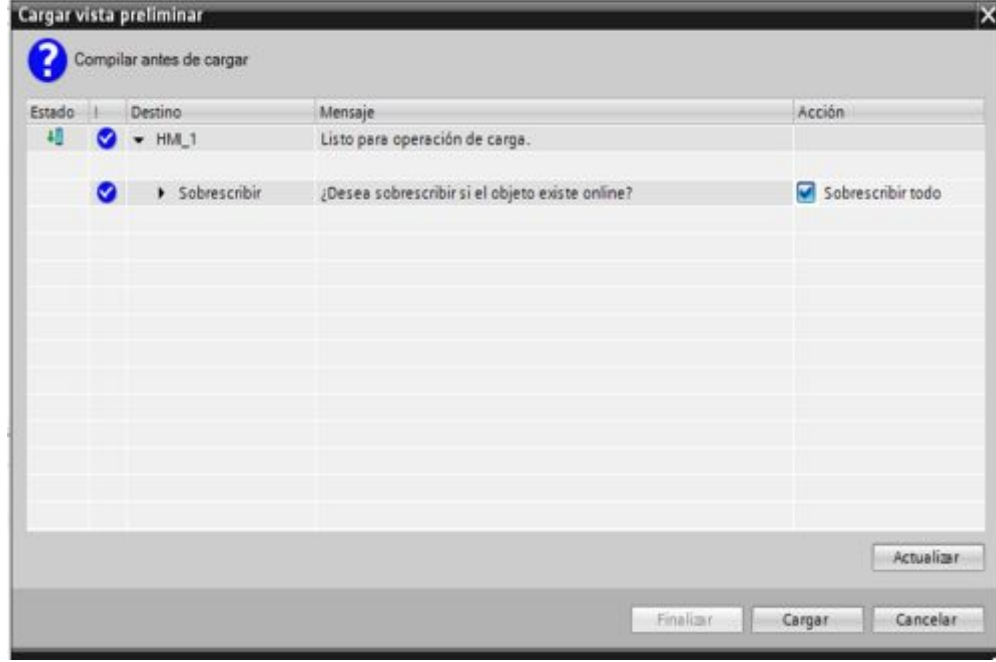

**FIGURA 144: Ventana para sobrescribir el proyecto.** 

**Fuente:** [12]

78

## **3.4.2.3 Conexiones físicas del Ejercicio 2.**

Repetir los pasos realizados en el punto "3.4.1.2", incluir el HMI a la red (FIGURA 145). Posterior conectar los siguientes elementos: circuito control de fase, foco, transformador, triac BT 138, como se muestra a continuación (FIGURA 146).

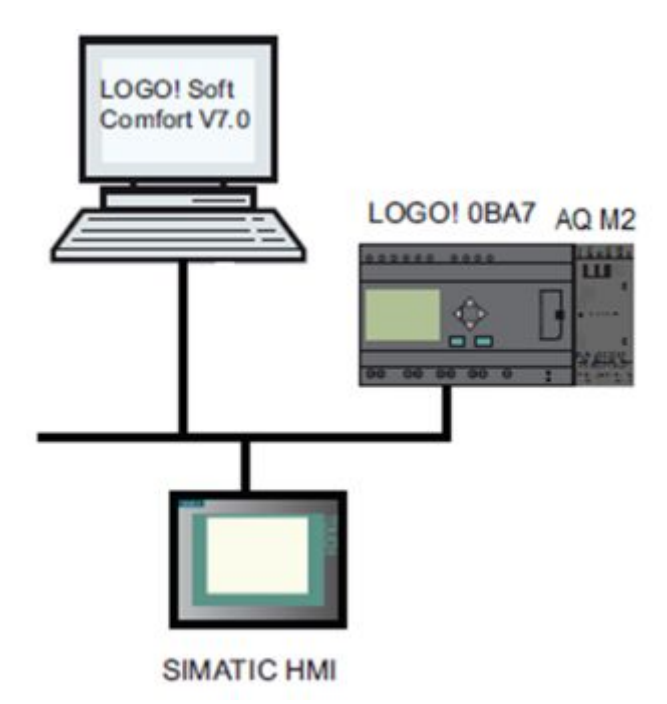

**FIGURA 145: Conexiones Ethernet - PC, LOGO!, HMI.** 

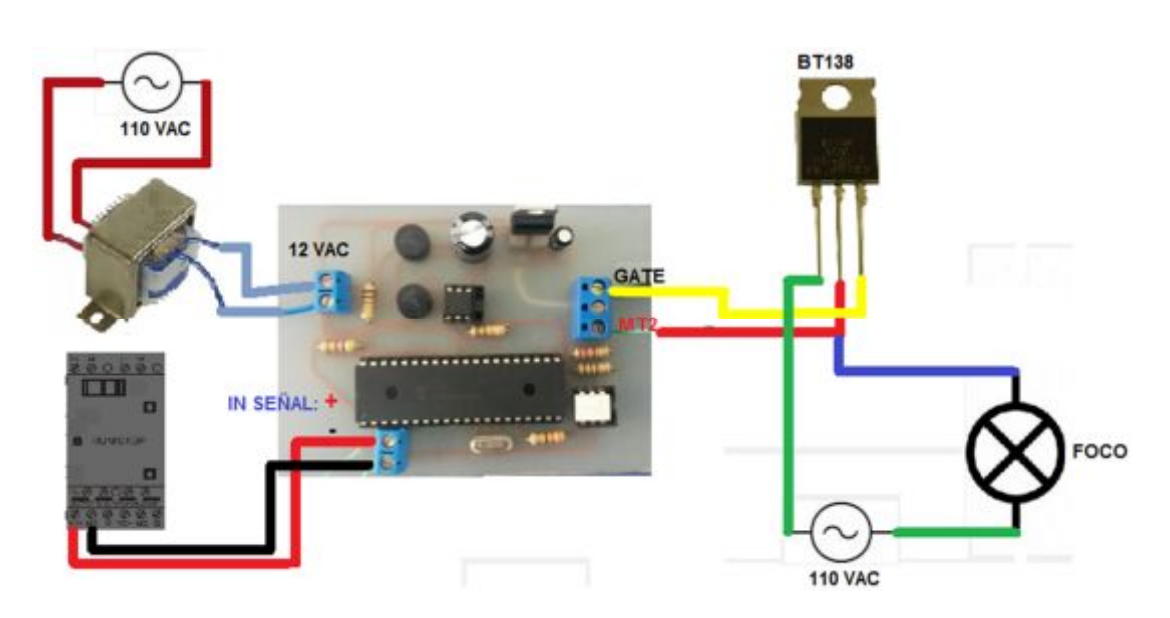

**FIGURA 146: Esquema conexiones físicas.**

### **3.4.2.4 Verificación del proyecto – Ejercicio 2.**

En el HMI ingresar un valor dentro del "cuadro de datos" para variar la intensidad del foco. A continuación se muestra los rangos de variación de intensidad del foco (TABLA 4).

#### **TABLA 6:**

**Rangos de variación de intensidad.** 

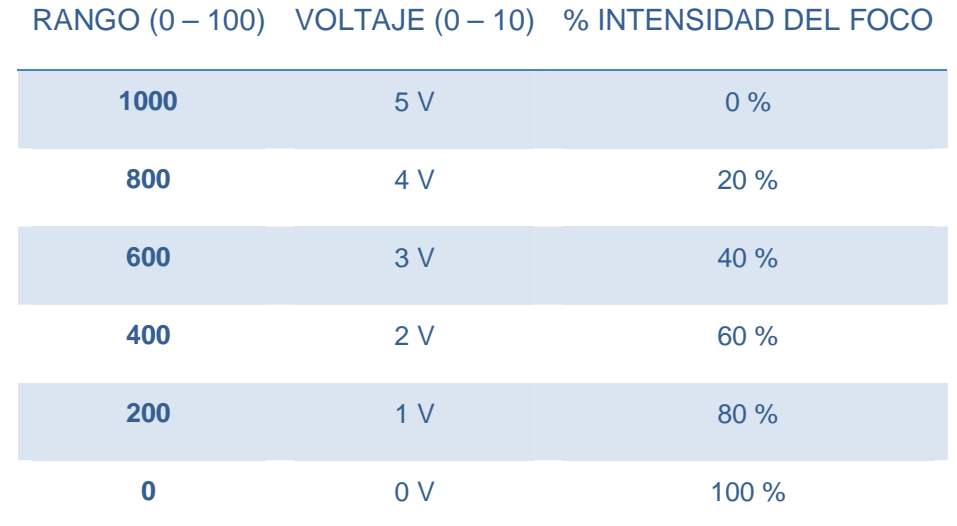

En la (FIGURA 147) se muestra un valor de 1000 ingresado, a la salida se obtiene 5 Voltios, esto se puede visualizar en el LCD del LOGO! (FIGURA148), donde R es el rango ingresado dividido par dos y V es el voltaje de salida.

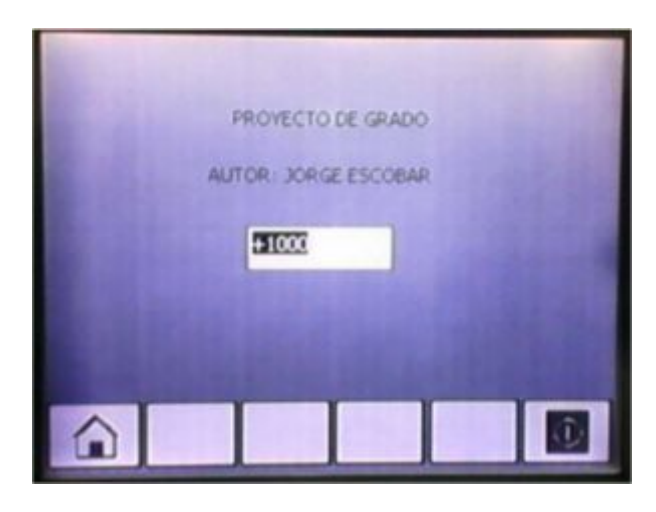

**FIGURA 147: Pantalla HMI.**

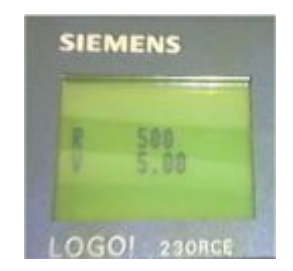

## **FIGURA 148: LCD LOGO!**

### **3.4.3 Ejercicio 3.**

Ø CONTROL PI DE UNA ESTACIÓN DE TEMPERATURA MEDIANTE LA ADQUISICIÓN Y GENERACIÓN DE SEÑALES ANALÓGICAS.

### **3.4.3.1 Desarrollo en LOGO! Soft del Ejercicio 3.**

Dentro de la plataforma de programación sacar una entrada analógica, en la cual va a ingresar la salida de voltaje (0V – 5V) de la estación de temperatura. A esta entrada analógica amplificarla de (20 – 120) porque este es el valor equivalente en ºC (FIGURA 149 y 150).

A la salida de la entrada analógica, amplificar en un rango de (0 – 1000) para poder visualizar el voltaje que está ingresando (FIGURA 149 y 151).

Posterior sacar una entrada analógica de red amplificada de (0 – 1000) para ingresar como set point (FIGURA 153).

Del árbol de instrucciones sacar un regulador PI, en la entrada PV conectar la salida de la fase amplifica de (20 – 120) (FIGURA 149) y dentro de los parámetros del regulador PI seleccionar como SP "set point" a la entrada analógica de red con una ganancia (Kc) de 20 (FIGURA 152).

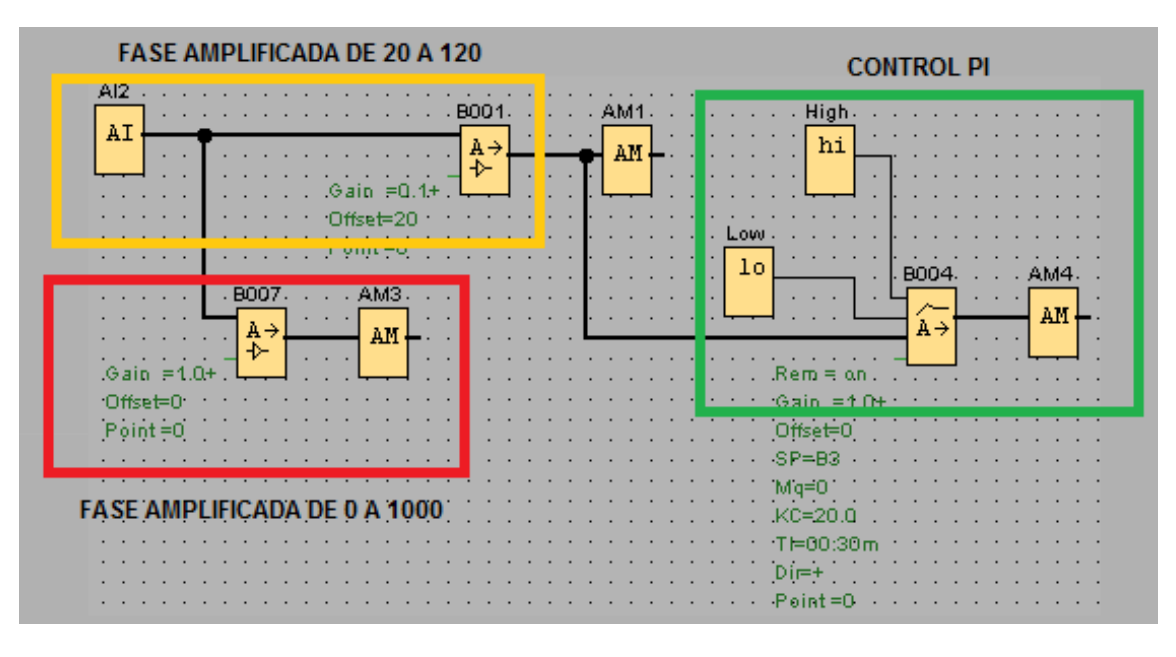

**FIGURA 149: Plataforma de programación - regulador PI.** 

**Fuente:** [4]

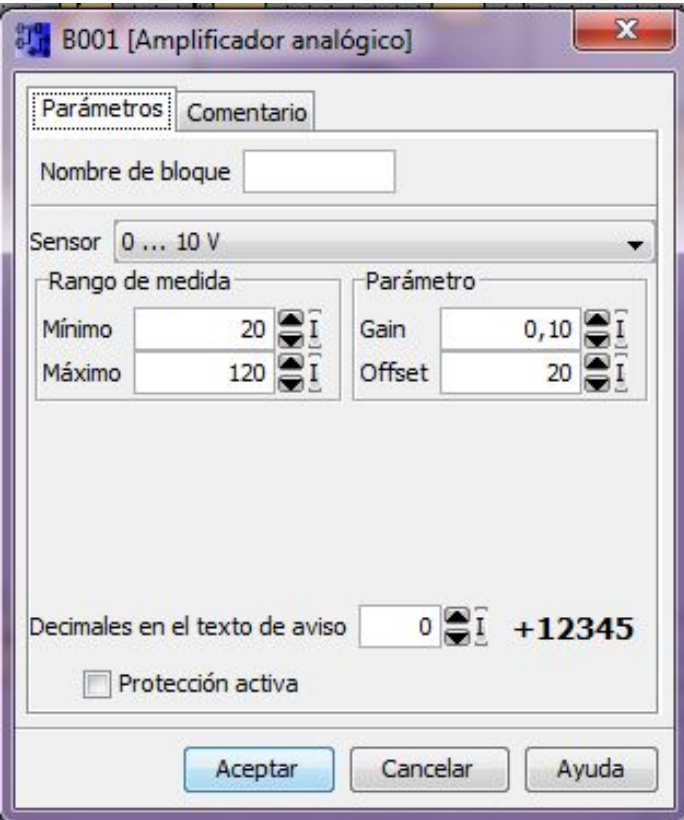

**FIGURA 150: Rango de medida de 20 a 120.** 

**Fuente:** [4]

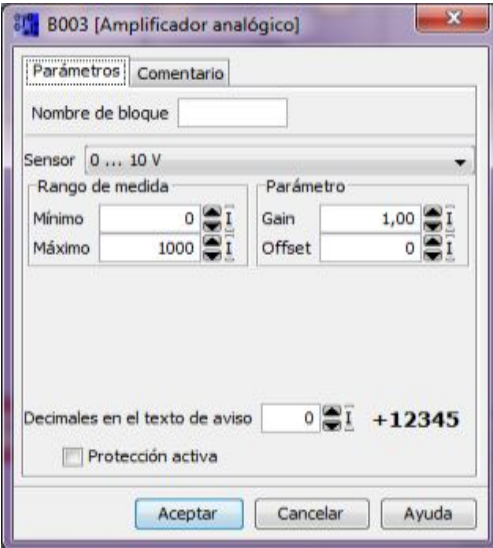

**FIGURA 151: Rango de medida de 0 a 1000.** 

**Fuente:** [4]

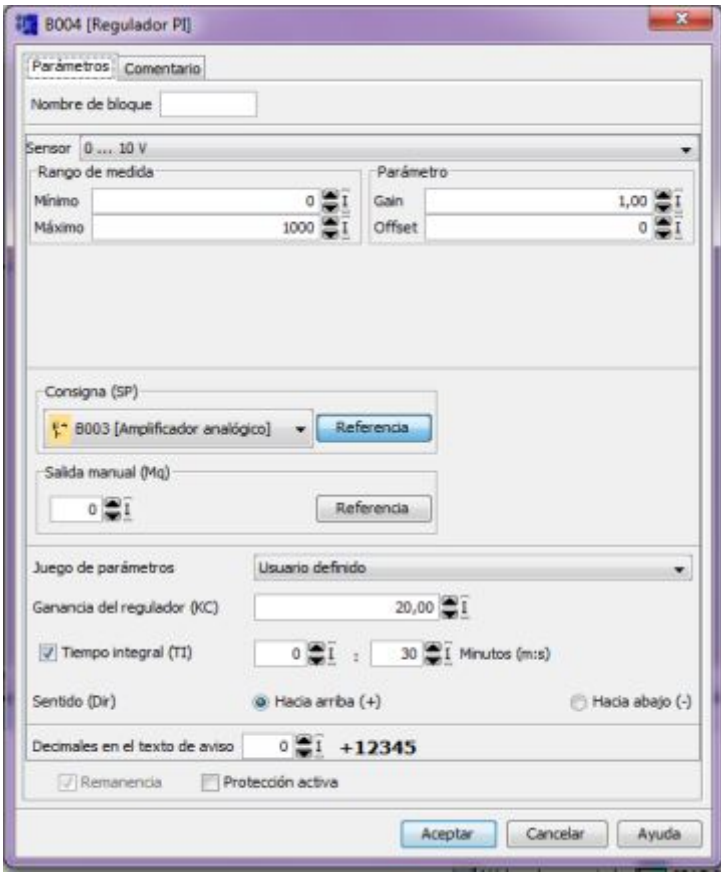

**FIGURA 152: Parámetros regulador PI.** 

**Fuente:** [4]

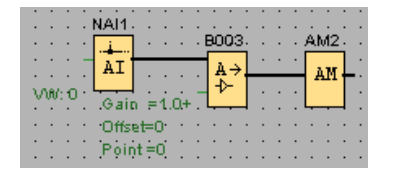

#### **FIGURA 153: Entrada analógica de red.**

### **Fuente:** [4]

Dividir para dos la salida del regulador PI utilizando la instrucción aritmética (FIGURA 154 y 155), para tener un rango de (20 – 70)ºC y coincida con el de la estación de temperatura. Este valor ingresar a la "salida analógica AQ" y así comience a realizar el control de la estación.

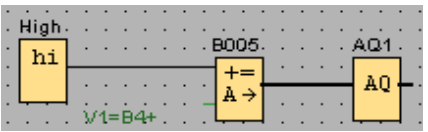

### **FIGURA 154: Plataforma de programación – salida analógica.**

**ST BOOS (Instrucción aritmética)** Parámetros Comentario Nombre de bloque  $-41$  $\frac{1}{\epsilon}$ , 8004 [Regulador PI] Referencia Operador 1 +  $\bullet$  Prioridad 1 H  $\bullet$  $V2$  $2 \times 1$ Referencia Operador 2 +  $\blacktriangleright$  Prioridad 2 M  $\blacktriangleright$  $V3$ Referencia  $0 \bigoplus I$ Operador 3 +  $\bullet$  Prioridad 3 L  $\bullet$  $0 \frac{1}{2}$ Referencia  $0 - 1 + 12345$ Decimales en el texto de aviso Si En="0", la salida es @ 0 ( C) Último valor Protección activa Aceptar Cancelar Ayuda

**Fuente:** [4]

**FIGURA 155: Parámetros de la instrucción aritmética. Fuente:** [4]

Para poder visualizar en el LCD del LOGO! 230RCE los valores de voltaje, set point, entrada "temperatura" y salida. Sacar la instrucción texto de aviso a la plataforma de programación (FIGURA 156) y en la ventana de parámetros arrastrar hacia la pantalla cuadriculada cada uno de los bloques que se quiere mostrar (FIGURA 157).

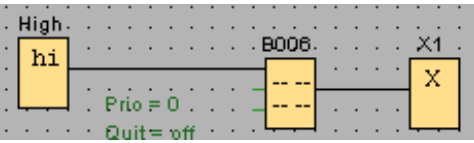

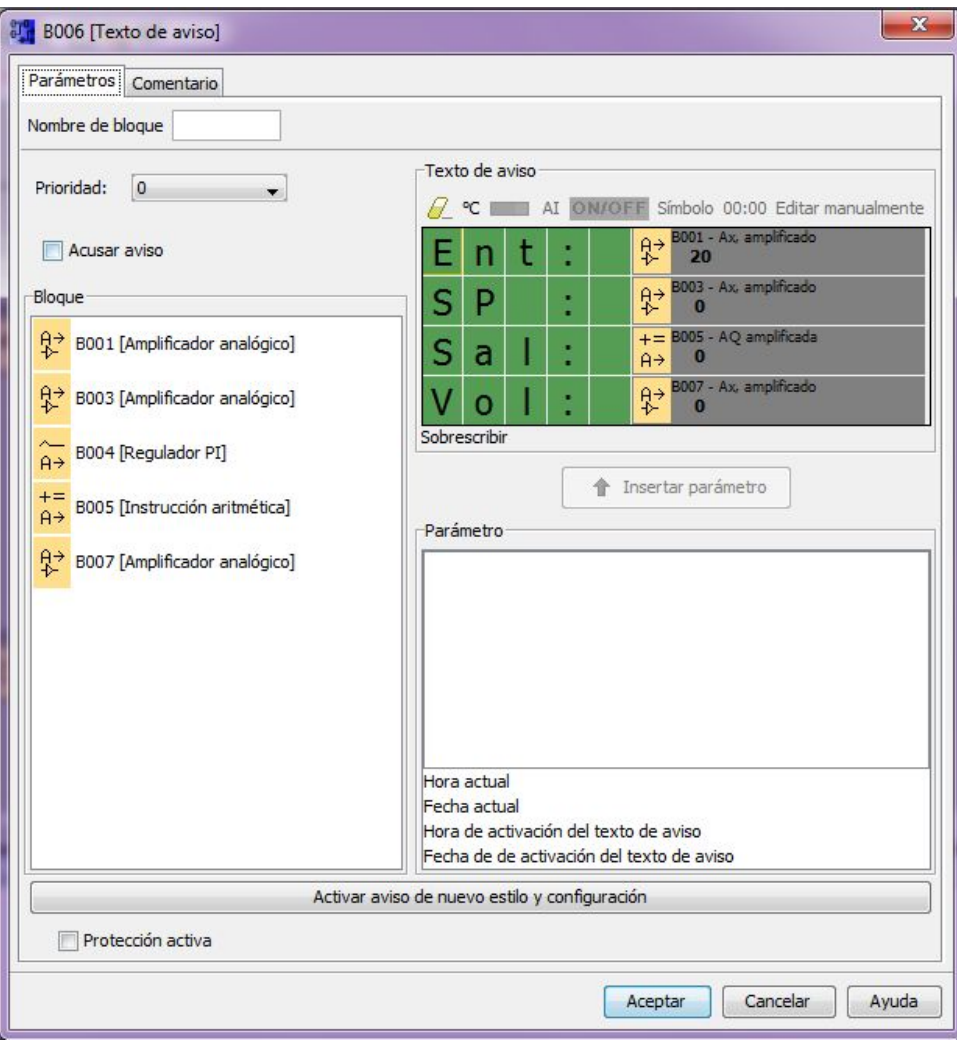

**Fuente:** [4]

**FIGURA 156: Instrucción texto de aviso.** 

**FIGURA 157: Parámetros texto de aviso.** 

**Fuente:** [4]

Proceder a crear una conexión ethernet y las memorias de las variables, para lo cual repetir los pasos marcados con asterisco "\*", en el punto (3.4.2.1). Hay que tomar en cuenta que ahora se va a utilizar dos variables, una como entrada y otra como salida.

Nuevamente ingresara mapeando parámetros VM y crear la segunda variable (FIGURA 158).

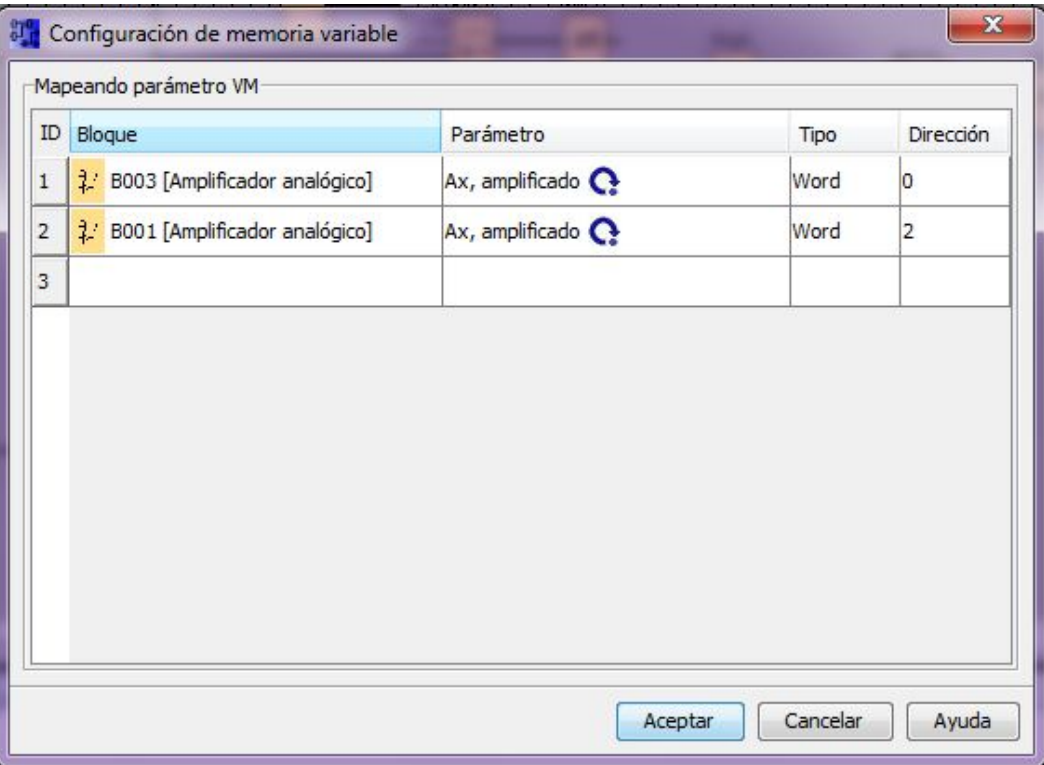

**FIGURA 158: Configuración de memoria variable.** 

**Fuente:** [4]

# **3.4.3.2 Desarrollo en TIA PORTAL del Ejercicio 3.**

Repetir los pasos realizados en el punto (3.4.1.2).

Para crear la segunda variable del HMI repetir los pasos marcados con asterisco "\*" en el punto (3.4.1.2).

De igual manera en la mascarilla del HMI crear dos cuadros de entrada/salida de datos. Uno para el set point y el segundo para indicar la temperatura.

Finalmente cargar el proyecto al HMI.

### **3.4.3.3 Conexiones físicas del Ejercicio 3.**

Repetir los pasos realizados en el punto "3.4.1.2", incluir el HMI a la red y el módulo de entradas analógicas (FIGURA 159). Posterior conectar a la estación de temperatura, como se muestra a continuación (FIGURA 160).

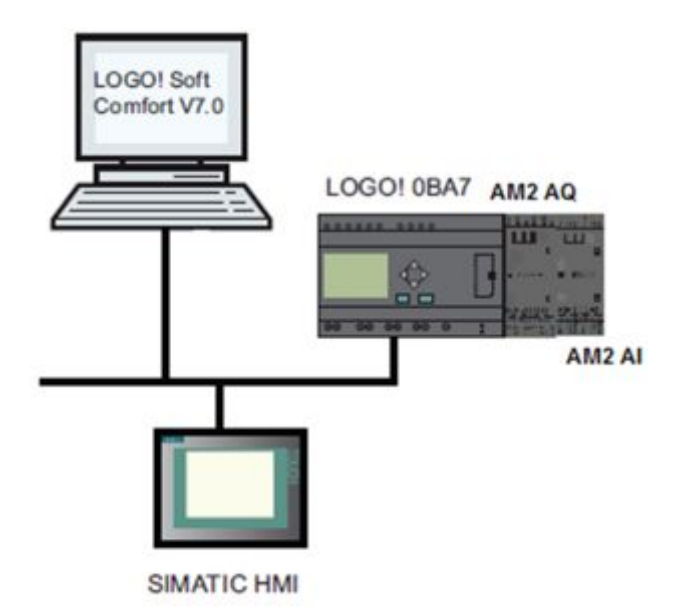

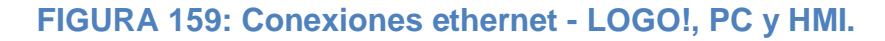

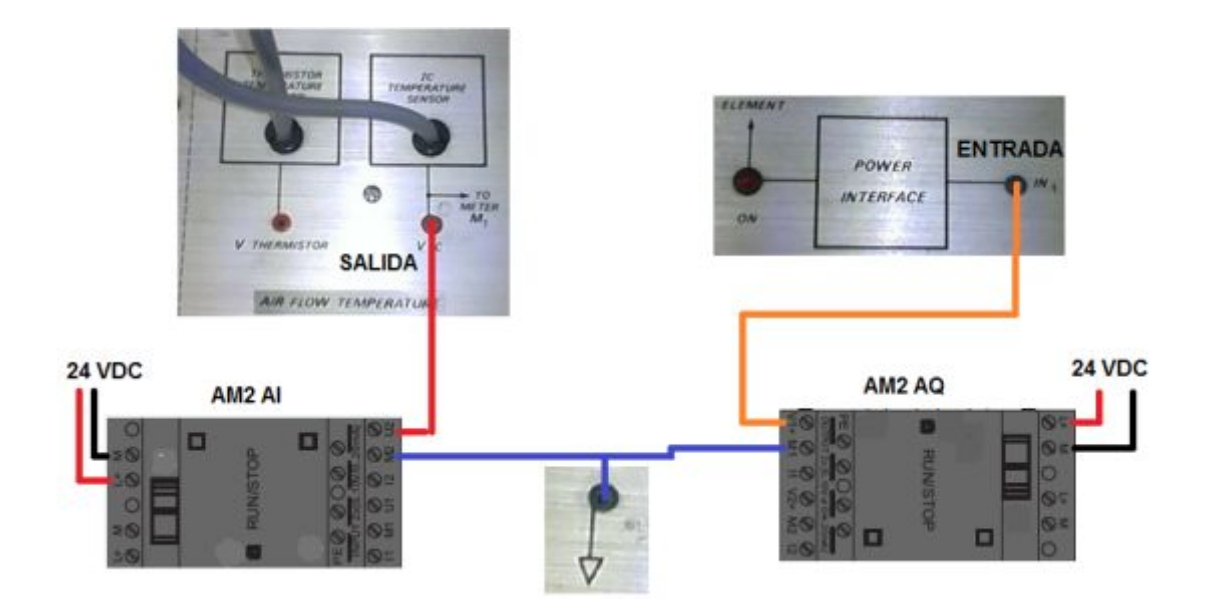

**FIGURA 160: Conexiones físicas - Estación de temperatura.** 

### **3.4.3.4 Comprobación del proyecto – Ejercicio 3.**

En la HMI ingresar un valor para el set point, en este caso "40". El valor de la temperatura va a subir a 40 hasta quedarse estable en ese valor o en el que se a elegido (FIGURA 161).

Observar en el indicador analógico de la estación de temperatura, que se encuentra en 40ºC (FIGURA 162).

En el LCD del LOGO! de igual manera se encuentran los valores del set point, temperatura, voltaje y salida (FIGURA 163). Verificar que los valores coincidan en el HMI, LCD LOGO! e indicador analógico de la estación de temperatura.

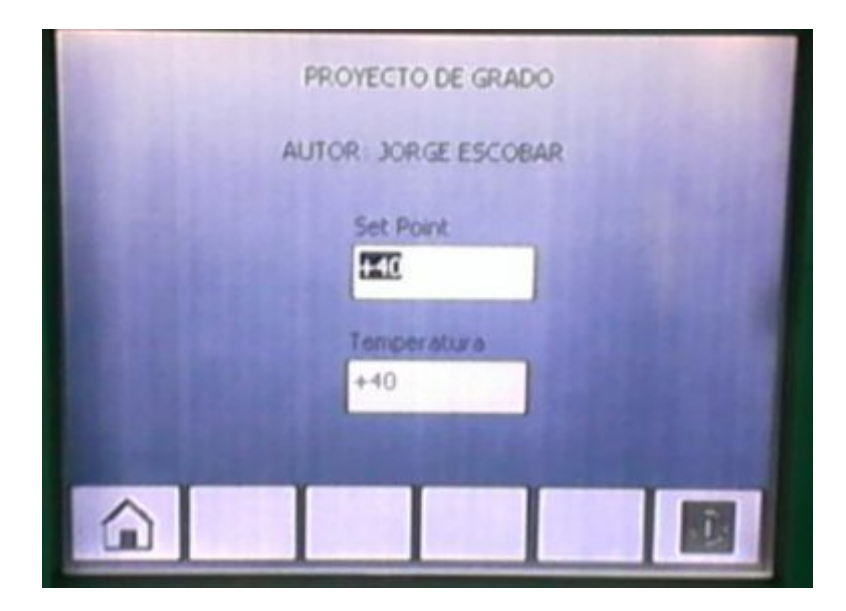

**FIGURA 161: Pantalla HMI.** 

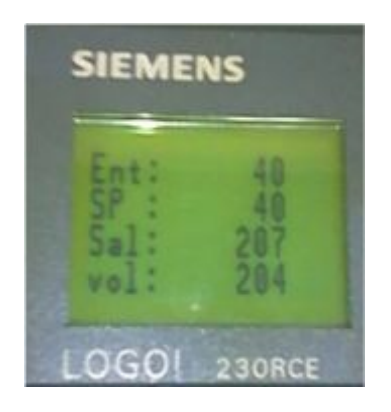

**FIGURºA 162: LCD LOGO!.**
Nota: El voltaje mostrado en el LCD del logo, dividirlo para 100 para obtener el valor real en voltios.

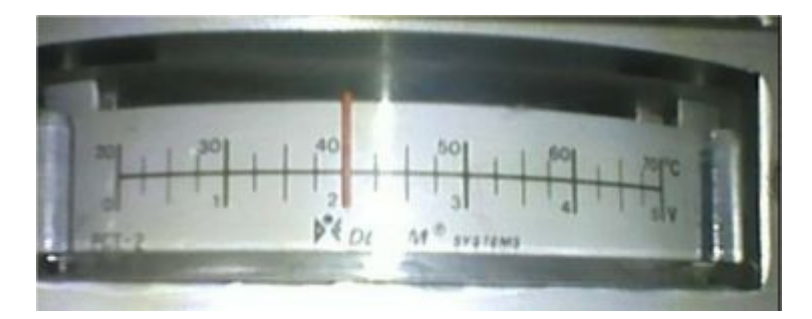

**FIGURA 163: Indicador analógico de la estación de temperatura.** 

## **CAPÍTULO IV**

## **CONCLUSIONES Y RECOMENDACIONES**

## **4.1. Conclusiones**

- Ø Se implementó dos módulos de expansión LOGO! AM2 AQ, que permitieron la realización de prácticas de generación de señales analógicas, empleando el LOGO! 230RCE.
- Ø Para la generación de señales analógicas se utilizó módulos de expansión LOGO! AM2 AQ, los cuales tienen una tensión de entrada de 24 VDC y un consumo de corriente de (35 – 90) mA, además consta de dos salidas analógicas cada uno, en donde se generó una señal analógica de voltaje de (0V – 10V).
- $\triangleright$  Luego de analizar las posibles alternativas de programación se concluyó que es más factible utilizar una entrada de red analógica para manipular la salida de voltaje en los módulos de expansión AM2 AQ.
- $\triangleright$  Se desarrolló un manual técnico sobre generación de señales analógicas mediante módulos AM2 AQ como guía para los estudiantes.

## **4.2. Recomendaciones**

- Ø El LOGO! 230RCE no debe estar alimentado al momento de conectar los módulos de entradas y salidas analógicas porque estos se pueden quemar o a su vez tener fallos al momento de generar señales analógicas.
- Ø Siempre considerar los límites de consumo de corriente de los dispositivos.
- Ø Dentro de la programación en LOGO! Soft Confort verificar que esté seleccionado el dispositivo 0BA7 Standard, para que la entrada de red analógica en el árbol de instrucciones se habilite.

## **GLOSARIO DE TÉRMINOS**

#### **A**

**ÁREAS DE TRANSFERENCIA.** Son áreas de memorias asignadas para la transferencia de datos.

**ÁREAS DE MEMORIA.** Son áreas asignadas para programación.

#### **D**

**DINT.** Tipo de datos doble entero.

**DWORD.** Tipo de datos doble palabra.

### **E**

**ETHERNET.** Es un estándar de redes de área local.

#### **F**

**FRAMEWORK.** Infraestructura digital, es una estructura conceptual y tecnológica de soporte definido, normalmente con artefactos o módulos de *software* concretos, que puede servir de base para la organización y desarrollo de *software*.

#### **H**

**HMI.** Interfaz hombre - máquina.

#### **I**

**INTERFAZ.** Conexión e interacción entre hardware, software y el usuario.

**IP.** Es una etiqueta numérica que identifica, de manera lógica y jerárquica, a un interfaz (elemento de comunicación/conexión) de un dispositivo (habitualmente una computadora) dentro de una red que utilice el protocolo IP (Internet Protocol).

#### **O**

**OSI.** Interconexión de sistemas abiertos

#### **P**

**PLC.** Esun controlador lógico programable.

**PROFINET.** Es el estándar Industrial Ethernet abierto y no propietario para la automatización. Con él es posible una comunicación sin discontinuidades desde el nivel de gestión hasta el nivel de campo.

**PI.** Proporcional, integral.

**S** 

**SET POINT.** Punto en que una señal se establece bajo ciertos parámetros deseados. Es un punto de consigna para valor de la señal de la variable.

**STEP 7 BASIC.** Software de programación.

**SISTEMAS DE CONTROL.** El sistema de control de un sistema automatizado permite ejecutar el programa y lograr que el proceso realice su función definida.

**SOFTWARE.** Es conjunto de programas, instrucciones y reglas informáticas que permiten ejecutar distintas tareas en una computadora.

# **T**

**TIA.** (Totally Integrated Automation) Integración total de automatización,

Software de SIMATIC.

#### **Bibliografía**

- [1] SIEMENS, LOGO!, 2011.
- [2] SIEMENS, «ALIMENTACIÓN LOGO!,» de *AUTOMATIZACIÓN DE UN COMPRESOR INGERSOLL RAND PARA*, LATACUNGA, 2012, pp. 22,23,24..
- [3] SIEMENS, «MANUAL LOGO!,» 2003.
- [4] S. S. LOGO!, «SOFTWARE LOGO! CONFORT».
- [5] SIEMENS, 2011, p. 17.
- [7] A. E. SUNTAXI LLUMIQUINGA, IMPLEMENTACIÓN DE UN MÓDULO CM 1242-5 QUE PERMITA LA COMUNICACIÓN EN UNA RED PROFIBUS DP PARA EL SIMATIC S7 1200 EN CONFIGURACIÓN ESCLAVO, LATACUNGA, 2014.
- [8] S. LOGO!, *Software LOGO!,* LOGO!.
- [9] A. A. ARIZO VON MAACK, TRABAJO DE GRADUACIÓN, LATACUNGA, 2012.
- [10] SIEMENS, «MANUAL LOGO!,» 2011, p. 23.
- [11] Windows, «Ejecutar».
- [12] SIEMENS, «TIA PORTAL».

## **Netgrafía:**

[6] SIEMENS, «Paneles HMI Simatic,» 5 Enero 2014. [En línea]. Available: <https://www.automation.siemens.com/salesmaterial->

as/brochure/es/brochure\_panels\_es.pdf. [Último acceso: 16 Noviembre 2014].

# ANEXOS